# UnixWare 7, Version 7.1.3 Handbuch "Erste Schritte"

©1983-2002 Caldera International, Inc. Alle Rechte vorbehalten. ©1984-1990 AT&T.

Diese Veröffentlichung ist durch US-amerikanische Urheberrechtsgesetze und internatonale Urheberrechtsverträge geschützt.

©1992-1994 AT&T Global Information Solutions Company; ©1987-1989 Computer Associates, Inc.; ©1987 Convergent Technologies, Inc.; ©1989 Digital Equipment Corporation; ©1987-1989 Hewlett-Packard Company; ©1994-1996 Netscape Communications Corporation; ©1993-1994 Platinum Technologies; ©1988 Massachusetts Institute of Technology; ©1985-1989 Metagraphics Software Corporation; ©1980-1989 Microsoft Corporation; ©1989 Open Software Foundation, Inc.; ©1993- 1994 Programmed Logic Corporation; ©1994-1997 Sun Microsystems, Inc.; ©1988 UNIX Systems Laboratories, Inc.; ©1997 VERITAS Software Corporation.

Die Informationen in diesem Dokument können ohne vorherige Ankündigung geändert werden und stellen keine Garantie seitens Caldera International, Inc. dar.

Open UNIX, UnixWare, die SCO-Logos, SCO OpenServer, SCO Open Server und Skunkware sind Warenzeichen, bzw. registrierte Warenzeichen der Caldera International, Inc. in den Vereinigten Staaten von Amerika und anderen Ländern. X/Open und UNIX sind registrierte Warenzeichen und X Device ist ein Warenzeichen der The Open Group in den Vereinigten Staaten von Amerika und anderen Ländern. Alle anderen Marken- und Produktnamen sind Warenzeichen ihrer jeweiligen Eigentümer, oder können dies sein, und werden zur Indentifizierung von Produkten bzw. Dienstleistungen dieser Eigentümer verwendet.

Caldera International, Inc. behält sich das Recht vor, alle der Produkt- und Dienstleistungsspezifikationen, sowie der Funktionen, die hierin beschrieben werden, ohne vorherige Ankündigung zu ändern. Dieses Dokument dient lediglich Informationszwecken. Caldera International, Inc. gibt in diesem Dokument keine ausdrücklichen oder impliziten Zusicherung oder Gewährleistungen.

Caldera International, Inc. und Skunkware stehen in keiner Beziehung zu den bekannten Lockheed Martin Skunk Works®, den Herstellern des F-117 Stealth Fighter, SR-71, U-2, Venturestar™, Darkstar™ und anderen Pioniermodellen unter den Luft- und Raumfahrzeugen.

Bei der Software, der diese Veröffentlichung beiliegt, handelt es sich um kommerzielle Computer-Software und diese unterliegt, gemeinsam mit der gesamten verwandten Dokumentation, den Verwendungsbeschränkungen für den US-amerikanischen Staat, wie weiter unten aufgelistet. Falls die Software für eine Agentur des Verteidigungsministeriums erworben wird, gilt die folgende DFAR Restricted Rights Legend:*RESTRICTED RIGHTS LEGEND*: Wenn von Caldera International, Inc. produzierte Software für die US-Bundesregierung, die Regierung eines US-Bundesstaats oder eine kommunale Verwaltungsstelle lizenziert wird, gilt sie als kommerzielle Computer-Software im Sinne von FAR 12.212, und ihre Entwicklung wurde ausschließlich privat finanziert. Alle technischen Angaben und die kommerzielle Computer-Software und -Dokumentation von Caldera International, Inc. unterliegen den Bestimmungen von FAR 12.211 ("Technical Data") bzw. FAR 12.212 ("Computer Software") sowie Klauseln aus DFARS oder anderen behördenspezifischen Bestimmungen, die sich auf Caldera International, Inc. beziehen.

Hersteller: Caldera International, Inc., 355 South 520 West, Suite 100, Lindon, Utah 84042 USA. Dokumentversion: UnixWare 7, Version 7.1.3 -- November 2002

### **Inhalt**

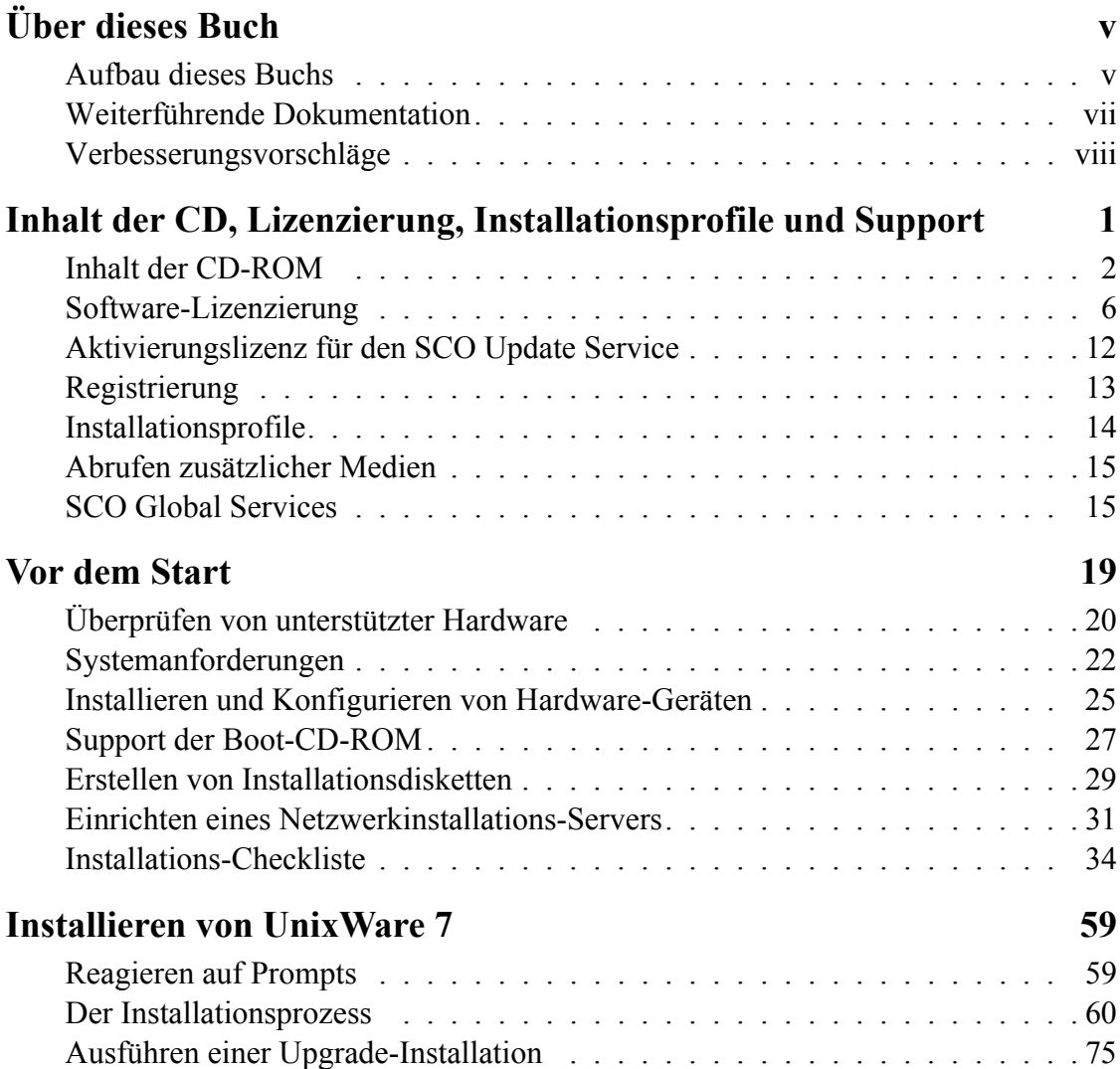

Inhalt iii

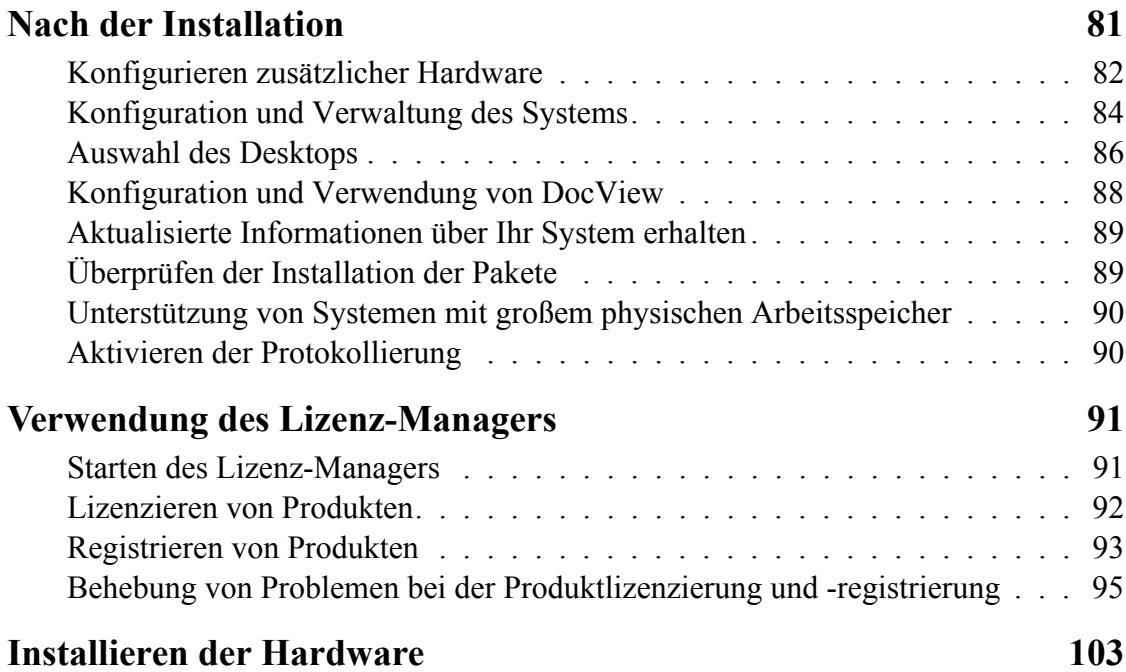

### **Über dieses Buch**

<span id="page-4-0"></span>Dieses Buch enthält Anweisungen zur Installation und Konfiguration, die Sie zur Einrichtung Ihres UnixWare® 7, Version 7.1.3-Systems benötigen. Um alle benötigten Informationen schnell auffinden zu können, sollten Sie sich mit Folgendem vertraut machen:

- • ["Aufbau dieses Buchs" auf Seite v](#page-4-1)
- • ["Weiterführende Dokumentation" auf Seite vii](#page-6-0)

Es wurde versucht, dieses Buch möglichst sinnvoll aufzubauen, aber letztlich müssen Sie, der Leser, beurteilen, wie gut dies gelungen ist. Informationen darüber, wie Sie uns erreichen können, finden Sie unter ["Verbesserungsvorschläge" auf Seite viii](#page-7-0).

### <span id="page-4-1"></span>**Aufbau dieses Buchs**

• Kapitel 1: ["Inhalt der CD, Lizenzierung, Installationsprofile und Support" auf](#page-8-1)  [Seite 1](#page-8-1)

Enthält wichtige Informationen zum Inhalt der CD-ROMs, zum Lizenzieren und Registrieren der Systemkomponenten (einschließlich einer Liste der Lizenz-Editionen, sowie der Komponenten und Systembeschränkungen, die von den einzelnen Lizenzen aktiviert werden), zu Installationsprofilen, dem Erhalt von System-Updates und Support.

Über dieses Buch  $\boldsymbol{v}$ 

• Kapitel 2: ["Vor dem Start" auf Seite 19](#page-26-1)

Hilft Ihnen, die Informationen, die Sie für eine erfolgreiche Installation benötigen, zusammenzuführen (einschließlich der Bestimmung, ob Ihre System-Hardware unterstützt wird und den Mindestanforderungen entspricht) und stellt Checklisten zur Verfügung, mit denen dafür gesorgt wird, dass die Installation glatt abläuft.

• Kapitel 3: ["Installieren von UnixWare 7" auf Seite 59](#page-66-2)

In diesem Kapitel erfahren Sie, wie Sie Neuinstallationen und Upgrades durchführen (beispielsweise die Installation der Linux Kernel Personality, LKP). Auch wird die Installation aller CD-ROMs beschrieben, die im Standard-Media Kit enthalten sind, sowie das Einrichten eines Netzwerk-Installationsservers (die Verwendung eines Installationsservers erlaubt Ihnen die Installation bzw. Aktualisierung anderer Systeme Ihres Netzwerks mit Hilfe von CD-ROM-Abbildern, die sich auf diesem Server befinden).

• Kapitel 4: ["Nach der Installation" auf Seite 81](#page-88-1)

Hier wird beschrieben, wo Sie weitere Informationen zur Ausführung von Aufgaben finden, die normalerweise nach einer Neuinstallation vorgenommen werden. Dies schließt beispielsweise die Einrichtung von Benutzern und Gruppen ein, sowie auch die Konfigurierung von Netzwerken und die Aktivierung der verschiedenen Funktionen (z. B. die Unterstützung von Systemen mit großem Arbeitsspeicher und die Protokollierung).

• Kapitel 5: ["Verwendung des Lizenz-Managers:" auf Seite 91](#page-98-2)

In diesem Kapitel erfahren Sie, wie Sie Benutzer- und Netzwerklizenzen, sowie Lizenzen für optional erworbene Produkte und den SCO Update-Service anwenden. Bei vielen Produkten werden Sie während der Installation zur Eingabe von Lizenzinformationen aufgefordert. Sie müssen jedoch unter Umständen eine bereits existierende Produktlizenz (beispielsweise eine Evaluierungslizenz) aktualisieren. Bei bestimmten Lizenzen sind einige Funktionen eingeschränkt (beispielsweise die Anzahl der Benutzer, die das Produkt gleichzeitig verwenden können). Diese Beschränkungen werden durch Anwenden einer weiteren Lizenz erweitert.

• Anhang A: ["Installieren der Hardware" auf Seite 103](#page-110-1)

Im Anhang wird die Verwendung des Gerätekonfigurations-Dienstprogramms (DCU) zum Installieren und Konfigurieren von Geräten während der Installation beschrieben. Dies ist meist nur dann notwendig, wenn das Gerät während der Installation nicht automatisch erkannt wird.

#### <span id="page-6-0"></span>**Weiterführende Dokumentation**

Die umfassende Online-Dokumentation erhalten Sie über den DocView-Dokumentations-Server. Zeigen Sie im Web-Browser **http://localhost:8458** an. Verwenden Sie den Befehl **/usr/bin/docview**, um zu überprüfen, ob der Server eingeschaltet ist. Fahren Sie ihn, falls notwendig, hoch.

Die Online-Dokumentation enthält den Abschnitt *Funktionsüberblick und Hinweise*, in dem Sie Details zu den neuen und aktualisierten Funktionen jeder Version finden. Weiterhin von Interesse sind die Links zur Dokumentation der *Linux Kernel Personality* (LKP), zum *Handbuch* (einem Online-Handbuch, das viele gebräuchliche Administrationsaufgaben behandelt, beipielsweise das Hoch- und Herunterfahren des Systems, die Arbeit mit Dateisystemen und das Konfigurieren von Druckern)*, zu Internet und Intranet*, *zu Hardware* und zu den *Manual-Seiten*. Zusätzliche Dokumentation wird mit den verschiedenen optionalen Komponenten und den Development Kits installiert.

Die vollständige Produktdokumentation finden Sie auf der Dokumentations-Webseite unter **http://www.sco.com/support/docs**. Zusätzliche Hilfsmittel, beispielsweise eine durchsuchbare Datenbank, finden Sie auf der Support-Webseite unter **http:// www.sco.com/support**. Außerdem finden Sie in Fachbuchhandlungen eine Vielzahl nützlicher Veröffentlichungen unabhängiger Autoren.

### <span id="page-7-0"></span>**Verbesserungsvorschläge**

Was fanden Sie besonders hilfreich an diesem Buch? Haben Sie Fehler gefunden? Könnte der Aufbau verbessert werden? Haben wir Information, die Sie benötigen ausgelassen oder überflüssige Hinweise gegeben? Falls dies der Fall ist, informieren Sie uns bitte darüber.

 Damit wir Ihre Vorschläge leichter aufgreifen können, geben Sie bitte relevante Bezüge wie Buchtitel, Abschnitt, Seitenzahl und Systemkomponente an. Teilen Sie uns außerdem bitte mit, wie wir Sie erreichen können, falls wir zusätzliche Informationen benötigen. Setzen Sie sich mit uns per E-Mail in Verbindung: **techpubs@sco.com**.

Technical Publications ist nicht für technischen Kundendienst zuständig. Falls Sie technische Fragen haben, besuchen Sie das Self-Help Center auf der Support-Webseite unter **http://www.sco.com/support** oder setzen Sie sich mit Ihrem Software-Händler in Verbindung. Auf der Support-Webseite finden Sie auch Informationen darüber, wie Sie Unternehmens-Support, Entwicklungs-Support und Consulting-Dienstleistungen erhalten können.

Vielen Dank!

## <span id="page-8-1"></span><span id="page-8-0"></span>**Kapitel 1 Inhalt der CD, Lizenzierung, Installationsprofile und Support**

Bei Unixware 7 handelt es sich um eine Produktfamilie aus lauffähiger Software, Development Kits sowie weiteren Lizenzen, Produkten und Diensten, mit denen Sie ein Rechnersystem genauestens auf Ihre Anforderungen abstimmen können. In diesem Kapitel finden Sie alle benötigten Hintergrundinformationen zu dieser Version von UnixWare 7, so dass Sie die Installation mit Erfolg durchführen und bei Bedarf Hilfe erhalten können. Weitere Informationen zur UnixWare 7-Produktfamilie finden Sie unter **http://www.sco.com/products**.

- • ["Inhalt der CD-ROM" auf Seite 2](#page-9-0)
- • ["Software-Lizenzierung" auf Seite 6](#page-13-0)
- • ["Registrierung" auf Seite 13](#page-20-0)
- • ["Installationsprofile" auf Seite 14](#page-21-0)
- • ["Abrufen zusätzlicher Medien" auf Seite 15](#page-22-0)
- • ["SCO Global Services" auf Seite 15](#page-22-1)

### <span id="page-9-0"></span>**Inhalt der CD-ROM**

Version 7.1.3 beinhaltet die folgende Software auf CD-ROM. Der Paket- oder Satzname, der zur manuellen Installation der angegebenen Software bzw. Dokumentation unter Verwendung des Befehls ``pkgadd'' verwendet wird, wird in der untenstehenden Tabelle in Klammern angezeigt.

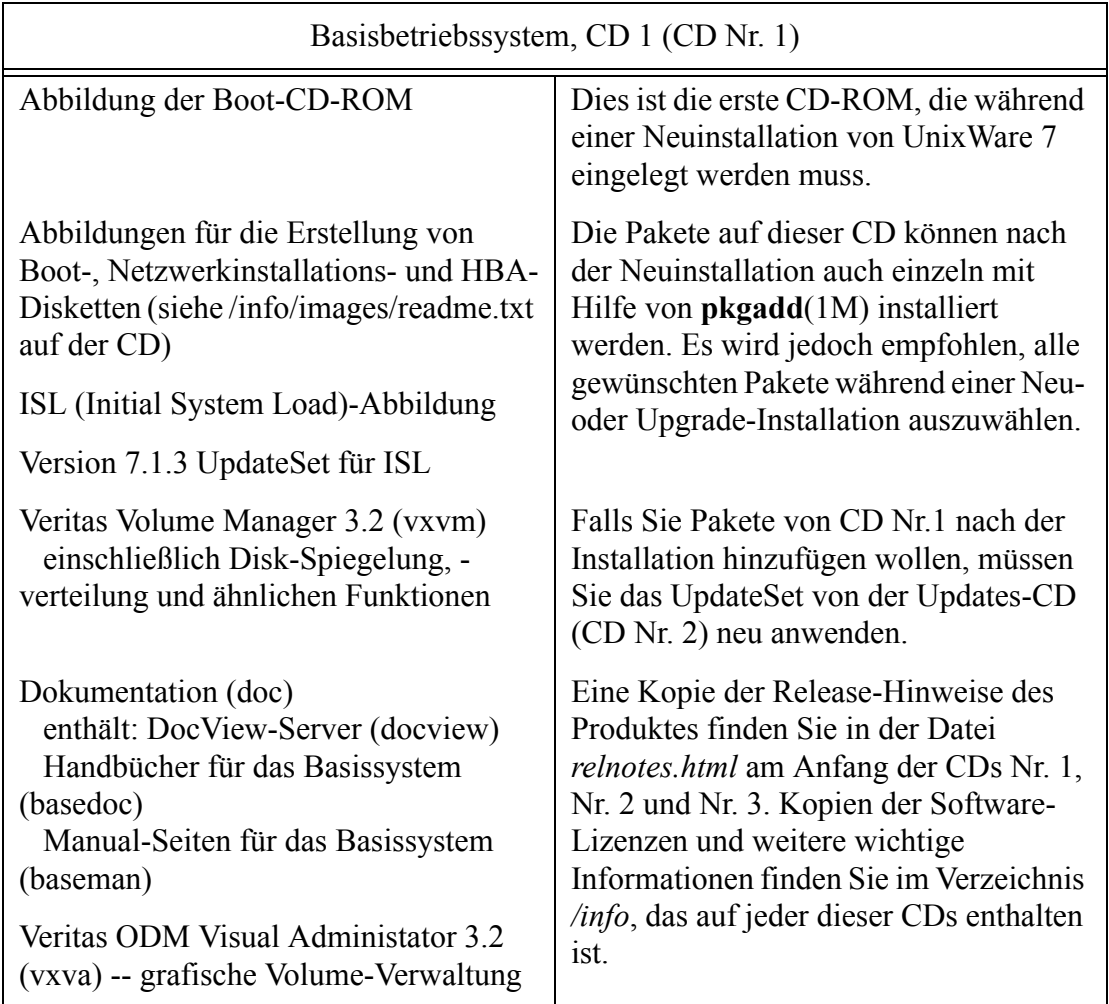

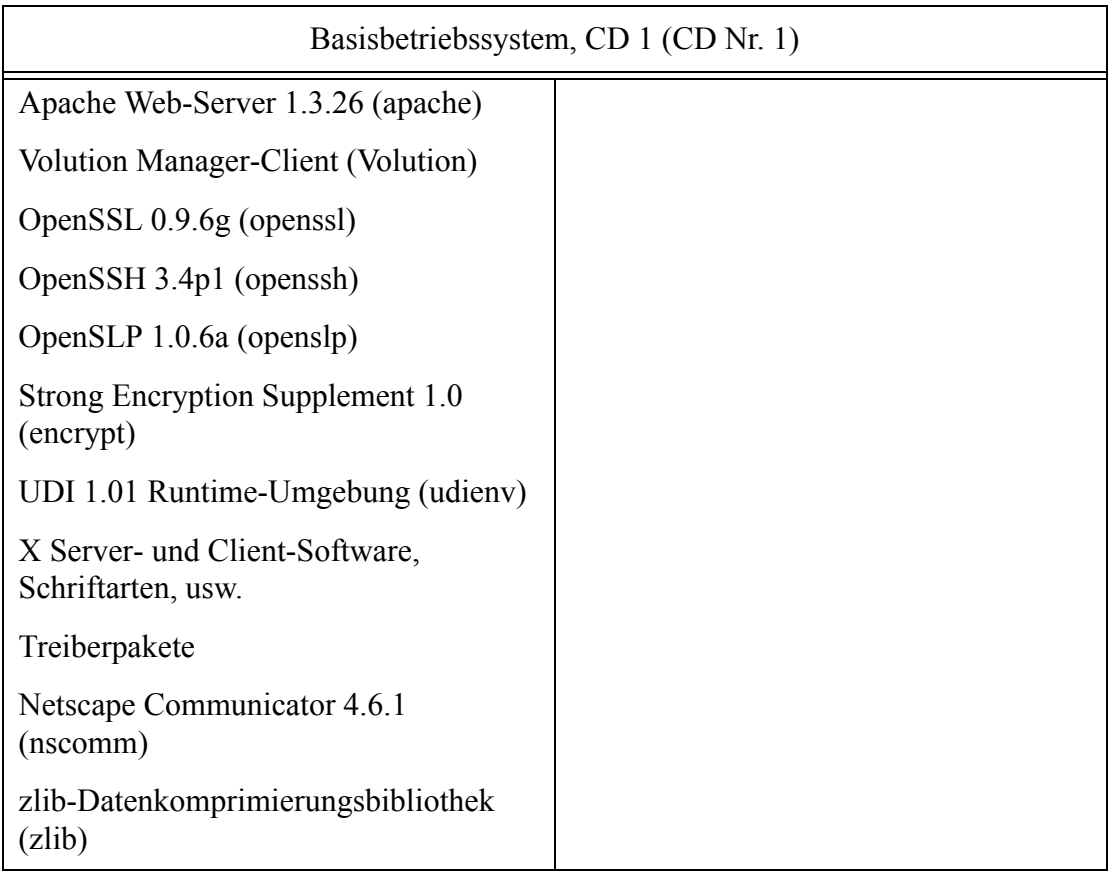

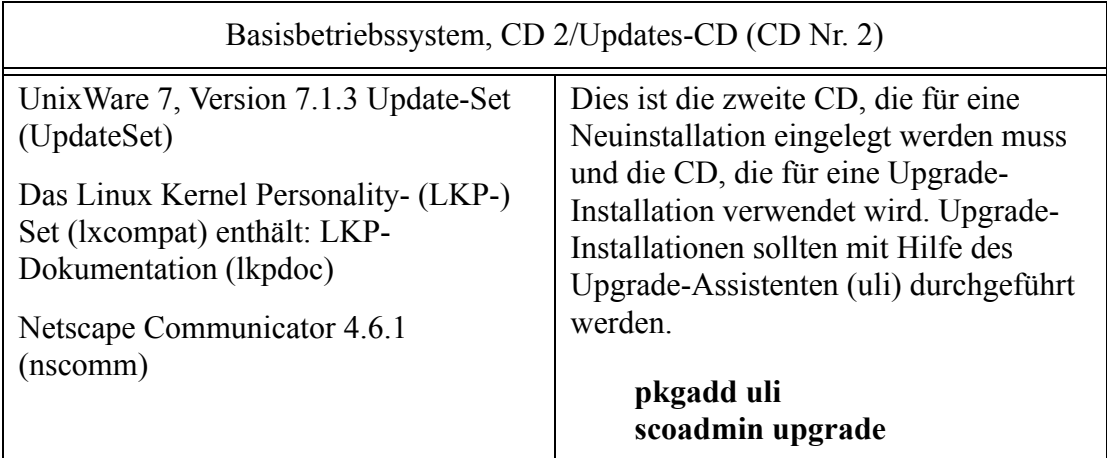

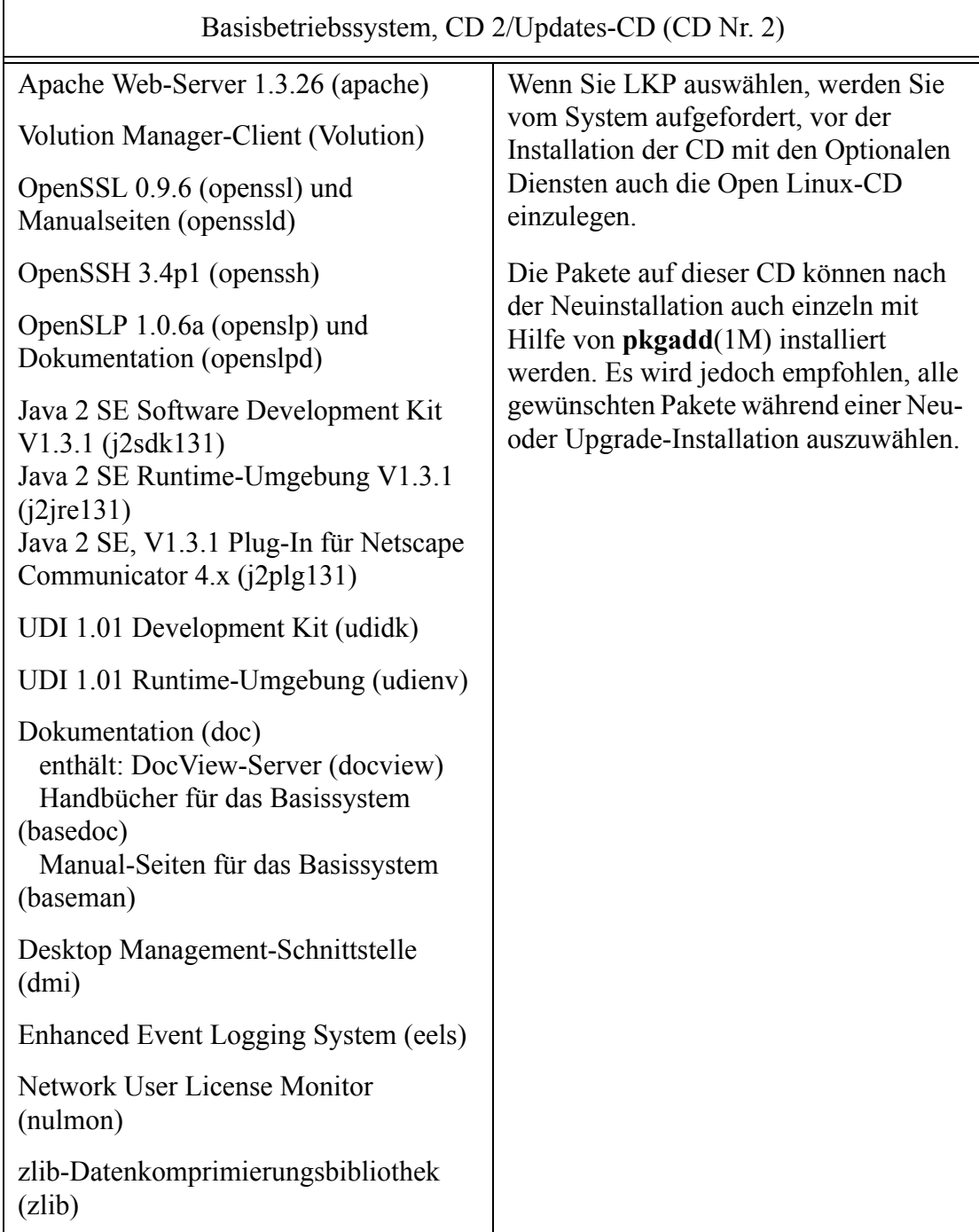

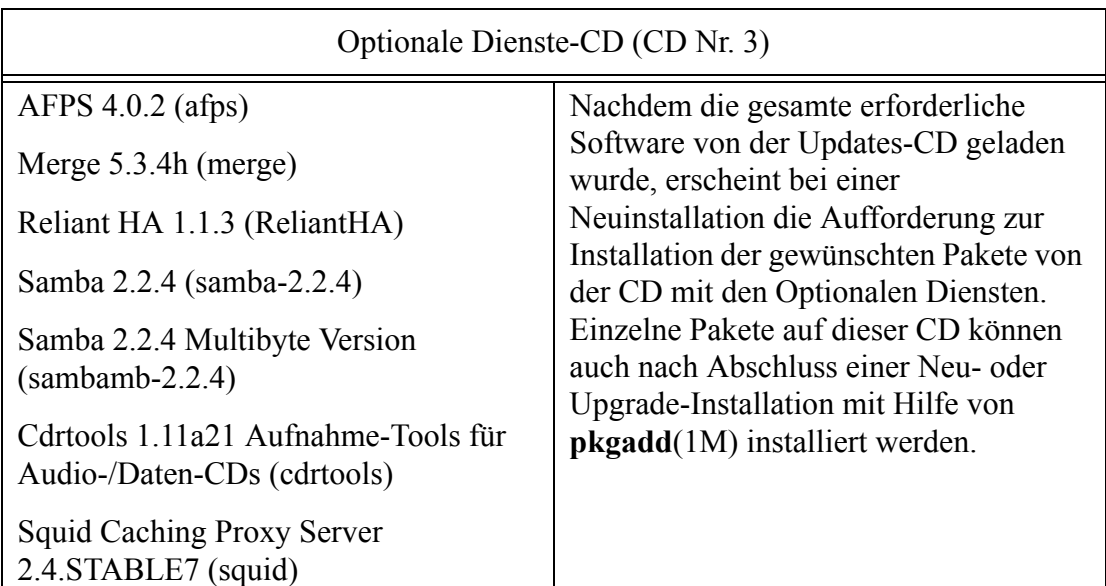

#### Linux RPM-CD (CD Nr. 4)

Open Linux Server 3.1.1 Distribution zur Verwendung mit LKP. Wird während der Installation von LKP von der Upgrade-CD Nr. 2 eingelegt. Enthält alle RPMs für LKP. Die Release-Hinweise für OpenLinux 3.1.1, die eine Auflistung aller auf der CD enthaltenen Pakete enthalten, sowie die weitere OpenLinux-Dokumentation finden Sie unter **http://www.sco.com/support/docs/openlinux**.

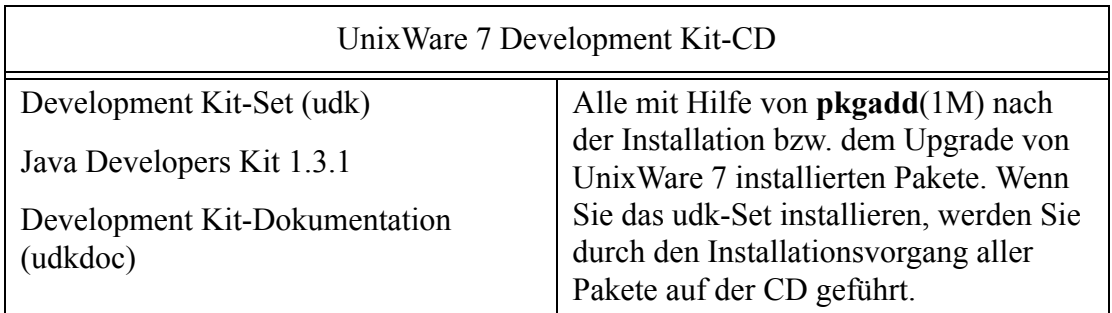

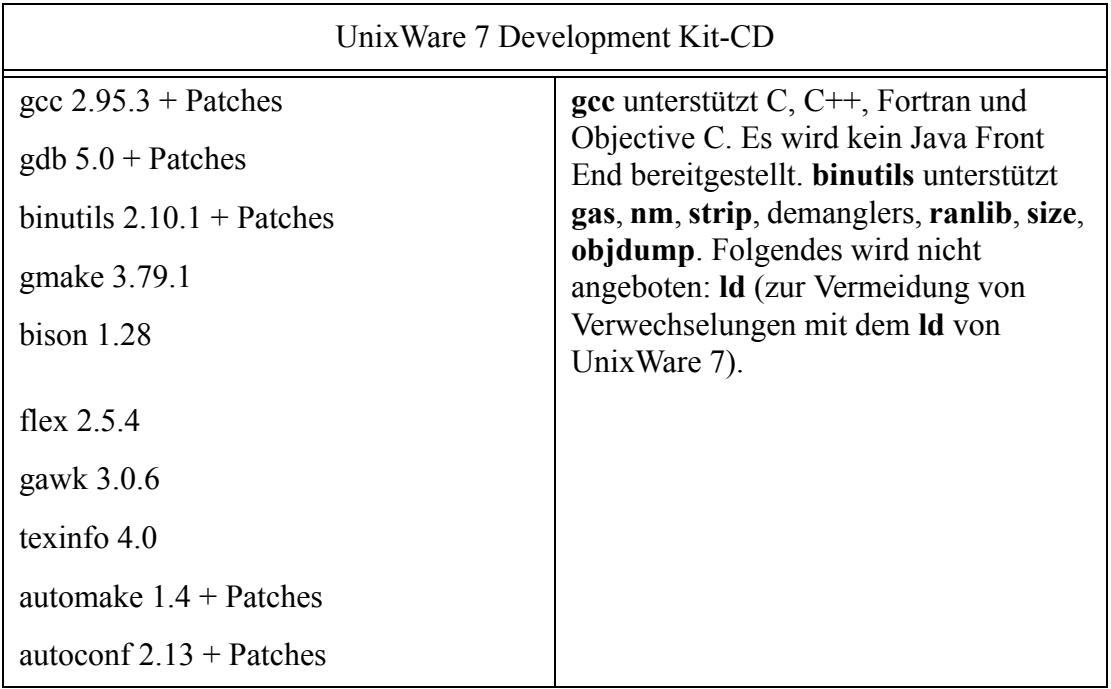

### <span id="page-13-0"></span>**Software-Lizenzierung**

Während der Installations der Betriebssystems-Software geben Sie eine Lizenz ein, die mit einer "Edition" verbunden ist, einer Sammlung von Software und Systembeschränkungen (beispielsweise die Anzahl der Benutzer und Prozessoren, sowie der verfügbare Speicherplatz), die auf einen bestimmten Zweck hinweisen. Eine vollständige Liste der Editionen und der mit ihnen assoziierten Software finden Sie weiten unten.

Der Installationsvorgang für eine Edition installiert nur die entsprechenden Software-Gruppen, -Dienste und -Pakete, so dass die Auswahl der zu installierenden Software durch den Benutzer während der Installation entfällt. Sie haben aber auch die Möglichkeit, die Vorgaben durch die Lizenz als Ausgangspunkt für die Installation weiterer Dienste und Pakete zu nehmen bzw. nicht benötigte Software wieder zu entfernen.

Auch können Sie Lizenzen erwerben, mit denen die Systembeschränkungen angehoben werden, beispielsweise mit Bezug auf die Anzahl der Benutzer und CPUs und des freien Speicherplatzes. Informationen zur Installation dieser Lizenzen finden Sie unter ["Verwendung des Lizenz-Managers:" auf Seite 91](#page-98-2).

#### **Evaluierungslizenzen**

Durch die Lizenz, die Sie während der Installation angegeben haben, werden die entsprechenden Dienste und Pakete vom Installationsvorgang automatisch ausgewählt und auf Ihrem System installiert. Falls Sie die Lizenzierung während der Installation verschieben möchten, wird Ihnen eine 60-tägige Evaluierungslizenz zugewiesen (siehe ["Lizenz-Editionen" auf Seite 7](#page-14-0)). Verwenden Sie anschließend die SCOadmin-Anwendung **Lizenz-Manager**, um die Evaluierungslizenz durch eine entsprechende vollständige Produktlizenz zu ersetzen. Auch für die meisten anderen Produkte auf den UnixWare 7 CDs, die nicht unter die Lizenz für das Betriebssystem fallen, sind Evaluierungslizenzen erhältlich. Wenn bei der Installation eines Software-Pakets, für das eine Lizenz benötigt wird, keine solche Lizenz angegeben wird, wird normalerweise automatisch eine 60-tägige Evaluierungslizenz für das Paket vergeben.

#### <span id="page-14-0"></span>**Lizenz-Editionen**

Um die Vertriebsversion eines im UnixWare 7 Media Kit enthaltenen Produktes zu installieren, müssen Sie zuerst die passende UnixWare 7-Lizenz bzw. das Lizenzpaket (Base, Business, Data Center, Departmental oder Enterprise Edition) erwerben. Ihre Editions-Lizenz kann auch eine Aktivierungslizenz für den SCO Update Service beinhalten (siehe ["Aktivierungslizenz für den SCO Update Service" auf Seite 12](#page-19-0)).

Jede Lizenz enthält eine Lizenznummer, einen Lizenzcode und möglicherweise eine Lizenzdaten-Zeichenkette. Die Lizenzangaben sollten sich im Media Kit befinden, das Sie von Ihrem Händler bzw. von der Website des Händlers bezogen haben.

Falls Sie eine Aktualisierung von UnixWare 7 Version 7.1.1 durchführen, müssen Sie über eine Upgrade-Lizenz verfügen. Diese muss separat erworben werden. Für Aktualisierungen von Open UNIX 8 Version 8.0.0 wird keine Upgrade-Lizenz benötigt. Das Media Kit kann für die Installation beliebig vieler Systeme verwendet werden. Für jedes installierte System muss entweder eine handelsübliche Lizenz oder eine Evaluierungslizenz erworben werden. Die folgende Tabelle zeigt an, welche Produkte in welcher Editions-Lizenz enthalten sind.

In der ersten Spalte ist die auf den CDs im Media Kit enthaltene Software, für die eine Lizenz benötigt wird, aufgelistet. Die übrigen Spalten geben die Editions-Lizenzberechtigung der Software in der ersten Spalte an. Die Spalten zeigen die Betriebssystems-Editionslizenzen an. Folgendes ist die Legende:

60d=60-tägige Evaluierung Ba=Basis Bu=Business Dp=Department Ent=Enterprise Dc=Datacenter

Die Produkte und Dienstleistungen sind in der linken Spalte in der Reihenfolge aufgelistet, wie sie auch auf den Installations-CDs (CD Nr. 1, Nr. 2 und Nr. 3), der Development Kit-CD und der Skunkware-CD enthalten sind. Die Werte in den rechten Spalten zeigen an, ob das Produkt oder die Dienstleistung in der angegebenen Editions-Lizenz enthalten ist. Die folgende Legende wird für die Angabe der Verfügbarkeit des Produktes oder der Dienstleistung für jede Edition verwendet:

J oder eine Zahl=Für die angegebene Edition verfügbar N=Für die angegebene Edition nicht verfügbar O=Mit Erwerb einer Zusatzlizenz verfügbar

Die Zeile *Speicherplatzunterstützung* zeigt an, dass ein System, das mit einer Lizenz der Business-Edition installiert ist, auf 4 GB RAM beschränkt ist. Die nächste Zeile, *Zusätzliche Speicherplatzunterstützung*, zeigt an, dass Sie eine Zusatzlizenz erwerben können, wenn Sie mehr als 4 GB Speicherplatz für Ihr System der Business-Edition benötigen. Im Gegensatz dazu unterstützt ein System, das nur mit einer 60-tägigen Evaluierungslizenz installiert ist, nur 1 GB Speicherplatz und es kann keine Zusatzlizenz zur Aktivierung von mehr Speicherplatz erworben werden.

Folgendes ist bei der Neulizenzierung eines Systems zu beachten (beispielsweise wenn Sie eine Lizenz der Enterprise-Edition auf ein System mit einer 60-tägigen

Evaluierungslizenz anwenden): Die zusätzliche Software, die die neue Lizenz umfasst, wird nicht automatisch mit der neuen Lizenz installiert. Sie müssen die zusätzliche Software, die Sie lizenziert haben und die sich noch nicht auf dem System befindet, manuell installieren. Ein Beispiel: Online Data Manager (ODM) wird bei einer Neuinstallation mit Evaluierungslizenz weder installiert noch lizenziert. Falls Sie später eine Enterprise-Lizenz erwerben und installieren (darin ist die Lizenz für ODM enthalten), müssen Sie ODM nach der Installation der Enterprise-Lizenz manuell von der CD installieren.

Siehe ["Verwendung des Lizenz-Managers:" auf Seite 91,](#page-98-2) wenn Sie weitere Informationen zur Verwendung von **License Manager** benötigen, mit dem Lizenzinformationen auf einem installierten System angezeigt und eingegeben werden können.

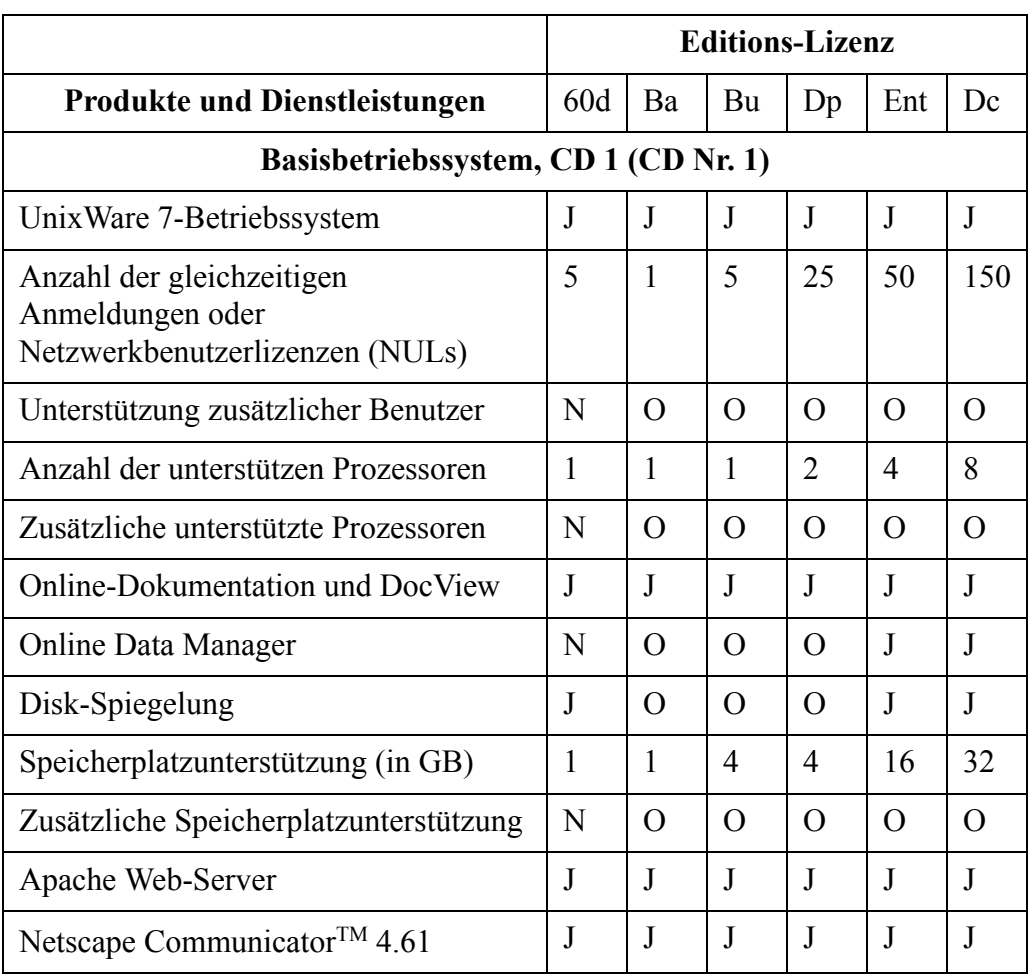

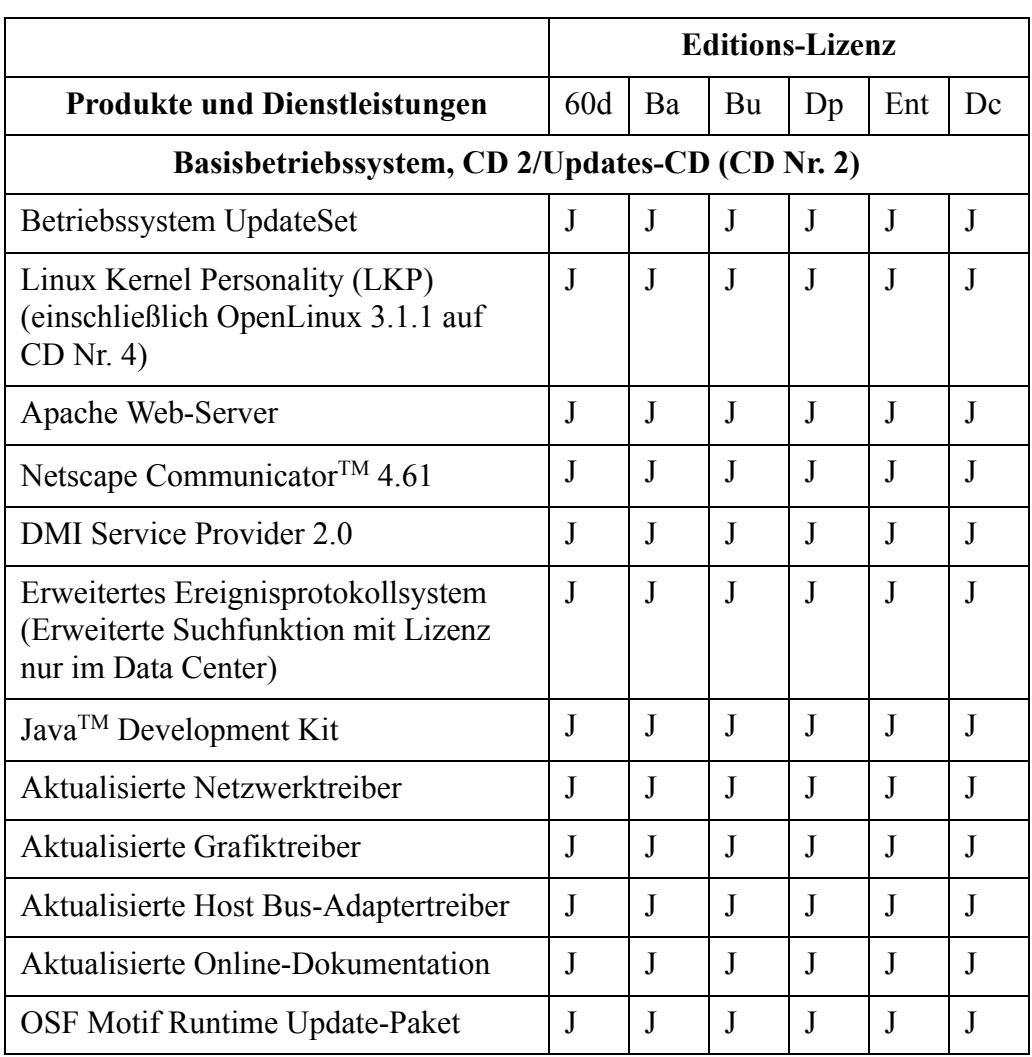

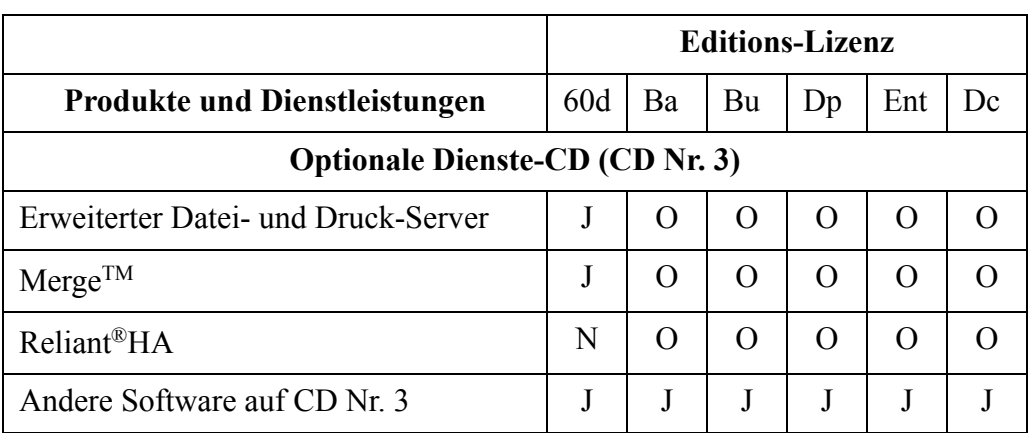

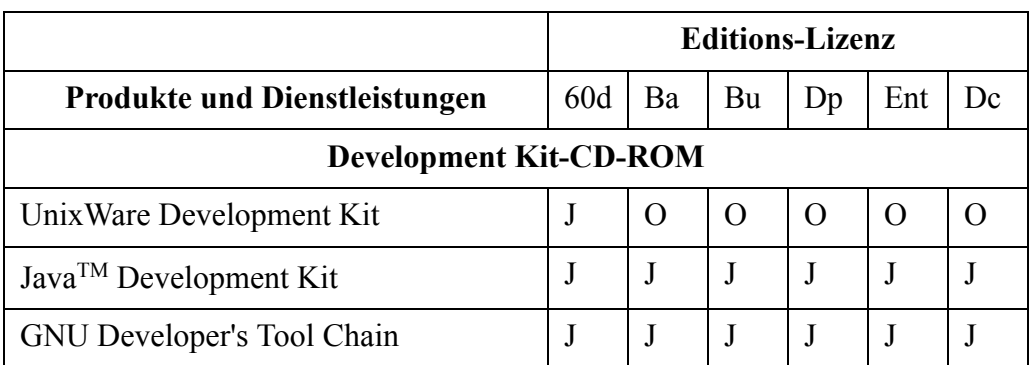

#### <span id="page-19-0"></span>**Aktivierungslizenz für den SCO Update Service**

Mit SCO Update Service erhalten Sie Zugriff auf Wartungs- und Sicherheits-Updates und können so Ihr System ganz bequem auf dem neusten Stand halten. Außerdem haben Sie die Möglichkeit, frühzeitig Zugriff auf neue Produktfunktionen zu erhalten, die in der nächsten Version enthalten sein werden. Wenn Sie Ihre Aktivierungslizenz für SCO Update registrieren erhalten Sie einen Registrierungsschlüssel. Geben Sie diese Informationen in den **Lizenz-Manager** ein. Sie erhalten die Updates über das Internet oder auf CD. Weitere Informationen zum SCO Update Service finden Sie unter **http://www.sco.com/products**. Dort finden Sie unter anderem die SCO Update-

Lizenzbedingungen und erfahren, wie Sie eine SCO Update-Lizenz erwerben können.

Die Aktivierungslizenzen für den SCO Update Service werden separat oder gebündelt mit einer Editions-Lizenz vertrieben. In gebündelter Form mit der Editions-Lizenz ist die Aktivierungslizenz Teil der Lizenzdaten, die während der Installation des Systems angegeben werden. Sie wird nach der Installation im Lizenz-Manager angezeigt. Wenn Sie die Upgrade-Lizenz separat erworben haben, verwenden Sie den **Lizenz-Manager** zur Eingabe der SCO Update-Lizenzdaten (siehe ["Lizenzieren von Produkten" auf](#page-99-1)  [Seite 92](#page-99-1)).

Die Aktivierungslizenz für den SCO Update Service muss registriert werden (siehe ["Registrierung" auf Seite 13\)](#page-20-0), damit Sie die Produkt-Updates des SCO Update Service empfangen können.

### <span id="page-20-0"></span>**Registrierung**

Die Registrierung Ihrer System-Software bietet Ihnen diese Vorteile:

- Die Registrierung der Aktivierungslizenz des SCO Update Service aktiviert den SCO Update Service auf Ihrem System.
- Wenn Sie Ihre Lizenzen registriert haben, bekommen Sie Sicherheitsinformationen und Informationen zu Produkt-Updates, sobald diese verfügbar sind.
- Die Registrierung aller Ihrer Lizenzen entfernt die Warnungen bezüglich nichtregistrierter Software von der Konsole, die bei jedem Systemstart und jeder Anmeldung angezeigt werden.

Die Produktregistrierung besteht im Grunde genommen aus drei Teilen: Zunächst müssen Sie den **Lizenz-Manager** verwenden, um die Informationen, die Sie zur Registrierung benötigen, abzurufen. Danach gehen Sie zur Registrierungs-Website und erwerben dort einen Registrierungsschlüssel. Zum Schluss verwenden Sie wieder den **Lizenz-Manager**, um Ihren Registrierungsschlüssel in Ihr System einzugeben. Die vollständige Beschreibung des Registrierungsvorgangs finden Sie unter ["Registrieren](#page-100-1)  [von Produkten" auf Seite 93](#page-100-1).

### <span id="page-21-0"></span>**Installationsprofile**

Während des Installationsprozesses kann Folgendes installiert werden:

- **Lizenz-basierte Standards** Bei dieser Option werden Dienstleistungen und Pakete basierend auf der Lizenz, die Sie gekauft und eingegeben haben, installiert. Lizenzverstöße sind daher nicht möglich. **Small Footprint-Server** Bei Auswahl dieser Option wird eine Reihe von Diensten installiert, die speziell für die Verwendung auf Systemen mit wenig Arbeitsspeicher und Festplattenspeicherplatz optimiert wurden. Dazu gehören das Basisbetriebssystem und die Netzwerkdienstprogramme. Grafikunterstützung ist jedoch nicht mit eingeschlossen.
- **Vollständig (Alle Pakete)** Bei dieser Option werden alle Dienste und Pakete vom Medium installiert, die für die Mehrheit der Systeme benötigt werden. Manche Pakete (beispielsweise die zusätzlichen Spracherweiterungen, Unterstützung mehrere Prozessoren und einige andere Pakete) werden in diesem Profil nicht ausgewählt. Um diese Pakete hinzuzufügen, müssen Sie das Profil **Benutzerdefinierte Installation** wählen.
- **Benutzerdefinierte Installation** Diese Option überlässt es dem Benutzer, die zu installierenden Dienste und Pakete auszuwählen. Die Vorgaben des Systems richten sich nach der von Ihnen während der Installation eingegeben Lizenz.

Wenn Sie **Benutzerdefinierte Installation** oder **Vollständig (Alle Pakete)**auswählen, finden Sie Informationen zur Software-Lizenzierung nach der Installation hier: ["Verwendung des Lizenz-Managers:" auf Seite 91.](#page-98-2)

#### <span id="page-22-0"></span>**Abrufen zusätzlicher Medien**

UnixWare 7-Medien, unter anderem kostengünstige Versionen für Ausbildungszwecke und den persönlichen Gebrauch können Sie von Ihrem lokalen Softwarehändler oder direkt von **http://www.caldera.com** beziehen.

### <span id="page-22-1"></span>**SCO Global Services**

SCO Global Services bietet weltweit traditionelle und Web-basierte Dienstleistungen an, unter anderem Folgendes:

- Support
- Education
- Professional Services
- Online Services

SCO Global Services arbeitet mit unseren Channel-Partnern zusammen, um SCO-Kunden Dienstleistungen anzubieten. Auch stellen wir unsere einzigartigen Serviceleistungen großen, sowie kleinen und mittelständischen Unternehmen direkt zu Verfügung. In über 20 Jahren Erfahrung haben wir das Fachwissen und die Fähigkeiten erworben, mit Hilfe derer wir allen unseren Partnern und Kunden hochwertigen Support und Dienstleistungen zur Verfügung stellen können. Dies schließt sowohl Standard- als auch speziell angepasste Angebote ein. SCO Global Services ist für alle SCO-Produkte verfügbar, einschließlich der großen Linux-Betriebssystem-Distributionen.

SCO bietet eine breite Auswahl an Betriebssystemen und Mehrwert-Software-Technologie. SCO Global Services komplementiert diese Auswahl mit einzigartigen Dienstleistungen, die eine erfolgreiche Entwicklung, Integration, Veröffentlichung und Wartung von Komplettlösungen ermöglicht. SCO bietet gemeinsam mit seinen Partnern Dienstleistungen für mehr als 2 Millionen installierte Systeme an.

#### **Support**

SCOs preisgekrönter technischer Support ist 24 Stunden pro Tag, 7 Tage in der Woche in unseren Support-Zentren in der ganzen Welt für Sie da. Wir sind in der Branche für unsere Qualität und Professionalität bekannt. Der technische Support ist in einer Reihe bequemer Standard-Angebote erhältlich, von Telefon-Support-Paketen über Jahresverträge bis hin zu individuellem Kontakt. Zusätzlich zu diesen Standardangeboten stehen eine breite Auswahl an Antwortzeiten, On-Site-Terminen, Analyse entfernter Einwahlprobleme, technische Account-Führung und Optionen rund um die Uhr zur Verfügung.

Die SCO Support-Dienstleistungen schließen auch Zugriff auf Ihren persönlich gestalteten Online Service Manager ein, Zugang zu SCOs Support Knowledge Center, Account-Informationen und Support-Aktivitäten, sowie proaktive Benachrichtigungsdienste.

Mit unseren Dienstleistungen auf Unternehmensebene können wir einen vollständigen benutzerdefinierten Service anbieten, der genau an Ihr Unternehmen angepasst ist. Diese können in schwerwiegenden Fällen definierte Engineering-Eskalationsantwortzeiten beinhalten.

#### **Education**

SCO Education bietet Courseware für UNIX und Linux an. Unser Angebot umfasst traditionelle Kurse, sowie Selbstlernkurse und angepasste Kurse, die direkt auf Ihr Unternehmen abgestimmt sind. Alle traditionellen Unterrichtskurse werden über einen globalen Kanal von qualitativ hochwertigen, autorisierten Aus- und Weiterbildungspartnern angeboten. Diese Ausbilder kennen sich mit einer Reihe von Plattformen aus und bringen echtes Fachwissen in den Unterrichtsraum. Unter der Selbststudienoptionen befinden sich Zugang zu Online-Mentoren durch eLearning und Online-Kursmaterialien.

SCO Authorized Education Partners Courseware für SCO UNIX und Linux enthält Themen, die Sie auf die Einrichtung, Verwaltung und Wartung von SCO UNIX- und Linux-Netzwerken vorbereiten. Von den Grundlagen der Systemadministration bis zu Netzwerkinfrastruktur und Dienstleistungen, bis zu Unternehmensadministration und

Sicherheit, Sie finden in jedem Fall die Courseware, die Sie brauchen, um sich die jeweils benötigten Fähigkeiten anzueignen.

SCO Education Services bietet Courseware und Programme, die den Bedarf der beschäftigten IT-Profis decken. Vollständige professionelle Zertifizierungsprogramme für UNIX und Linux, die die Vorteile der Branchenzertifizierung nutzen, wie beispielsweise CompTIA Linux+ (tm) und Linux Professional Institute, sind verfügbar.

#### **Professional Services**

SCO Professional Services bietet Fachwissen für das Design und die Bereitstellung von IT-Lösungen, die auf Linux- und UNIX-Technologie basieren. Nach mehr als 20 Jahren der Planung und Umsetzung komplexer IT-Lösungen hat SCO sich den Ruf erworben, branchenführendes Consulting zu bieten, mit Professionalimus, Problemlösungsfähigkeiten, innovativen Lösungen und Detailorientiertheit.

Mit unserem angepassten Engineering und der Entwicklung der Small Footprint-Systeme kann SCO Professional Services die Produktion Ihrer Lösung beschleunigen. Mit unserer Erfahrung haben wir ein Set an Methodologien und Techniken erworben, mit denen solche Projekte beschleunigt und deren Risiken vermindert werden können.

Unser Fachwissen beinhaltet:

- Server-Design und -Deployment
- Server-Replizierung
- Anwendungs- und Server-Migration
- Clustering-Planung und -Deployment
- Netzwerk- und System-Management
- Angepasstes Engineering
- Treiber
- Linux-Distributionen
- Eingebettete Geräte
- Small Footprint
- Netzwerkarchitekturdesign und Infrastruktur

#### **Online-Dienste (Unterstützung zur Selbsthilfe)**

SCO bietet extensive technische Support-Dienstleistungen zur Selbsthilfe zu SCO-Produkten rund um die Uhr an. Dazu gehört Installations- und Konfigurations-Support über eine einzige, leicht zu verwendende Web-Ansicht. Diese Selbsthilfe-Website finden Sie unter **http://www.sco.com/support/self\_help.html**.

Weitere Schlüsselfunktionen sind zum Beispiel die Häufig Gestellten Fragen, SCOzertifizierte Hardware-Lizenzierung und -Registrierungsinformationen und ein Support-Download-Bereich, in dem Zusätze zu SCO-Produkten erhältlich sind.

Weitere Informationen zu SCO Global Services finden Sie unter **http://www.sco.com/ services/**, . Sie können uns auch anrufen:

- In Nordamerika: 1-800-726-8649
- In Europa, dem Nahen Osten, Indien, Afrika und der Pazifikregion: +44(0)-1923- 816344

# <span id="page-26-1"></span><span id="page-26-0"></span>**Kapitel 2: Vor dem Start**

Vor dem Installationsstart müssen Sie die unten angegebenen Aufgaben durchführen.

- Wenn Sie von einer früheren Version aktualisieren, sichern Sie das gesamte System, einschließlich der Partitionen, die unter Umständen andere Betriebssysteme enthalten.
- Suchen Sie die Lizenzen, die Sie zum Konfigurieren Ihres Systems benötigen, oder rufen Sie sie ab. Es kann sich dabei entweder um eine gedruckte im Media Kit enthaltene Lizenz handeln oder um eine Lizenz, die Sie beim Kauf und Herunterladen der Software von einer Website erhalten haben. Zur erfolgreichen Installation des Systems müssen Sie eine Lizenz eingeben. Siehe ["Inhalt der CD,](#page-8-1)  [Lizenzierung, Installationsprofile und Support" auf Seite 1.](#page-8-1)
- Überzeugen Sie sich, dass alle Hardware und alle Peripheriegeräte unterstützt werden und dass Ihr System die Mindesanforderungen an Speicherplatz und Festplattenkapazität erfüllt. Siehe ["Überprüfen von unterstützter Hardware" auf](#page-27-0)  [Seite 20](#page-27-0) und ["Systemanforderungen" auf Seite 22](#page-29-0).
- Installieren und konfigurieren Sie alle neuen Hardware-Geräte. Siehe ["Installieren](#page-32-0)  [und Konfigurieren von Hardware-Geräten" auf Seite 25](#page-32-0).
- Erstellen Sie die erforderlichen Installationsmedien von den Abbildungen auf der Installations-CD-ROM. Siehe ["Erstellen von Installationsdisketten" auf Seite 29](#page-36-0).
- Richten Sie einen Netzwerkinstallations-Server ein, wenn gewünscht, um verschiedene Systeme über das Netzwerk zu installieren. Siehe ["Einrichten eines](#page-38-0)  [Netzwerkinstallations-Servers" auf Seite 31](#page-38-0).
- Vervollständigen Sie die entsprechenden Installations-Checklisten. Siehe ["Installations-Checkliste" auf Seite 34](#page-41-0).

### <span id="page-27-0"></span>**Überprüfen von unterstützter Hardware**

Zum Lieferumfang der UnixWare 7-Software gehören HBA (Host Bus Adapter)- Treiber für unterstützte Hardware. Besuchen Sie die Website zu kompatibler Hardware (**http://www.sco.com/chwp**), wenn Sie herausfinden möchten, ob Ihre Hardware unterstützt wird.

Die HBA-Treiber sind auf den beiden HBA-Disketten enthalten, die mit UnixWare 7 mitgeliefert werden. Die meisten davon sind in den startbaren CD-ROM-Abbildungen enthalten, jedoch nicht alle, aufgrund von Platzmangel. Daher wird u. U. eine HBA-Diskette während der Installation von einer startbaren CD-ROM benötigt. Außerdem haben Sie u.U. von Ihrem Hardware- oder Software-Händler eine oder mehrere HBA-Disketten zur Unterstützung der Hardware bzw. Software erhalten.

Die HBA-Disketten vom Händler müssen immer *vor* den UnixWare 7 HBA-Disketten geladen werden. Bei den meisten Installationsvorgängen werden die einzigen HBA-Disketten, die Sie laden müssen, die UnixWare 7-Disketten sein.

Überprüfen Sie, ob die vom Händler mitgelieferte HBA- Diskette spezifisch für UnixWare 7 erstellt wurde. Falls dies nicht der Fall ist, wird das Laden der Treiber nicht erfolgreich sein.

Falls die von Ihnen verwendeten Treiber und Peripheriegeräte nicht als unterstützt aufgeführt sind, können Sie diese Geräte unter Umständen nicht verwenden.

In der folgenden Tabelle werden die HBA-Treiber, die auf der Installationsstartdiskette, auf CD Nr. 1, auf den HBA-Disketten und im **hba**-Paket der CD zur Vefügung stehem, aufgelistet.

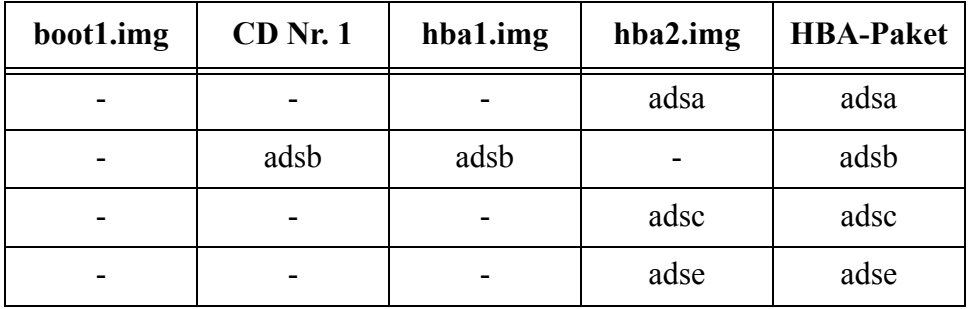

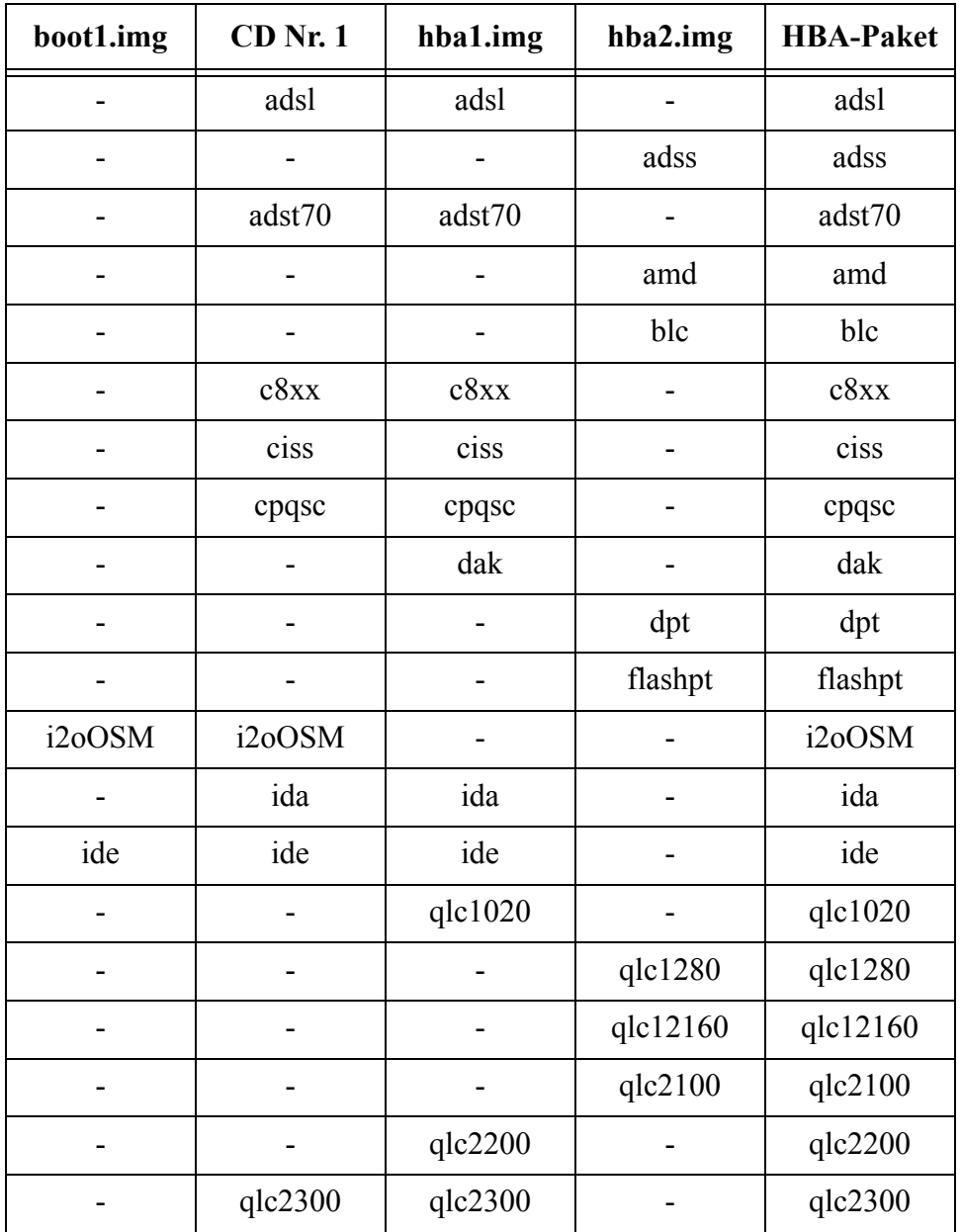

Überprüfen von unterstützter Hardware 21

### <span id="page-29-0"></span>**Systemanforderungen**

Die für die Installation von Open UnixWare 7 erforderliche Hardware hängt von den gewählten Installationsoptionen ab. Die folgenden Mindestanforderungen sind für alle Installationen erforderlich:

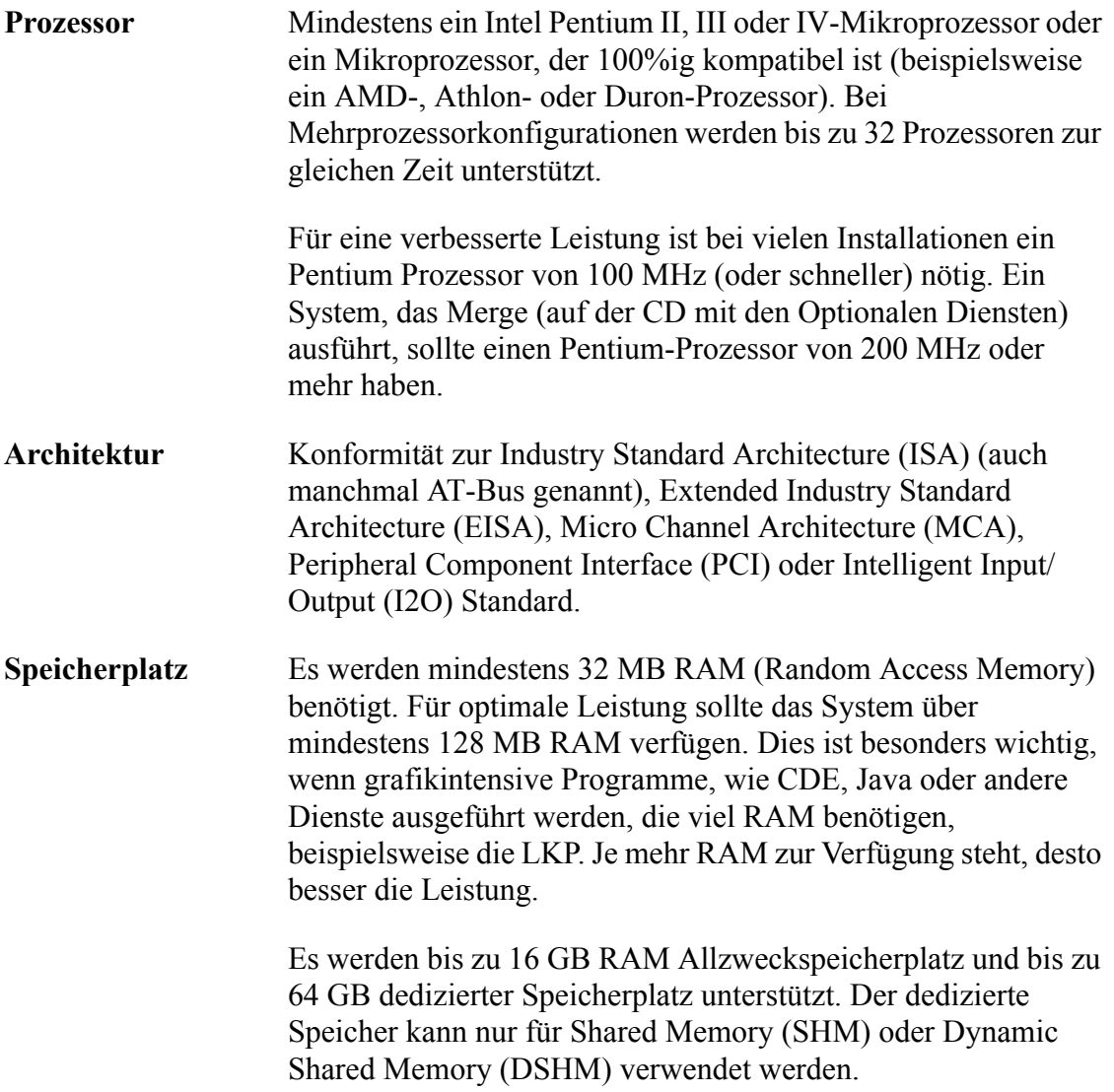

**Festplattengröße/Partitionen** Eine Festplatte von mindestens 1 GB wird empfohlen. Eine Small Footprint-Installation kann jedoch auch auf Partitionen von 500 MB ausgeführt werden. IDE-Diskettenlaufwerke von bis zu 128 GB werden unterstützt. Für SCSI-Diskettenlaufwerke gibt es keine Unterstützung. Mindestens 4.6 GB Festplattenspeicherplatz werden zur Installation aller ausführbaren CD-Pakete, die im Media Kit enthalten sind, benötigt. Der Speicherplatz verteilt sich wie folgt: 1.3 GB für die CDs des Basisbetriebssystems (CDs Nr. 1 und Nr. 2) 130 MB für die Optionale Dienste-CD (CD Nr. 3) 1.5 GB für die Linux RPM-CD (CD Nr. 4) 950 MB für die Skunkware-CD 700 MB für die CD ``Open Linux Supplemental Open Source'' Außerdem wird zusätzlicher Speicherplatz für Daten- und Benutzer-CDs benötigt. Im Hinblick auf die Verwendung großer Festplatten weist die ISA-Architectur, auf der alle BIOS von IBM-kompatiblen Mikrocomputern basieren, mehrere Einschränkungen auf. Eine dieser Einschränkungen ist, dass das AT BIOS keiner Festplatte über 1024 Zylinder hinaus nach einem Startsektor zum Start des Computers durchsuchen kann. Aufgrund dieser Hardware-Einschränkung muss sich die UNIX-Startpartition unterhalb vonZylinder 1024 der Start-Disk und innerhalb der ersten 8 GB befinden. Die root-Partition von UNIX kann sich natürlich auf einem anderen Festplattenbereich befinden, die Start-Partition muss sich jedoch an der richtigen Stelle befinden. DieUNIX-Start-Partition muss vor dem Zylinder 1024 der Festplatte und innerhalb der ersten 8 GB beginnen. **Maus** Um alle Funktionen des grafischen Desktops nutzen zu können, benötigen Sie eine serielle, USB (Universal Serial Bus)- oder PS/ 2-kompatible Maus.

**Host Bus-Adapter** Es wird mindestens 1 Host Bus-Adapter (HBA) benötigt. Bis zu 32 HBAs werden standardmäßig unterstützt. Zusätzliche HBAs (bis zu 1024) können hinzugefügt werden. Der Treiber für jeden HBA, der über die 32 HBAs hinausgeht, muss eine solche Konfiguration unterstützen. **Netzwerkkarte** Für die Installation wird keine Netzwerkkarte (Network Interface Card, NIC) benötigt. Für den Netzwerkbetrieb wird eine solche Karte benötigt. Bis zu 4 NICs derselben Marke und desselben Modells können gleichzeitig angeschlossen werden. **Video** Um den grafischen Desktop verwenden zu können, ist mindestens ein Super VGA-Monitor und ein Video-Adapter mit einer Auflösung von mindestens 1204 x 768 Pixeln erforderlich. Ein System, das Merge (auf der CD mit den Optionalen Diensten) ausführt, erfordert einen 1280 x 1024 16-Bit-Grafikadapter (oder besser). Der Grafikadapter, der während einer Neuinstallation verwendet wird, muss über einen IBM VGA-kompatiblen Modus verfügen. **Mediengeräte** Ein 3,5-Zoll-Diskettenlaufwerk wird zum Starten des UnixWare 7-Systems und zur Installation weiterer Software benötigt, wenn Sie: • eine Installation von den CD-ROMs im Media Kit ausführen wollen und Ihr System Boot-CD-ROMs nicht unterstützt (siehe "Unterstützung der Boot-CD-ROM" unten); • herstellerspezifische Software (z.B. Gerätetreiber) von Disketten installieren müssen; • eine Netzwerkinstallation durchführen wollen, für die Sie die Netzwerkinstallations-Disketten (von der Installations-CD mit dem Basisbetriebssystem) verwenden müssen. Hinweis: Sie benötigen auch ein Diskettenlaufwerk, um Wiederherstellungsdisketten zu erstellen.

Der Rechner muss eines der folgenden Geräte für die Installationsdatenträger aufweisen:

- ein CD-ROM-Laufwerk für die Installation von den CD-ROMs des Media Kits
- einen unterstützten Netzwerkadapter und einen entsprechend konfigurierten Installationsserver für die Netzwerkinstallation

Es wird empfohlen, ausreichende Hardware-Ressourcen für das Betriebssystem und die Anwendungen und Daten, die Sie auf dem System verwenden möchten, einzuplanen. Je mehr RAM und CPU-Ressourcen Sie zur Verfügung haben, desto besser wird sich die Leistung des Systems unter hohen Belastungen erweisen. Bei den oben angegebenen Mindestanforderungen wird nur das Betriebbsystem in Betracht gezogen, nicht die Anwendungen. Sie müssen daher die Anforderungen an die Hardware für das Betriebssystem und alle Anwendungen, die Sie auf dem System ausführen möchten von Anfang an in Betracht ziehen. Schätzen Sie auch den Speicherplatzbedarf der Benutzer ab, die das System verwenden, so dass Sie sich über den Gesamtbedarf an Speicherplatz im Klaren sind, bevor Sie die entsprechende Hardware kaufen. Wenn auf dem System beispielsweise der optionale Dienst Merge ausgeführt wird, benötigen Sie zur Erzielung guter Leistung mindestens 128 MB RAM, eine CPU von mindestens 200 MHz und mindestens 100 MB Festplattenspeicherplatz für jeden Benutzer von Merge.

### <span id="page-32-0"></span>**Installieren und Konfigurieren von Hardware-Geräten**

Das Installieren und Konfigurieren von Hardware besteht in der physischen Installation von Hardware-Controllern, der Ausführung von Einrichtungsprogrammen für die Hardware und dem Konfigurieren von Software-Controllern zur Unterstützung dieser neuen Geräte.

Nach der Installation und Konfiguration der Hardware können Sie mit der Installation von UnixWare 7 beginnen. Die Software-Controller für die meisten Hardware-Geräte

werden während der Installation automatisch konfiguriert. Falls außerdem noch die manuelle Konfiguration von Software-Treibern erforderlich ist, können Sie dazu während der Installation das Gerätekonfigurations-Dienstprogramm (DCU) öffnen.

Informationen zum DCU finden Sie unter ["Konfigurieren der Installationshardware"](#page-111-0)  [auf Seite 104](#page-111-0)

#### **Suche nach Festplatte**

UnixWare 7 kann nur auf Geräten installiert werden, die gefunden wurden. Es ist möglich, dass Sie während der Installationsvorbereitung irrtümlich eine Installation von UnixWare 7 auf einer sekundären Festplatte (falls vorhanden) einstellen, weil die primäre Festplatte nicht gefunden wurde. Wenn eine solche sekundäre Festplatte nicht vorhanden ist, kann die Installation nicht fortgesetzt werden.

UnixWare 7 wird standardmäßig auf der primären Festplatte des primären Host-Bus-Adapters (HBA) installiert. Die Regeln zur Bestimmung des primären HBA bzw. der primären Festplatte lauten folgendermaßen:

- IDE-HBAs haben immer Vorrang vor SCSI-HBAs.
- IDE-HBAs werden meist über Jumper als primär oder sekundär eingestellt.
- Bei IDE-Geräten erfolgt die Einstellung von Master- und Slave-Festplatten meist über Jumper am entsprechenden Laufwerk.
- Falls mehrere SCSI-HBAs präsent sind, ist normalerweise der HBA mit der niedrigsten BIOS-Adresse der Primär-HBA.
- Bei SCSI-Festplatten wird die Zielkennung 0 auf einem BIOS-fähigen HBA als Primärfestplatte angesehen. Die meisten SCSI-BIOS ermöglichen jedoch die Auswahl einer startbaren Zielkennung, sowie eines Zielkennungsstandards 6 als startbarem Gerät, da dies neben dem HBA selbst das zweitwichtigste ist und so eine bessere Festplattenleistung erreicht wird. UnixWare wird auf der Zielkennung installiert, die für den Start im SCSI-BIOS angegeben ist, unabhängig von der Kennungsnummer.

• Die sekundäre SCSI-Festplatte ist dann die nächstniedrigste Zielkennung von dem HBA, bis alle HBAs gescannt wurden und keine weiteren Festplatten mehr gefunden wurden.

Bevor Sie mit der Installation beginnen, sollten Sie sich mit der Hardware Ihres Systems vertraut gemacht haben. Beim ersten Start Ihres Systems werden Hardware-Diagnoseroutinen ausgeführt. Überprüfen Sie alle Meldungen an der Konsole, um sicherzugehen, dass alle Komponenten erkannt werden. Falls nicht alle erwarteten Komponenten gefunden werden, überprüfen Sie das BIOS auf Konflikte zwischen einzelnen Geräteeinstellungen. Überprüfen Sie außerdem alle Strom- und Buskabel auf festen Sitz.

Sobald der automatische UnixWare 7-HBA-Suchvorgang während der Installationsvorbereitung abgeschlossen ist, können Sie mit Hilfe von **AltSysReq h** von Ihrem aktuellen virtuellen Terminal auf die Systemkonsole umschalten, um die Diagnosemeldungen für erfolgreich geladene Geräte zu sehen. Außerdem können auch HBA- und Festplatteninformationen auf diesem Bildschirm angezeigt werden. Verwenden Sie **AltSysReq F1**, um zurück zum virtuellen Terminal zu schalten, auf dem die Installation ausgeführt wird.

Während der Festplatteneinrichtung sollten Sie die angezeigten Festplattengrößen sowie die Gerätenamen auf ihre Richtigkeit überprüfen. Die Gerätenamen enthalten Daten zu Controller und Zielkennummer der Festplatte, auf die sie verweisen.

Auf Compaq-Servern, erfolgt der Start des System-BIOS vom HBA, der als "Controller-Reihenfolge" des "ersten" bestimmt ist, wobei das Dienstprogramm zur Systemkonfiguration verwendet wird. Jeder Controller kann als erster gewählt werden, unabhängig vom Steckplatz.

#### <span id="page-34-0"></span>**Support der Boot-CD-ROM**

Wenn Ihr System-BIOS das Starten von der CD-ROM aus unterstützt und Sie einen der unten aufgeführten Host-Busadapter (HBAs) verwenden, benötigen Sie für die Neuinstallation keine Installations- bzw. HBA-Disketten. Das Starten der Installation von der CD-ROM aus beschleunigt den Installationsvorgang. Sie benötigen womöglich

trotzdem ein Diskettenlaufwerk für herstellerspezifische HBA-Disketten, die Sie eventuell noch installieren müssen. Sie benötigen auch ein Diskettenlaufwerk, um Wiederherstellungsdisketten zu erstellen.

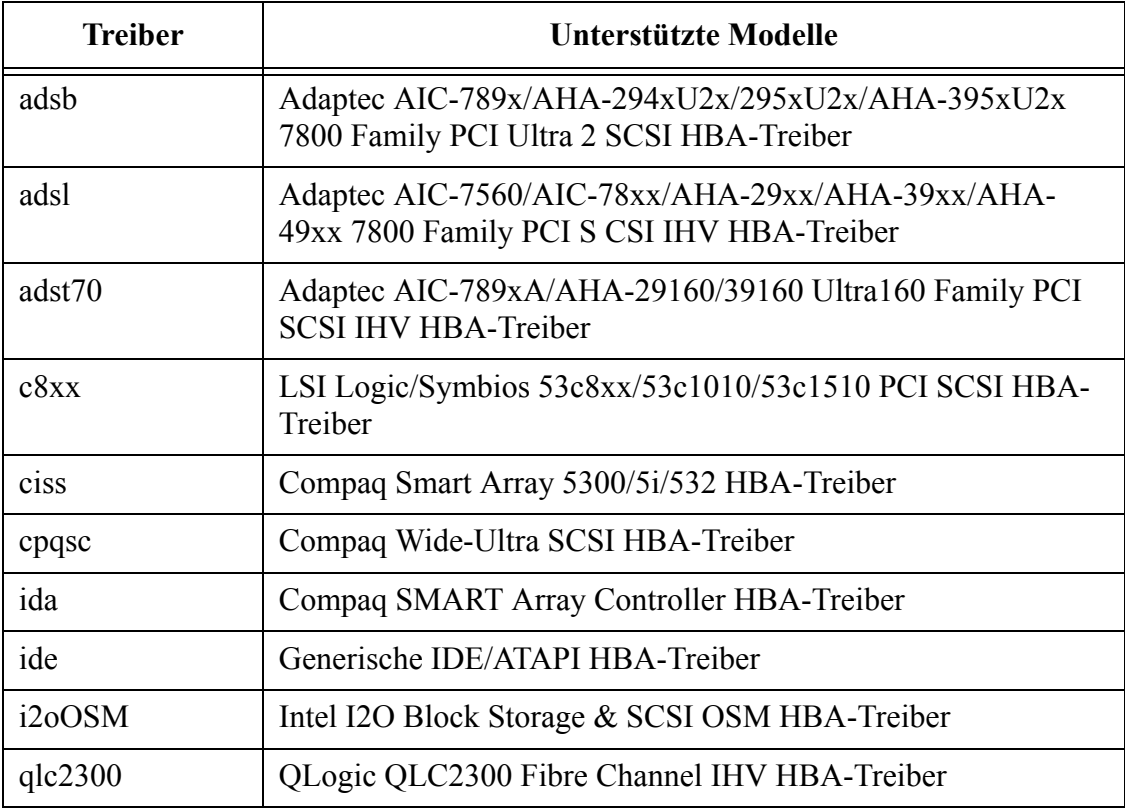

Der Support für startbare CD-ROMs verwendet die Erweiterung ``El Torito'' des ISO 9660-Standards. Die Erweiterung kennzeichnet eine Boot-Datei auf der CD-ROM und emuliert dann das Diskettenlaufwerk Ihres Rechners, so dass dieses die Datei lädt und das System startet.

Um direkt von der Installations-CD-ROM zu booten, muss das System Ihnen erlauben, das CD-ROM-Laufwerk als Boot-Gerät im BIOS des Systems anzugeben und das systemeigene CD-ROM-Bootschema überschreiben.

Um von einem SCSI-CD-ROM-Laufwerk zu booten, stellen Sie den SCSI-Controller
so ein, dass BIOS-Unterstützung für die startbare CD-ROM aktiviert ist. Vergewissern Sie sich auch, dass die Start- bzw. Bootgerätesequenz im BIOS das CD-ROM-Gerät vor dem Netzwerkgerät enthält. Sobald das SCSI-BIOS und das System-BIOS eingestellt sind, legen Sie die CD-ROM zur Installation des Basisbetriebssystems CD-ROM (CD Nr. 1) in das CD-ROM-Laufwerk ein und starten Sie das System.

Um von einem ATAPI- oder USB-CD-ROM-Laufwerk zu booten, müssen Sie sich überzeugen, dass Ihr System-BIOS neu genug ist, um das Starten von einer CD-ROM zu ermöglichen. Stellen Sie die Bootsequenz Ihres System-BIOS so ein, dass mit dem CD-ROM-Laufwerk angefangen wird. Sobald das System-BIOS eingestellt ist, legen Sie die startbare CD-ROM in das CD-ROM-Laufwerk ein und starten Sie das System.

Manche Systeme unterstützen startbare CD-ROMs nicht. In diesem Fall erlaubt Ihnen das System-BIOS nicht, das CD-ROM-Laufwerk als Bootgerät auszuwählen. Sie müssen also Disketten zum Booten des Systems erstellen. Anweisungen zum Erstellen von Boot-Disketten finden Sie unter ["Erstellen von Installationsdisketten" auf Seite 29.](#page-36-0)

## <span id="page-36-0"></span>**Erstellen von Installationsdisketten**

Die UnixWare 7-Installations-CD-ROM enthält Abbildungen alle Disketten, die zur Installation und zur Fehlerbehebung von UnixWare 7 benötigt werden. Diese befinden sich im Verzeichnis */info/images*. Anleitungen zur Erstellung von Disketten auf einem DOS- oder Windows-System finden Sie in der Datei */info/images/readme.htm*. Die Anweisungen für das UNIX-System finden Sie weiter unten.

Zum Erstellen der benötigten Disketten, wie z. B. der Boot- und HBA-Installationsdisketten oder zum Ersetzen verlorener oder beschädigter Disketten:

- 1. Melden Sie sich bei einem beliebigen UnixWare 7-System als **root** an.
- 2. Montieren Sie die CD-ROM. Geben Sie dazu folgenden Befehl ein:

## **mount -F cdfs -r /dev/cdrom/cdrom***n* **/mnt**

wobei *n* die Laufwerknummer ist, z. B. cdrom1, cdrom2, usw.

Erstellen von Installationsdisketten 29

3. Geben Sie dazu folgenden Befehl ein:

## **cd /mnt/info/images**

Listen Sie mit dem Befehl **ls** den Inhalt des Verzeichnisses auf, um die Dateinamen anzuzeigen, die auf die Disketten kopiert werden müssen.

4. Legen Sie eine leere Diskette im primären Diskettenlaufwerk ein und formatieren Sie sie mit dem folgenden Befehl:

## **format -V /dev/rdsk/f03ht**

Falls Ihre Diskette bereits formatiert ist, können Sie diesen Schritt übergehen.

5. Sobald sich eine formatierte Diskette im primären Laufwerk befindet, geben Sie Folgendes ein:

## **dd if=***image* **of=/dev/rdsk/f0t bs=32b**

wobei *image* der Name der Quelldatei für die Diskette, die Sie erstellen, ist:

**boot1.img** = Installations-Boot-Diskette Nr. 1 **boot2.img** = Installations-Boot-Diskette Nr. 2 **hba1.img** = HBA-Diskette Nr. 1 **hba2.img** = HBA-Diskette Nr. 2 **net1.img** = Netzwerkinstallations-Diskette Nr. 1 **net2.img** = Netzwerkinstallations-Diskette Nr. 2"

6. Überprüfen Sie die Kontrollsumme. Vergleichen Sie dazu den Wert aus der Datei */ mnt/info/images/sums* mit dem Ergebnis des folgenden Befehls:

## **sum -r /dev/rdsk/f03ht**

Die resultierenden Kontrollsummen sollten übereinstimmen.

Falls Sie ein SCO OpenServer™-System verwenden, muss die Syntax der Schritte 2, 4, 5 und 6 folgendermaßen lauten:

## **mount -f HS -r /dev/cd0 /mnt**

**format /dev/rfd0135ds18 dd if=image.name of=/dev/rfd0 bs=32b sum -r /dev/rfd0**

# <span id="page-38-0"></span>**Einrichten eines Netzwerkinstallations-Servers**

Ein UnixWare 7-System kann als Netzwerkinstallations-Server eingerichtet werden. Installieren Sie dazu den Inhalt den UnixWare 7-CD-ROMs von dieserm Server.

Für diesen Vorgang, der unten beschrieben ist, muss genügend Speicherplatz im Dateisystem */var/spool/dist* vorhanden sein, um den Inhalt der CD-ROMs für die Netzwerkinstallation einrichten zu können. Falls Sie ein anderes Dateisystem verwenden wollen, müssen Sie in der nachstehenden Prozedur den **installsrv**(1M)- Befehlen die betreffende Option hinzufügen. Es gibt auch die Option **installsrv**, mit der eine CD-ROM für die Netzwerkinstallation montiert werden kann. Damit wird jedoch die Netzwerkinstallation auf die Pakete auf dieser CD-ROM beschränkt.

Gehen Sie wie folgt vor, um den Inhalt der ersten Installations-CD-ROM auf die Festplatte zu übertragen und den Installations-Server zu aktivieren.

- 1. Melden Sie sich als **root** am System an, das Sie als den Installations-Server konfigurieren werden.
- 2. Legen Sie die CD mit dem Basisbetriebssystem (CD Nr. 1) in das primäre CD-ROM-Laufwerk ein.
- 3. Führen Sie folgenden Befehl aus:

## **installsrv -ue**

4. Folgen Sie den Eingabeaufforderungen des **installsrv**-Befehls, der die Software von der CD-ROM auf die Festplatte kopiert. Nach abgeschlossenem Vorgang können Sie die CD-ROM aus dem Laufwerk entfernen. Der Server ist nun bereit,

Installationsanforderungen von anderen Systemen auf dem Netzwerk zu akzeptieren.

Die anderen Systeme können den Inhalt der ersten CD-ROM von diesem Server mit Hilfe der **Netzwerkinstallations-Disketten** installieren. Die Anweisungen zum Erstellen dieser Disketten finden Sie unter ["Erstellen von Installationsdisketten" auf](#page-36-0)  [Seite 29.](#page-36-0)

Zur Einrichtung des Inhalts der Updates- und Optionale Dienste-CD-ROM (CDs Nr. 2 und 3):

- 1. Legen Sie die Updates-CD (CD Nr. 2) in das CD-ROM-Laufwerk ein.
- 2. Montieren Sie die CD-ROM:

#### **mount -F cdfs -r cdrom**n **/mnt**

wobei *n* für die Nummer Ihres CD-ROM-Geräts steht (**cdrom1** ist Ihr primäres CD-ROM-Laufwerk).

3. Ändern Sie das Verzeichnis zu */mnt*:

**cd /mnt**

4. Erstellen Sie den Aufbewahrungsort für die Pakete der Updates-CD und kopieren Sie den Inhalt der CD dort hinein:

## **mkdir /var/spool/dist/UnixWare7/C/CD2 cp -r \* /var/spool/dist/UnixWare7/C/CD2**

5. Koppeln Sie die Updates-CD ab:

## **cd .. unmount /mnt**

Entfernen Sie die CD aus dem Laufwerk.

- 6. Wiederholen Sie die Schritte 1 bis 3 mit der Optionale Dienste-CD (CD Nr. 3).
- 7. Erstellen Sie den Aufbewahrungsort für die Pakete der Optionale Dienste-CD und
- 32 Handbuch "Erste Schritte"

kopieren Sie den Inhalt der CD dort hinein:

```
mkdir /var/spool/dist/UnixWare7/C/CD3
cp -r * /var/spool/dist/UnixWare7/C/CD3
```
8. Koppeln Sie die Optionale Dienste-CD ab:

**cd .. unmount /mnt**

Entfernen Sie die CD aus dem Laufwerk.

Sie können jetzt entweder das **SCOadmin-Anwendungsinstallationsprogramm** oder den Befehl **pkginstall**(1M) von einem anderen UnixWare 7-System auf den Netzwerk verwenden, um Pakete von diesem Server zu instalieren.

## **Hinweise zur Netzwerkinstallation**

- Diese Version unterstützt die Netzwerkinstallation auf Systemen mit weniger als 16 MB Arbeitsspeicher nicht.
- Bei Installationen, die über das Netzwerk ausgeführt werden, wird zur Eingabe der Pakete von CD Nr. 1, CD Nr. 2 und CD Nr. 3 aufgefordert. Pakete von anderen CDs (beispielsweise der UDK-CD und der Skunkware-CD) müssen manuell in das Verzeichnis */var/spool/dist* auf dem System, auf dem der Installations-Server ausgeführt wird, kopiert werden. Sie müssen mit Hilfe von **pkginstall**(1M) oder dem **SCOadmin-Anwendungsinstallationsprogramm** über das Netzwerk installiert werden.
- Falls die Software der Linux RPM-CD über das Netzwerk installiert werden soll, muss dies mit Hilfe von Linux-Installationswerkzeugen geschehen (beispielweise **rpm**), die in der Linux Kernel Personality (LKP) zu finden sind. Die Linux-Pakete können nicht mit Unix-Installationswerkzeugen installiert werden.
- Die Netzwerkinstallation wird auf Systemen, die **Token-Ring-** oder **FDDI-** Netzwerktopologien verwenden, nicht unterstützt.

# <span id="page-41-0"></span>**Installations-Checkliste**

Installations-Checklisten führen alle Daten auf, die für eine erfolgreiche Installation von UnixWare 7 erforderlich sind. Das Ausfüllen der Checklisten beschleunigt den Installationsvorgang, und Ihnen steht ein schriftliches Protokoll Ihrer Antworten während der Installation zur Verfügung, was für Neuinstallationen oder bei der Fehlersuche von Vorteil sein kann.

Die Informationen, die sich auf alle Installationsarten beziehen, finden Sie hier: ["Allgemeine Installations-Checkliste" auf Seite 35](#page-42-0). Die folgenden Checklisten sind unter Umständen auch für Ihre Systemumgebung relevant:

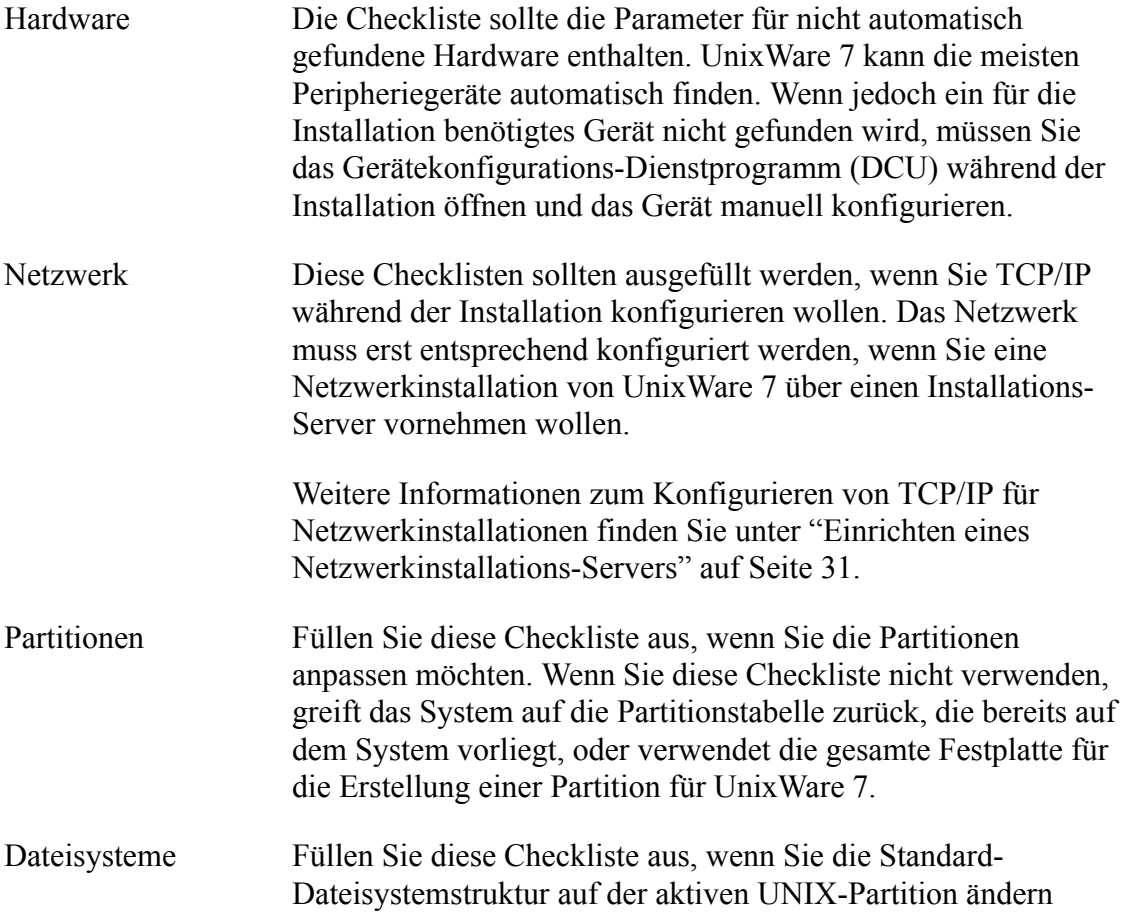

möchten. Dazu gehören auch die Änderung der Dateisystemtypen und -größe und die Aktivierung von Benutzerdateisystemen.

## <span id="page-42-0"></span>**Allgemeine Installations-Checkliste**

Die folgende Checkliste sollte für alle Installationstypen ausgefüllt werden.

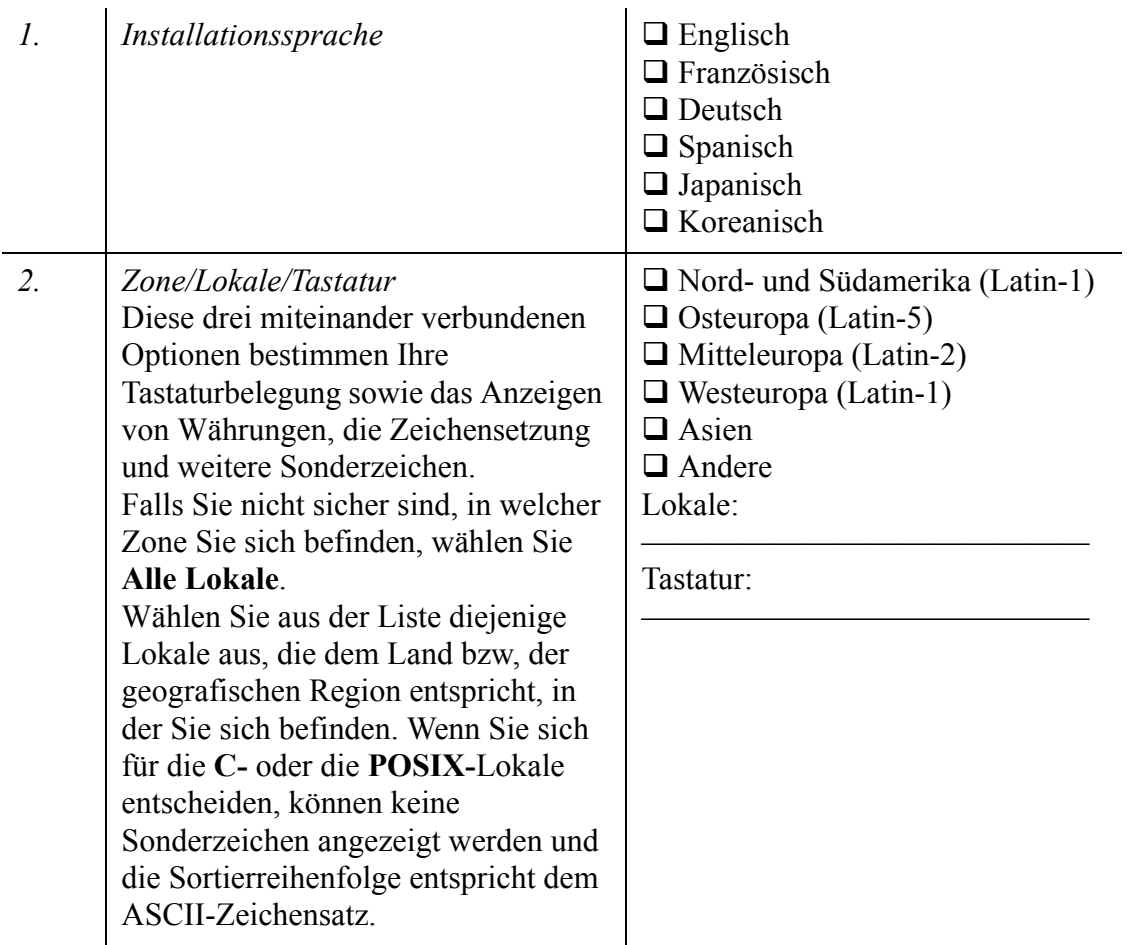

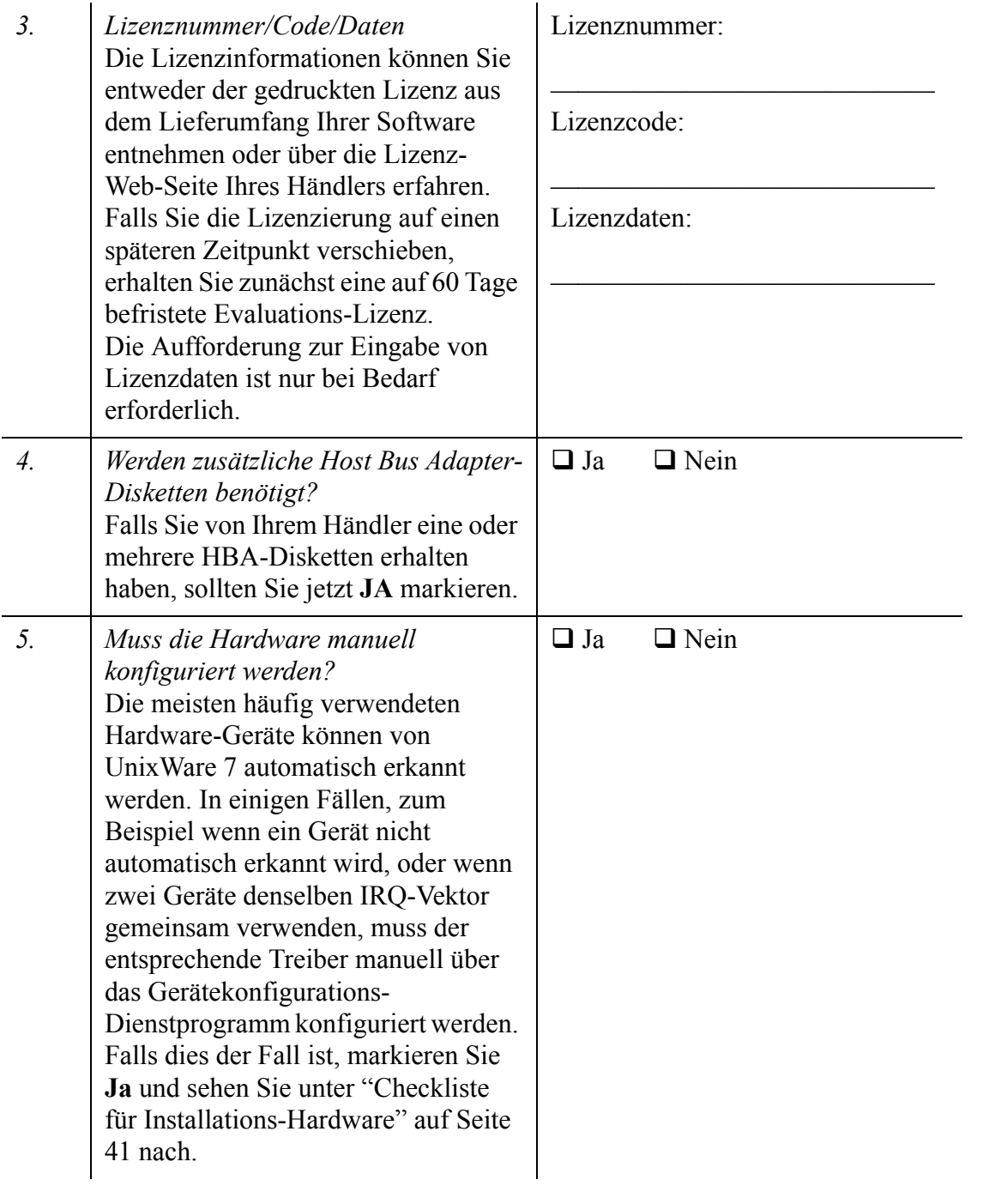

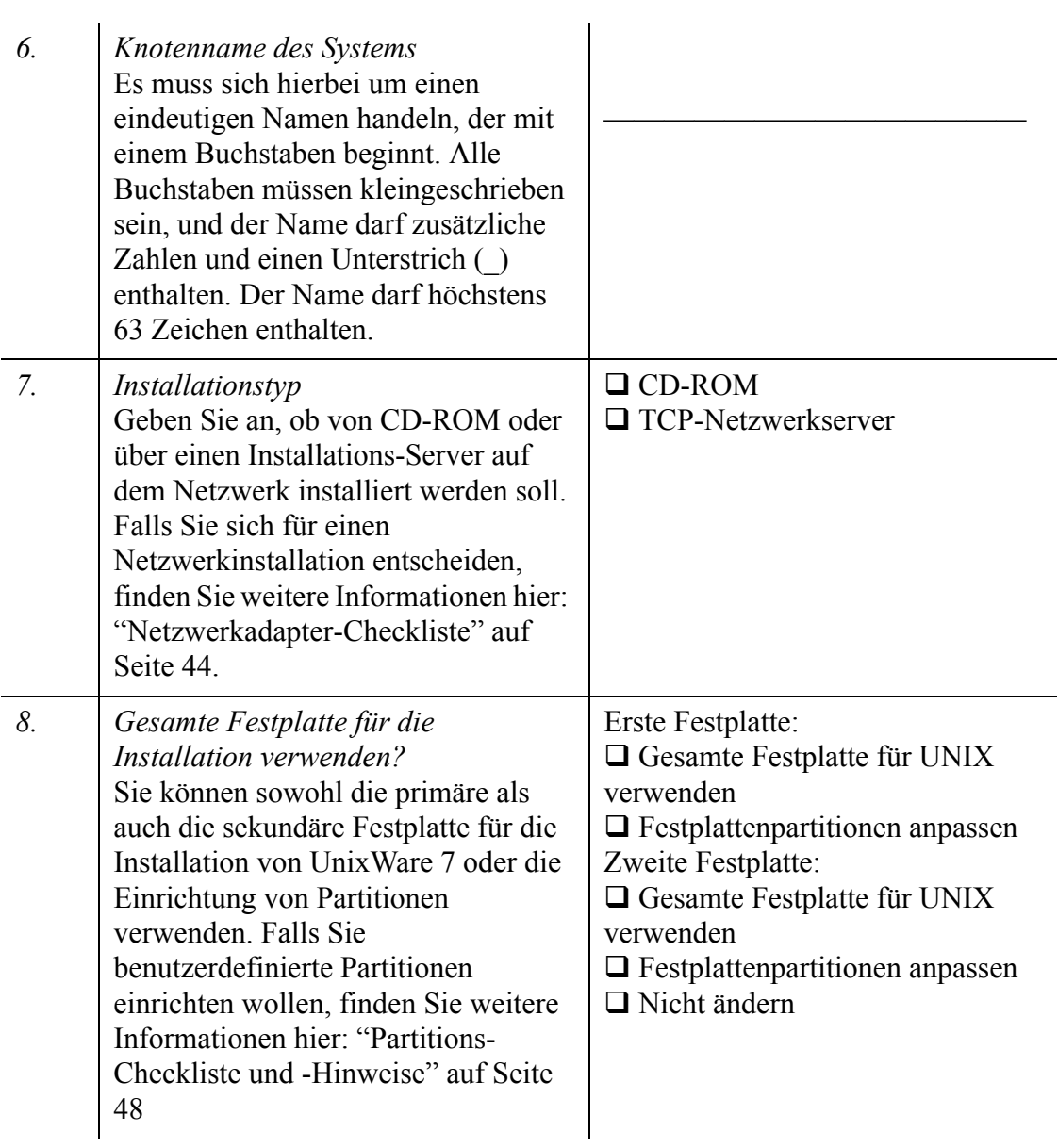

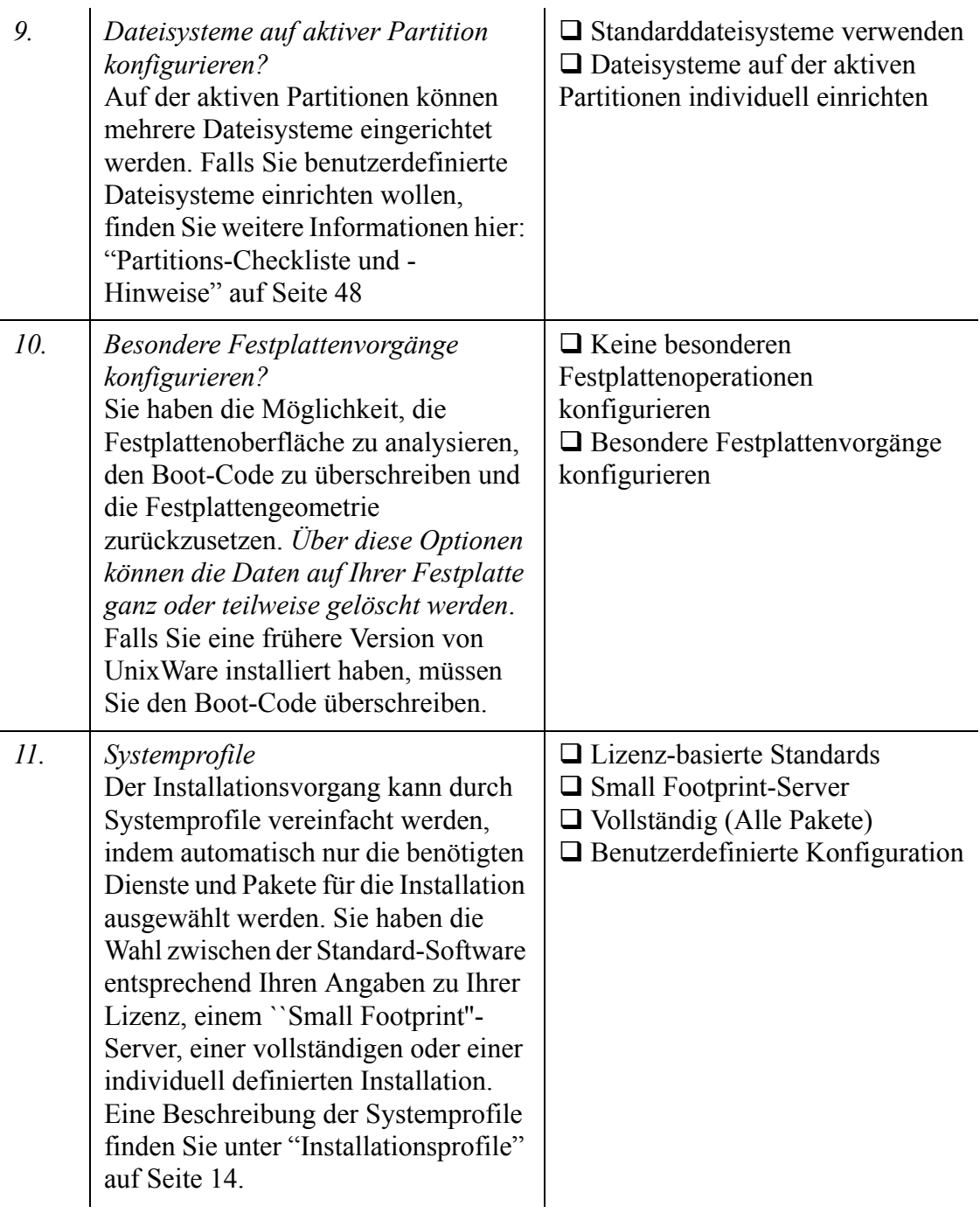

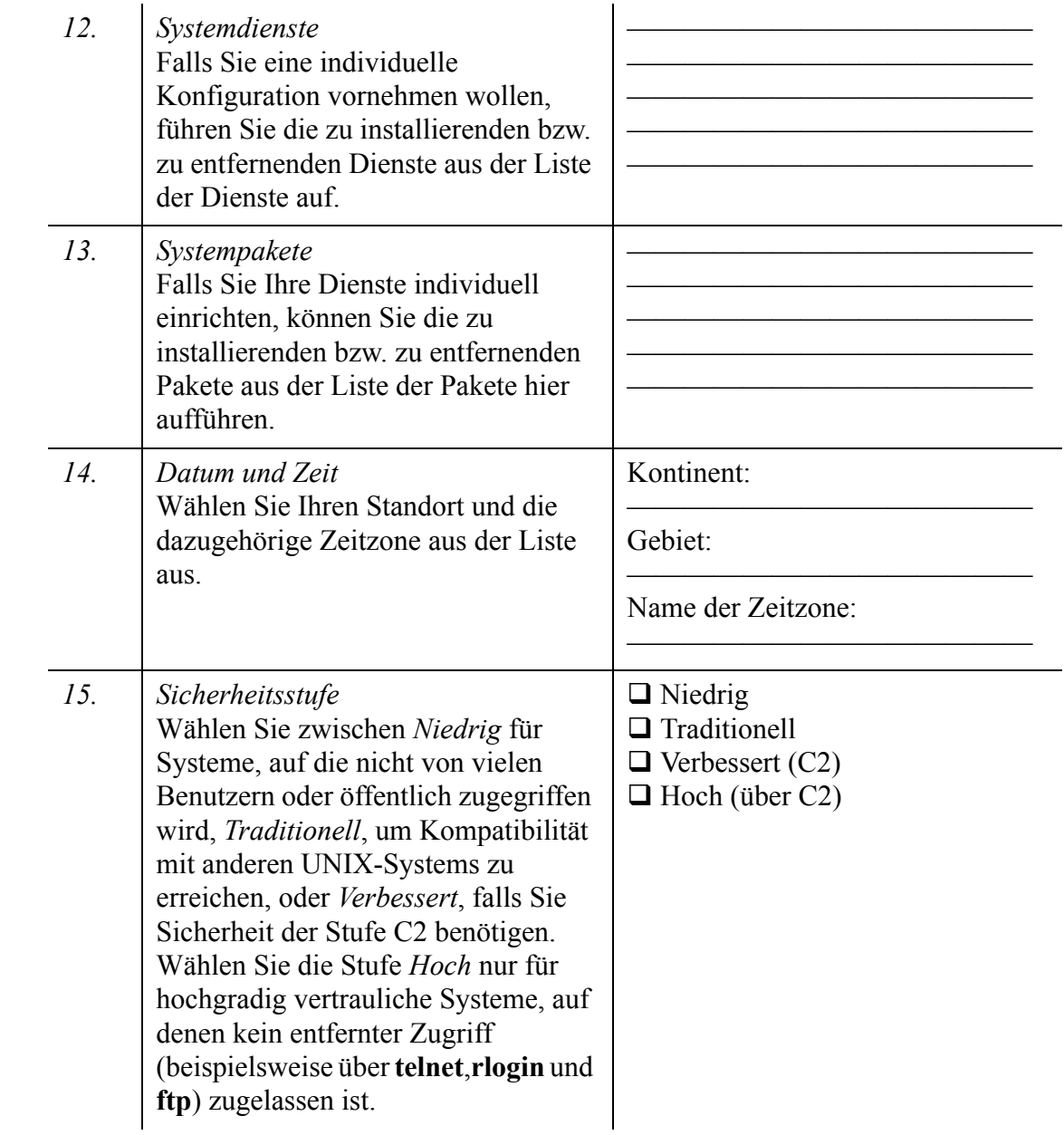

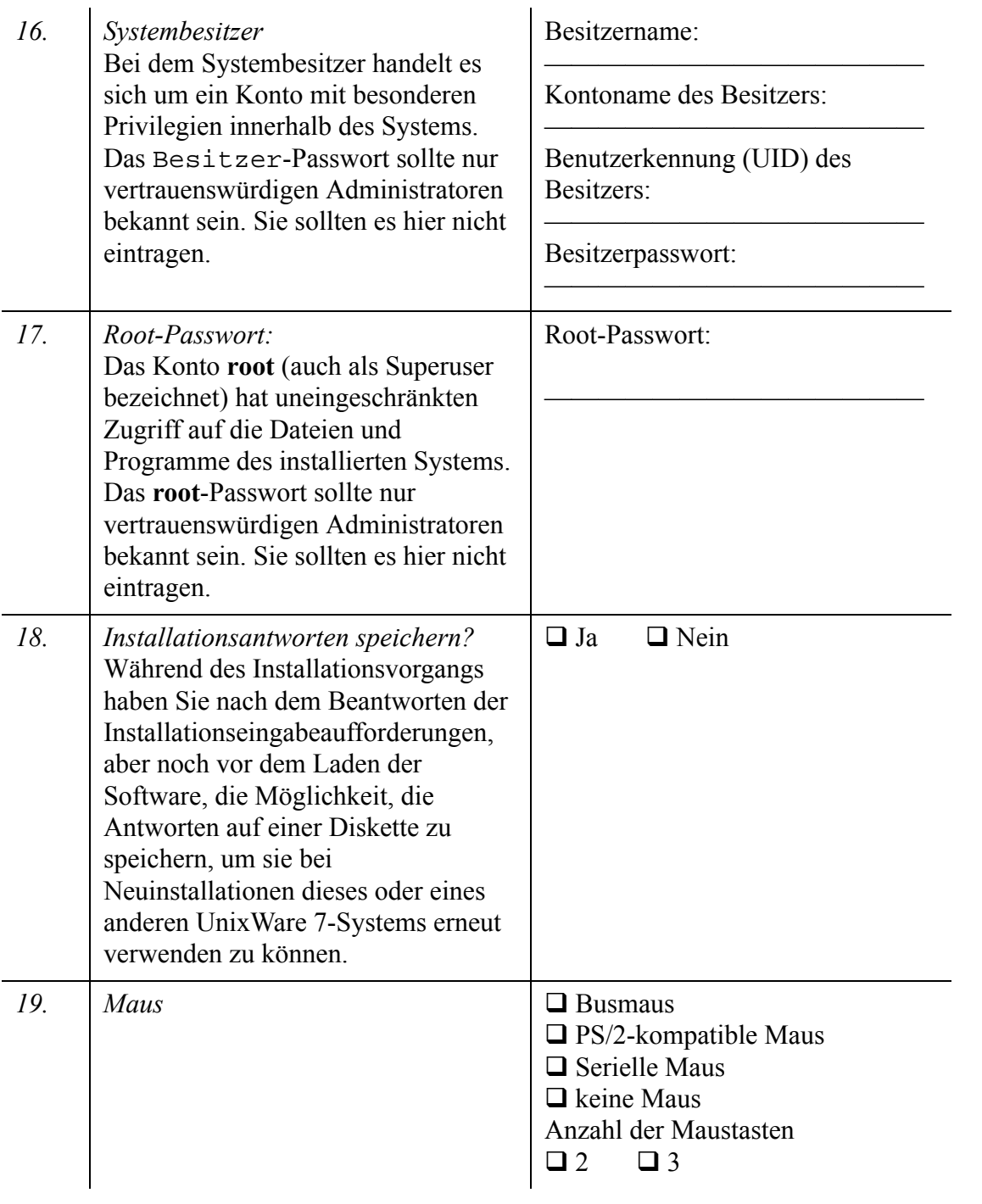

## <span id="page-48-0"></span>**Checkliste für Installations-Hardware**

Gehen Sie folgendermaßen vor, um ein für die Installation benötigtes Gerät (CD-ROModer Magnetbandlaufwerk), das nicht automatisch gefunden wird, zu konfigurieren:

- 1. Laden Sie den benötigen Hardware-Treiber in das System. Unter Umständen hat Ihnen der Händler einen Treiber zur Verfügung gestellt. Falls dies der Fall ist, müssen Sie den Treiber bei Beginn des Installationsvorgangs manuell laden.
- 2. Verwenden Sie das Gerätekonfigurations-Dienstprogramm (DCU), wenn Sie während der Installation dazu aufgefordert werden, um den Status des Treibers zu überprüfen. Falls notwendig, aktivieren Sie den Treiber. Verwenden Sie das DCU auch zum Konfigurieren der Treiber, die die verwendete Hardware unterstützen.

Wenn das DCU für die Treiberkonfiguration verwendet wird , müssen Sie entweder einige oder alle der folgenden Konfigurationsdaten eingeben:

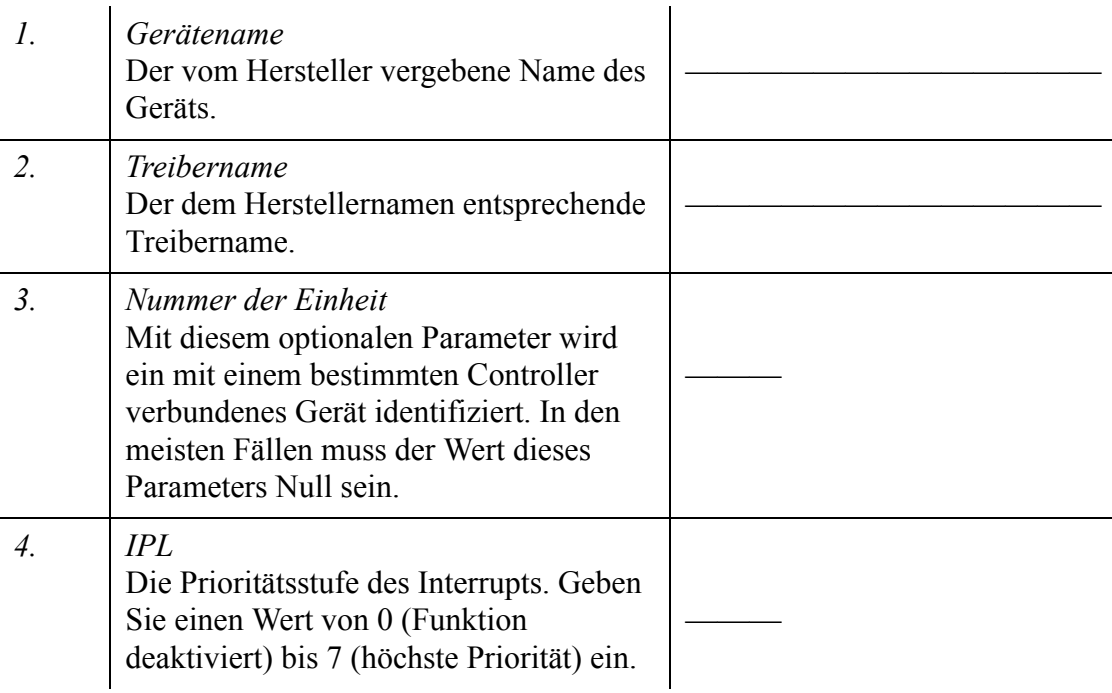

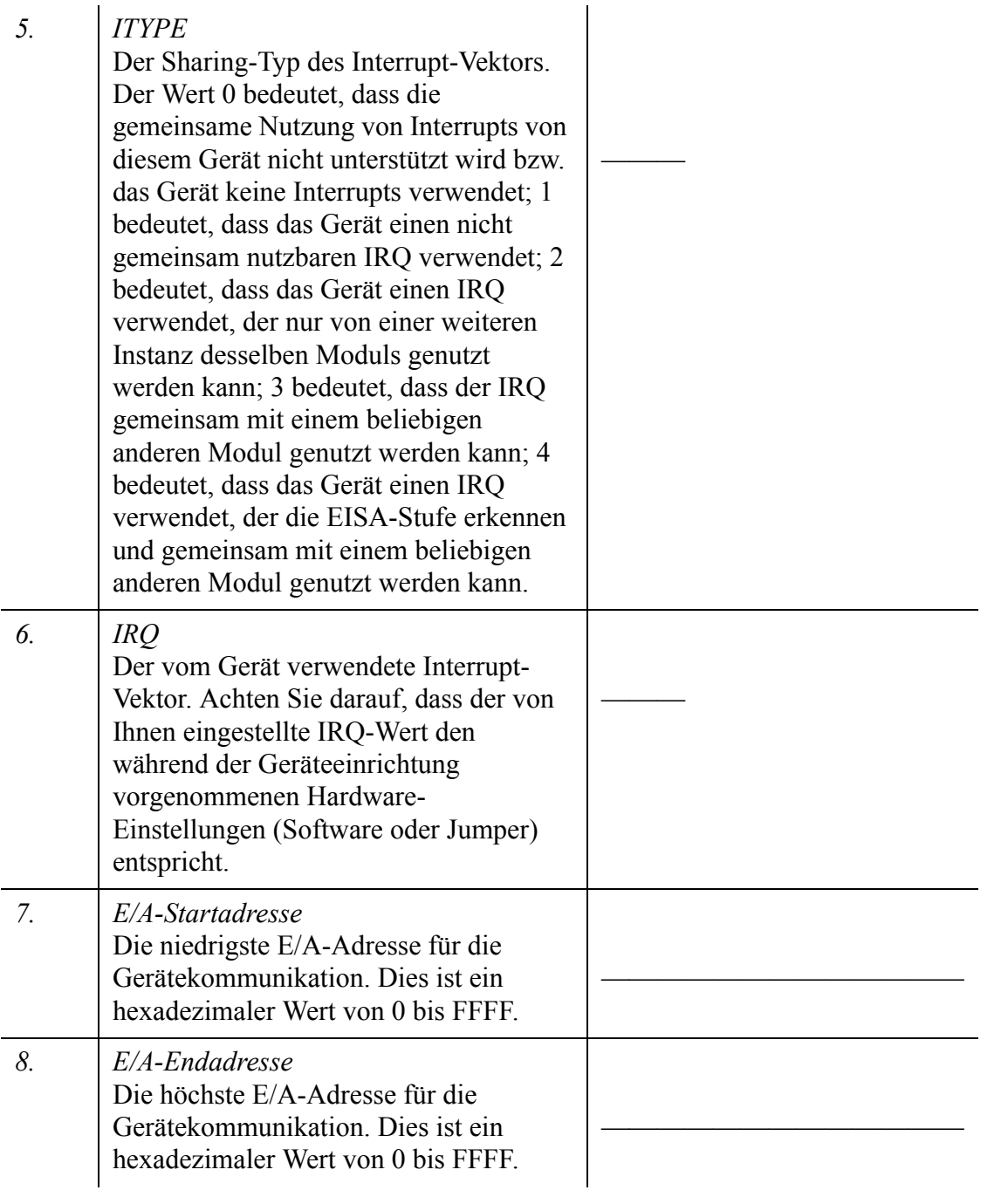

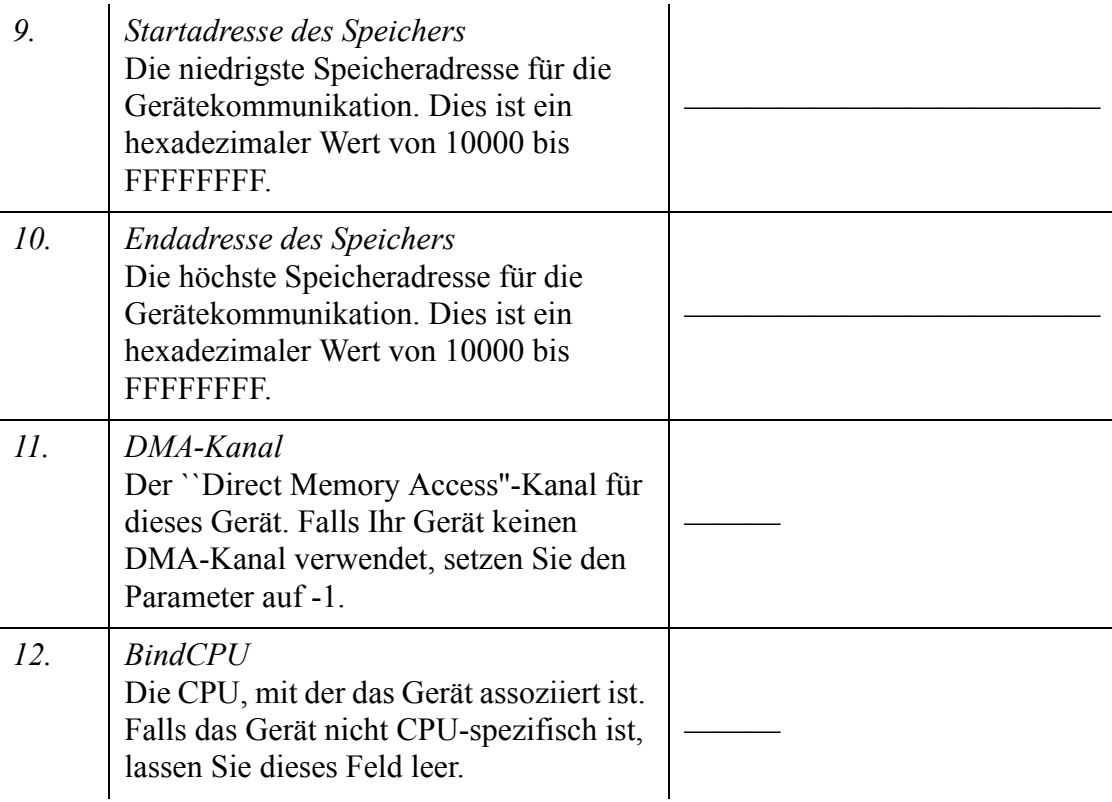

Keiner der hier angegebenen Werte darf mit einem anderen auf dem System eingestellten Wert in Konflikt stehen.

## **Netzwerk-Checklisten**

Füllen Sie dies Checklisten aus, wenn Sie den TCP/IP-Netzwerkbetrieb oder den networking or the ``Network Information Service'' (NIS) konfigurieren. Die hier angegebenen Werte werden für die Konfiguration des Systems für eine Netzwerkinstallation von UnixWare 7 oder für die Konfiguration des Netzwerks nach der Auswahl bestimmter Software-Pakete verwendet.

## <span id="page-51-0"></span>**Netzwerkadapter-Checkliste**

Falls es sich bei Ihrem Netzwerkadapter um einen "intelligenten" Busadapter handelt (zum Beispiel einen EISA- oder einen PCI-Adapter), wird der entsprechende Netzwerktreiber von UnixWare 7 automatisch gefunden und konfiguriert. Handelt es sich dagegen um einen ISA- oder PCMCIA/PC-Card-Adapter, werden Sie während des Installationsvorgangs zur Eingabe einiger Konfigurationsparameter aufgefordert. Einige der häufigsten Adapterparameter werden unter 1-7 genannt. Für alle weiteren von Ihrem Adaptertyp verwendeten Parameter können Sie die Punkte 8-12 verwenden. Die jeweiligen Parameterwerte finden Sie in der Dokumentation Ihres Adapters.

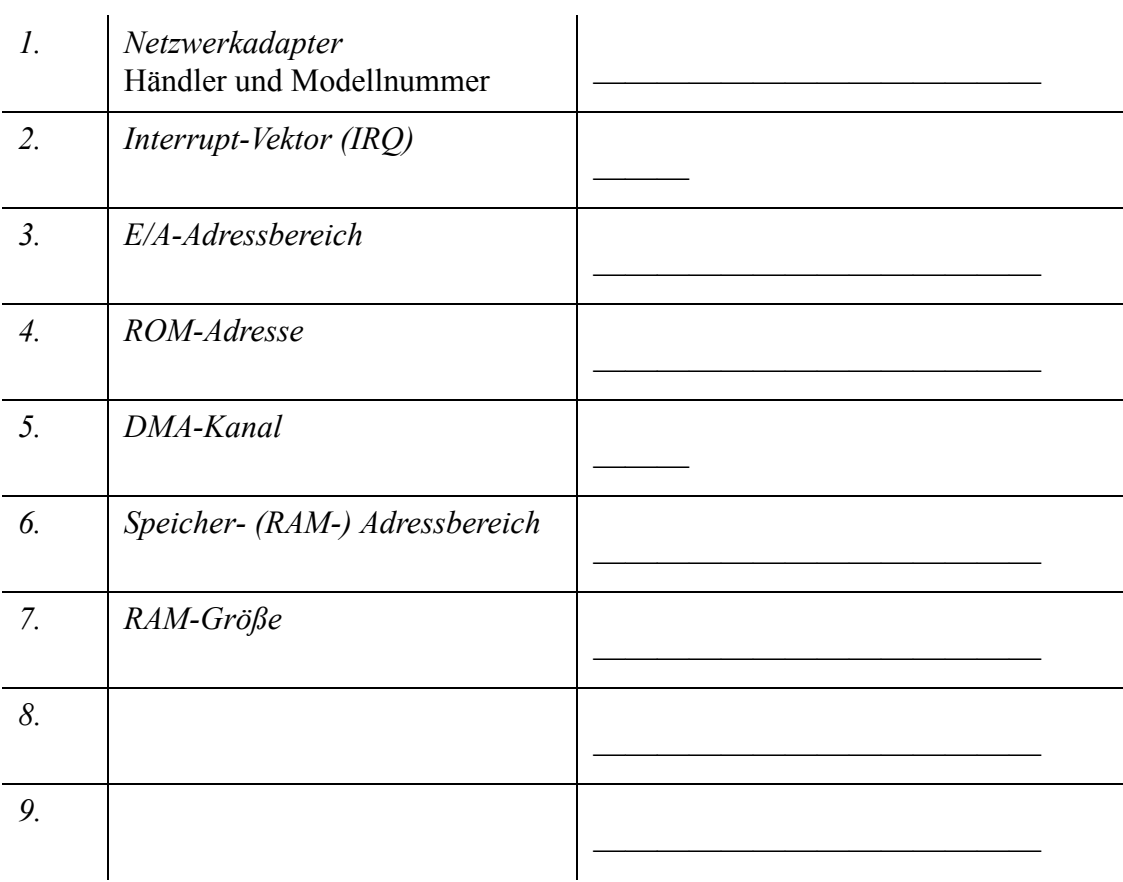

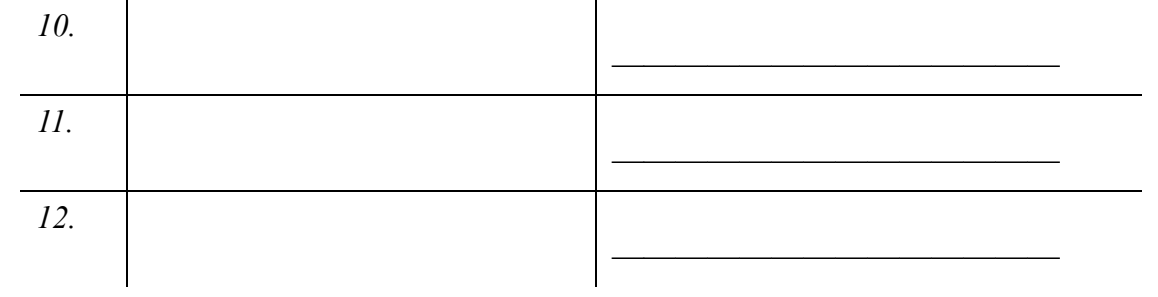

## **TCP/IP-Checkliste**

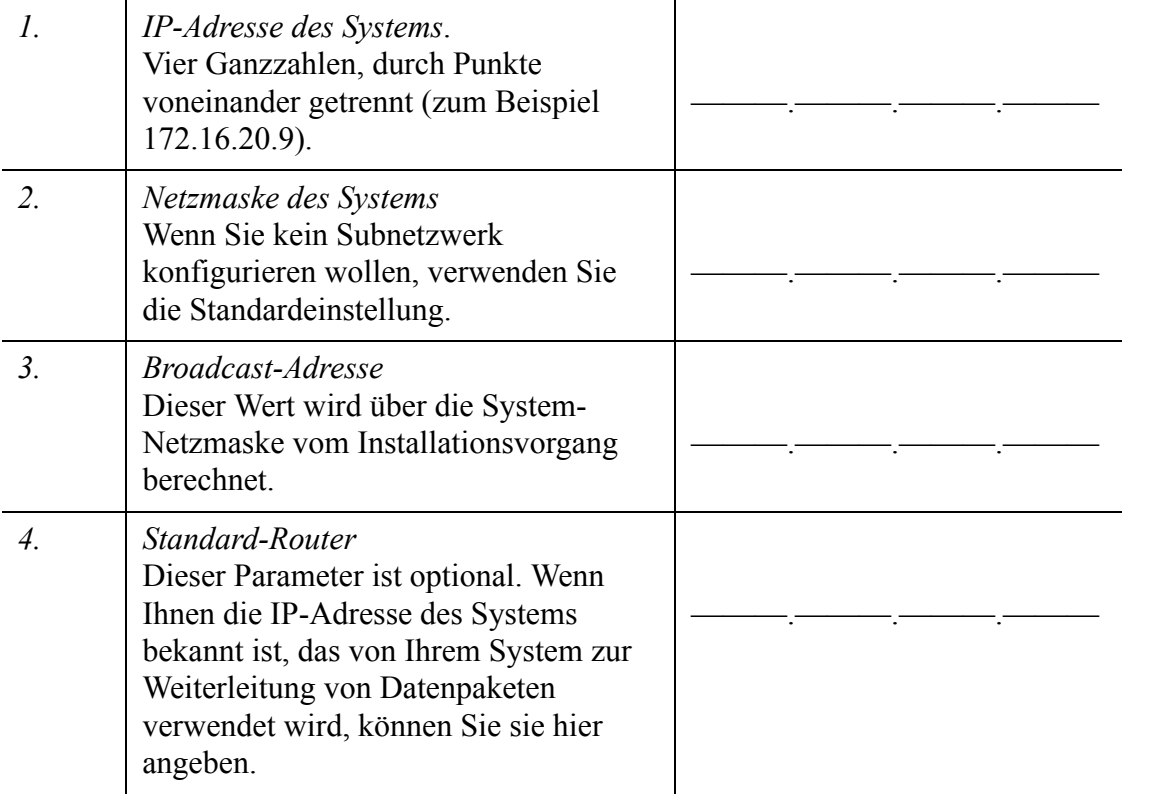

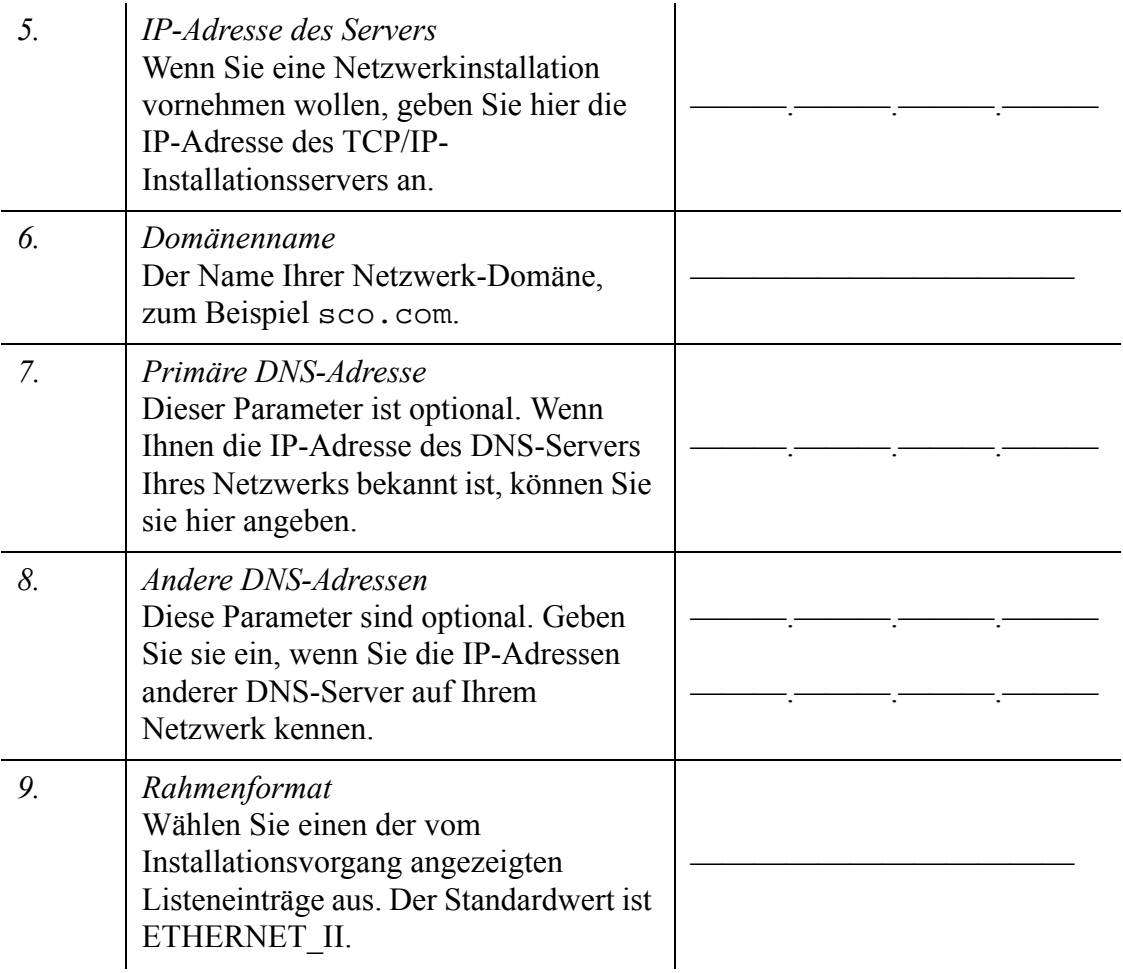

## **Network Information Server-Checkliste**

Wenn Sie den ``Network Information Service'' (NIS) installieren, können Sie während der Installation die folgenden Parameter einstellen:

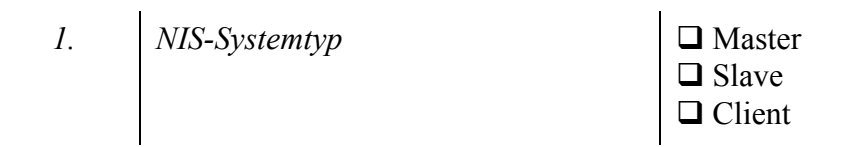

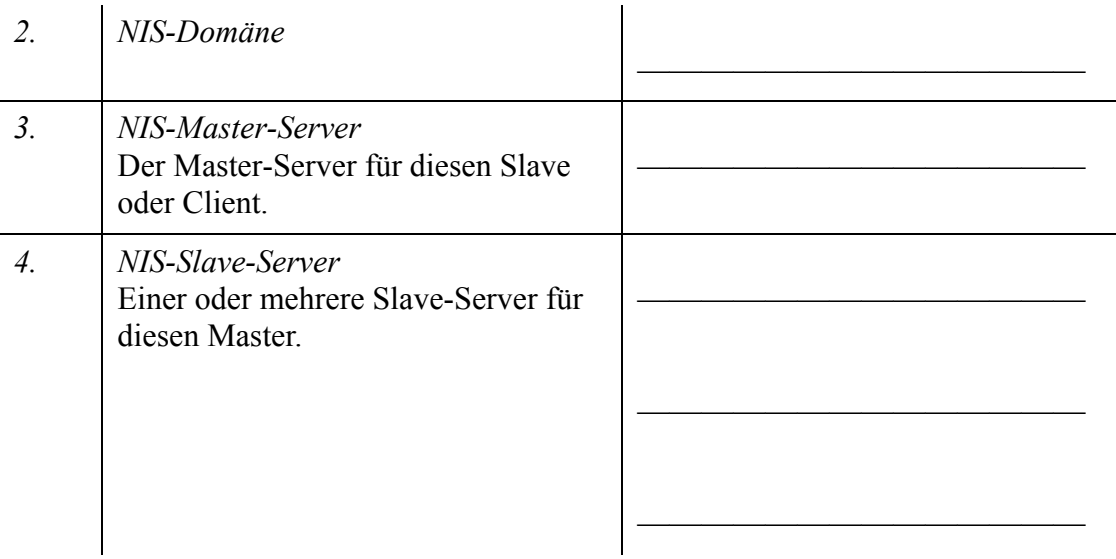

## **Checklisten für Partitionen und Dateisysteme**

Bei Installation des UnixWare 7-Betriebssystems können Sie Partitionen für die die primäre und ggf. auch eine sekundäre Festplatte definieren. Außerdem können Sie die Dateisystem-Typen und -Größen auf der aktiven UNIX-Systempartition ändern.

Wenn Sie vorhaben, eine der folgenden Aufgaben auszuführen, sollten Sie diesen Abschnitt lesen und die entsprechende Checkliste ausfüllen.

- Erhalten der vorhandenen Partitionen und Dateisysteme Ihres UnixWare 7- Systems, inklusive der Daten in nicht-Root-Dateisystemen.
- Konfiguration mehrerer Partitionen auf der primären Festplatte, so dass verschiedene Betriebssysteme gestartet werden können.
- Änderung der Dateisystem-Typen bzw. der Struktur auf der aktiven UNIX-Partition.

Falls Sie die Partitionen und Dateisysteme nicht manuell konfigurieren wollen, werden sie vom UnixWare 7-Installationsvorgang automatisch eingerichtet. Wählen Sie während des Installationsvorgangs die folgenden Optionen:

- **Gesamte Festplatte für UNIX verwenden** aus dem Fenster ``Festplattenkonfiguration''.
- Im Fenster ``Standard/individuelle Festplattenbereiche'', wählen Sie **Standard-Dateisysteme akzeptieren**.

## <span id="page-55-1"></span><span id="page-55-0"></span>**Partitions-Checkliste und -Hinweise**

Auf jeder Festplatte Ihres Systems können während der Installation bis zu vier Partitionen eingerichtet werden.

## **Tabelle 1: Partitionen auf der primären Festplatte**

| Partition | Typ | % der Festplatte | Startzylinder |
|-----------|-----|------------------|---------------|
|           |     |                  |               |
|           |     |                  |               |
|           |     |                  |               |
|           |     |                  |               |

**Tabelle 2: Partitionen auf der sekundären Festplatte**

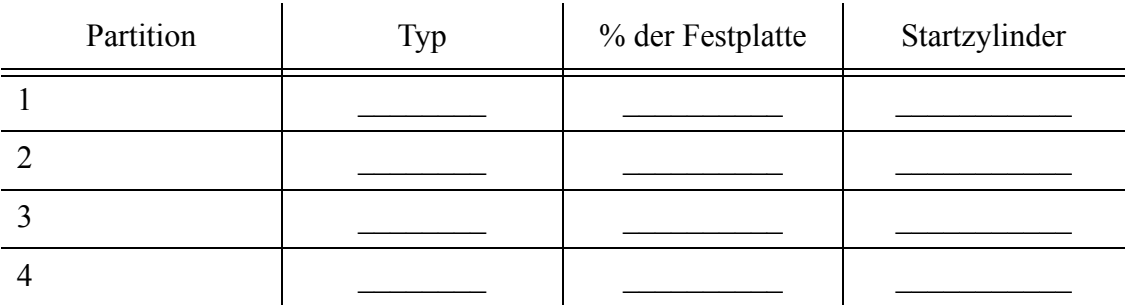

Folgendes sind die Partitionstypen:

UNIX-System Zur Verwendung mit UnixWare 7, OpenServer™ und anderen UNIX-Systemen.

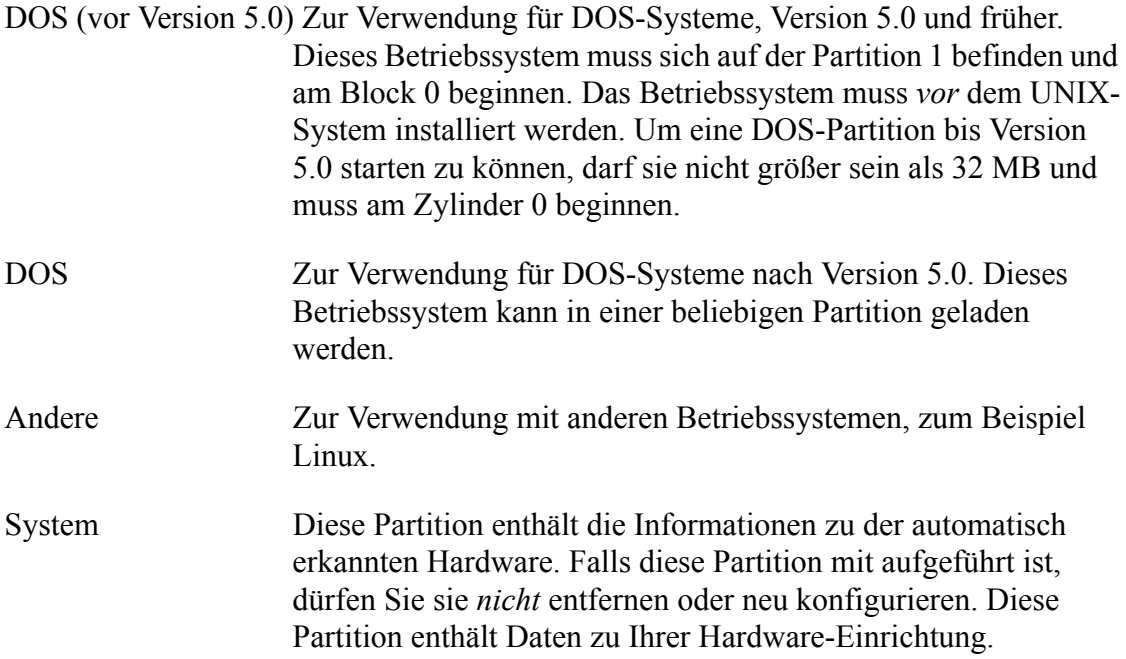

Beachten Sie die folgenden Einschränkungen beim Ausfüllen der Partitionstabelle:

Es muss eine aktive UNIX-Partition definiert werden, die groß genug ist, um das installierte System aufzunehmen (siehe ["Systemanforderungen" auf Seite 22](#page-29-0)). Die Installation wird erst fortgesetzt, nachdem dieser Schritt durchgeführt wurde.

- Zu einem bestimmten Zeitpunkt kann immer nur eine Partition aktiv sein.
- Falls auf Ihrer Festplatte bereits Partitionen eingerichtet sind, die aktive Partition für die Installation von UnixWare 7 jedoch zu klein ist, erscheint eine entsprechende Meldung. Sie müssen dann entweder die Partitionen bearbeiten oder den Installationsvorgang abbrechen.
- Änderungen von Größe, Typ oder Zylinderposition (Lage der Partition auf der Festplatte) einer vorhandenen Partition führen zur Entfernung und anschließenden Neueinrichtung dieser Partition. In einem solchen Fall gehen alle Daten dieser Partition verloren.
- Falls Sie eine Partition vergrößern und daher die Zylinderposition einer anderen

Partition ändern müssen, gehen die Daten beider Partitionen verloren.

• Wenn Sie derartige Änderungen an einer Partition vornehmen, müssen Sie die Anwendungen, Dateien und Verzeichnisse dieser Partition vorher unbedingt sichern.

## **Dateisystem-Checkliste**

Während der Installation können Sie verschiedene Standard-Dateisysteme und "Slices" (Festplattenbereiche, Teile der aktiven Partition ohne definiertes, vom Kernel verwaltetes Dateisystem) ändern:

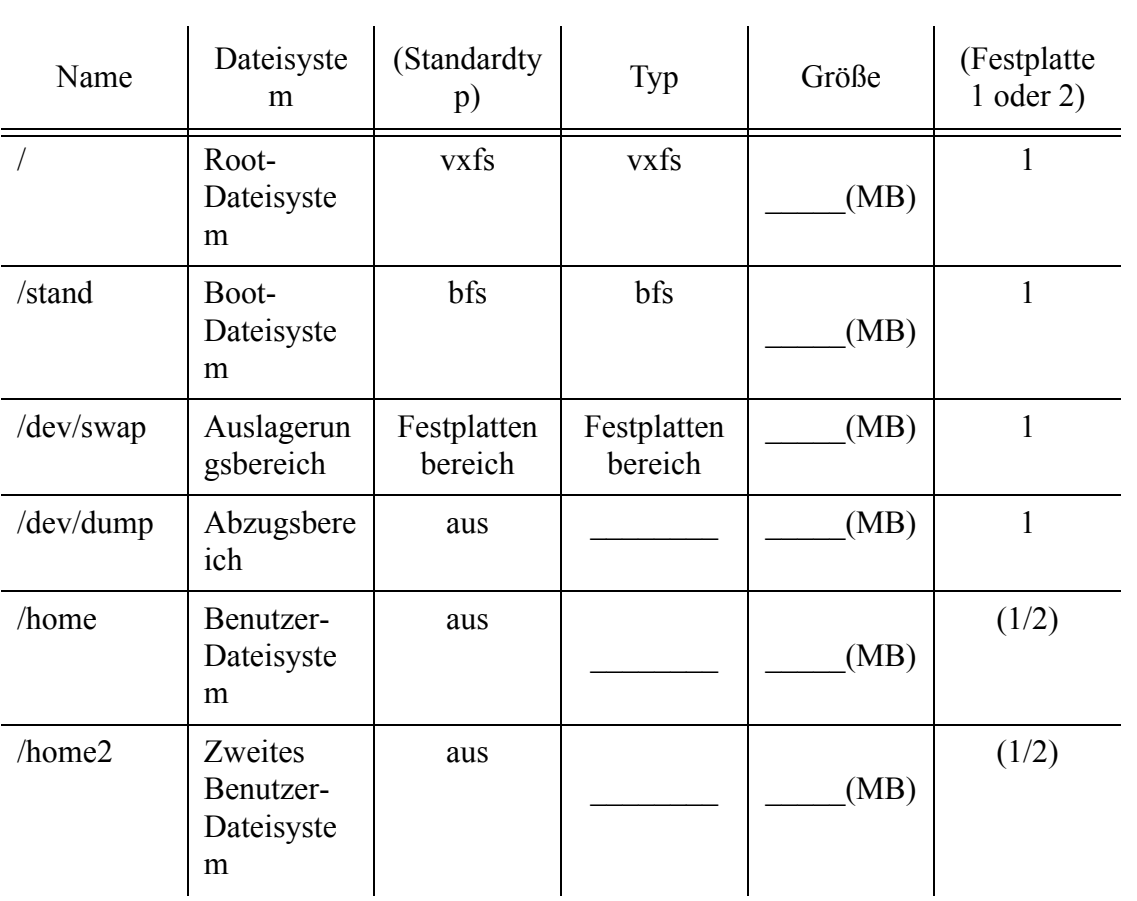

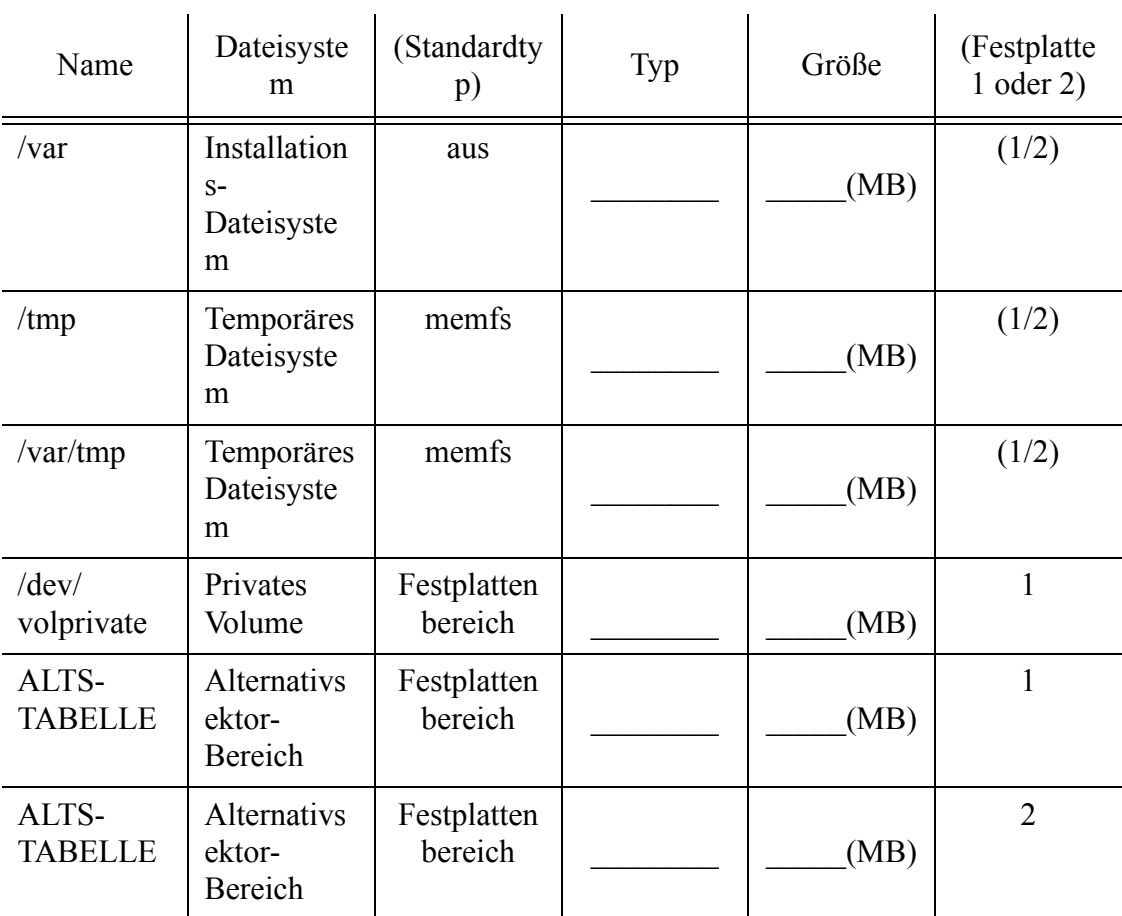

 $\bar{z}$ 

## **Dateisystemhinweise**

J.

Im folgenden Abschnitt werden alle konfigurierbaren Dateisysteme beschrieben.

Bei **vxfs**-Dateisystemtypen können Sie die Option "Close on Sync" auswählen. Diese Option bewirkt, dass die Dateien auf die Festplatte geschrieben werden, wenn das Programm eine Datei schließt (was geschieht, wenn Sie z. B. eine Datei von einem Editor aus speichern). Beim Root-Dateisystem ("/") ist der Standard "No Close on Sync". Bei einem */var*-Dateisystem (wenn dieses ausdrücklich als separates Dateisystem ausgewählt wird) ist der Standard "Close on Sync". Alle anderen Dateisysteme, die im oben dargestellten Bildschirm konfiguriert werden, haben als Standardeinstellung die Option "No Close on Sync".

Sie können die Standardeinstellung ändern, indem Sie mit der Tabulatortaste zur Spalte "Größe" vorrücken und die Option **F6** (Konfigurieren erweiterter Parameter) wählen. Über die erweiterten Optionen können auch die Größen der Protokolle und der Blöcke für das **vxfs** angegeben werden.

Die Auswahl von "Close on Sync" bewirkt, dass das resultierende Dateisystem langsamer ist (zum Beispiel bei ressourcenintensiven Arbeitsvorgängen), doch werden dabei die letzten Änderungen eher beibehalten.

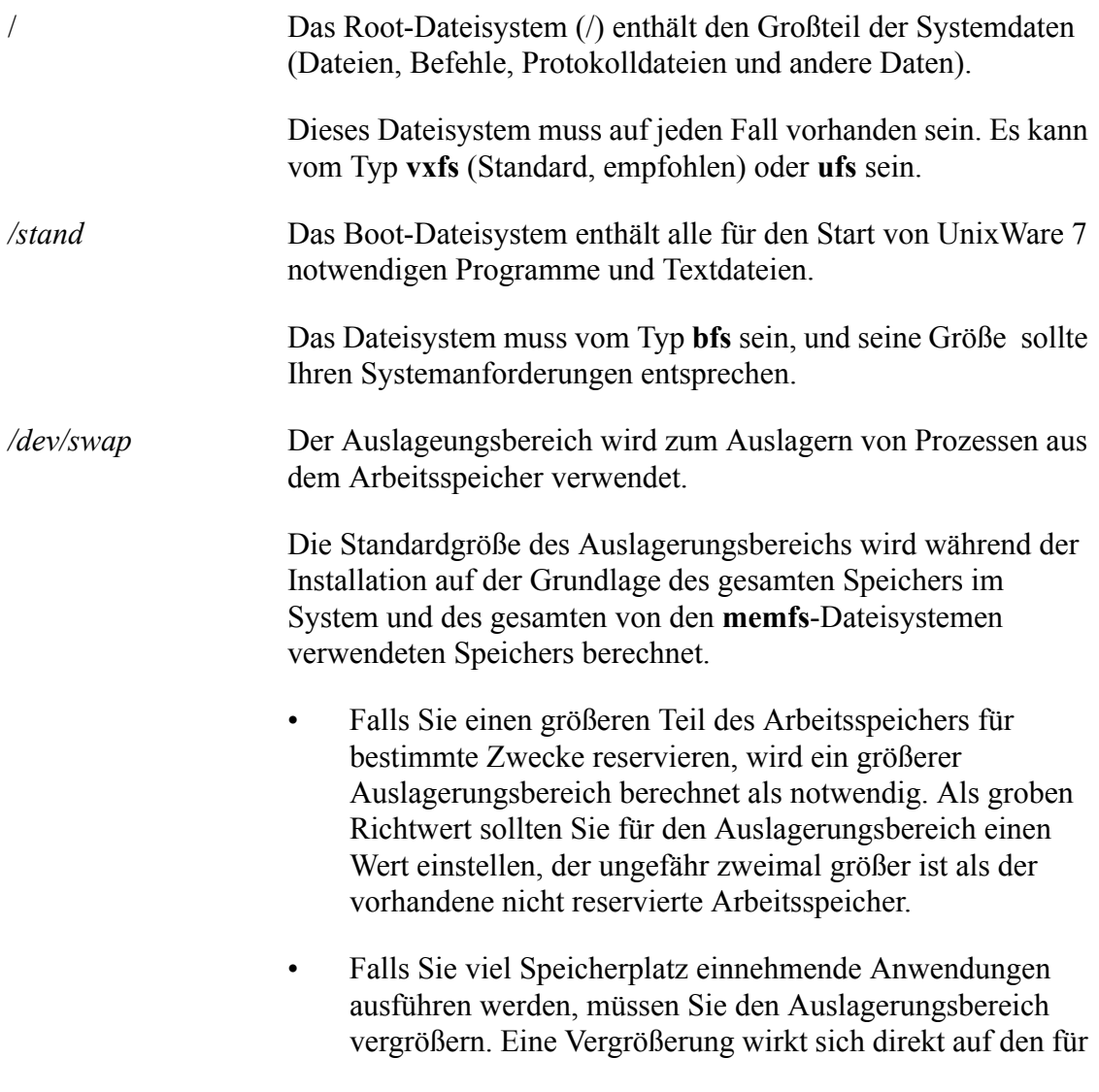

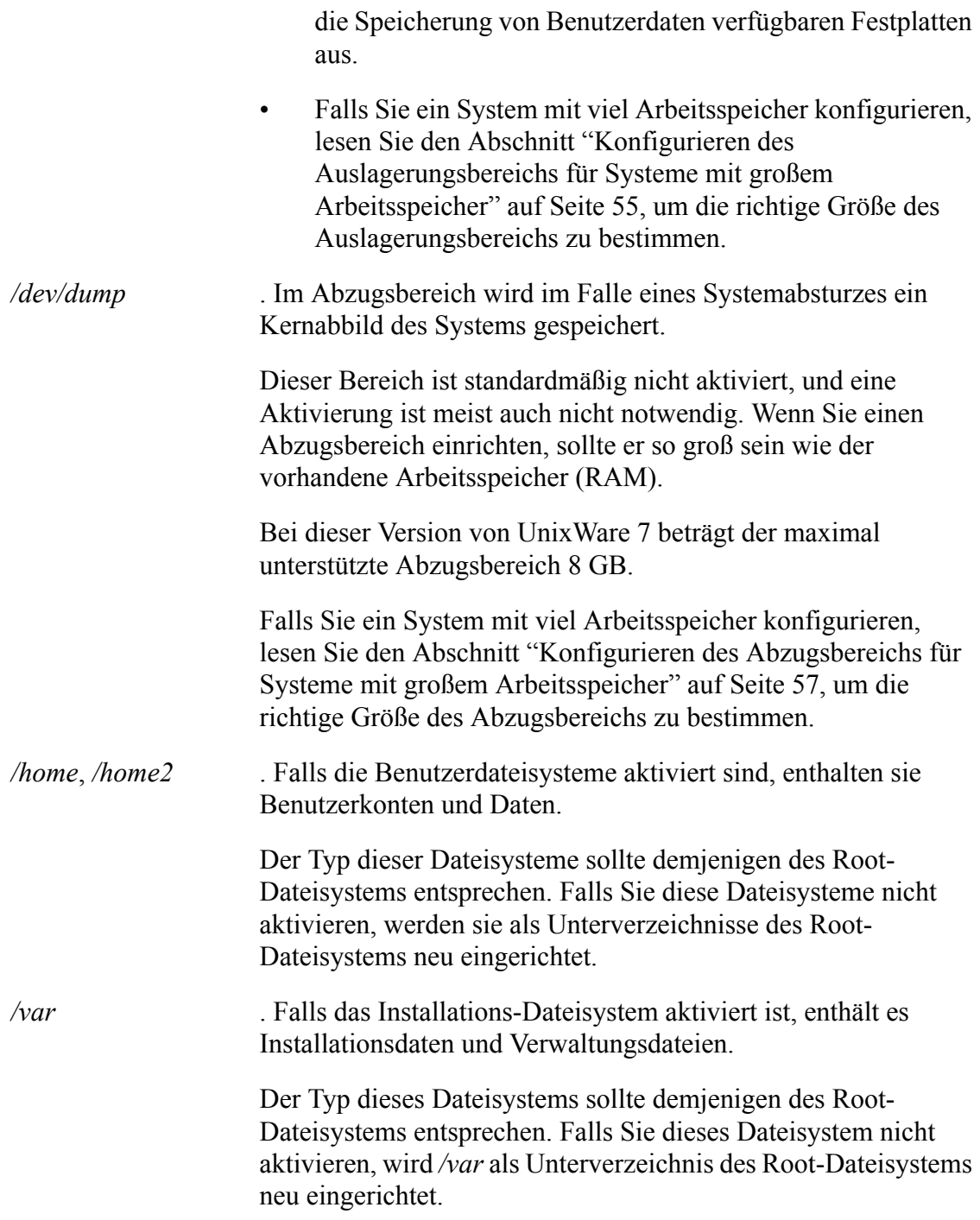

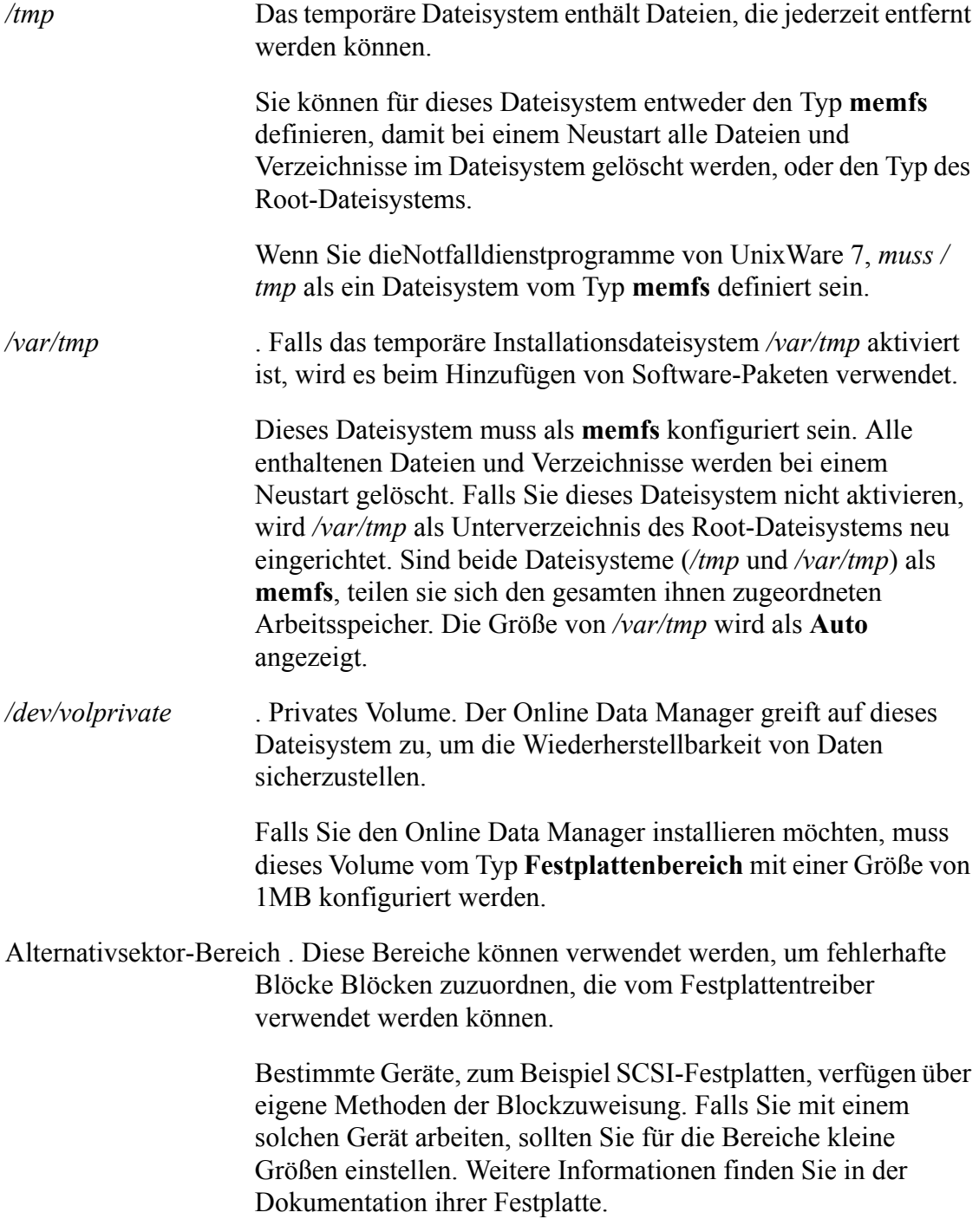

## <span id="page-62-0"></span>**Konfigurieren des Auslagerungsbereichs für Systeme mit großem Arbeitsspeicher**

Die Größe des Auslagerungsbereichs wird während des Installationsvorgangs auf der Grundlage des insgesamt verfügbaren Arbeitsspeichers plus der Größe des **memfs**-Dateisystems berechnet. Die standardmäßige **memfs**-Größe basiert auf dem verfügbaren Arbeitsspeicher. Je mehr Arbeitsspeicher vorhanden ist, desto mehr nimmt die Menge der auszulagernden Daten ab. Auf einem System mit sehr viel Arbeitsspeicher ist die Konfigurierung von Auslagerungsspeicher nicht erforderlich, aber aufgrund der Anforderung an das Vorhandensein von virtuellem Auslagerungsspeicher muss ein Auslagerungsbereich immer vorhanden sein, auch wenn er nie benutzt wird.

Die folgende Tabelle zeigt die Standardwerte, die während der Installation verwendet werden. Diese Werte sind auf viele Systeme anwendbar.

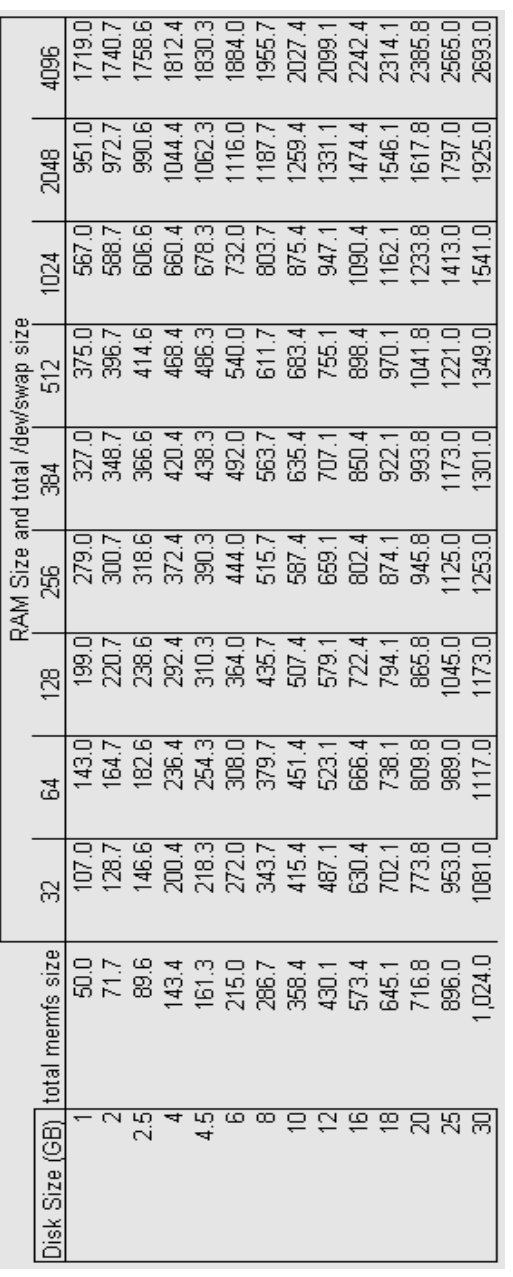

Als Faustregel für die Größe des Auslagerungsbereichs gilt ``nicht reservierter Arbeitsspeicher'' x 2. Je mehr RAM auf dem System installiert ist, desto größer muss

der Auslagerungsspeicher sein. In der folgenden Tabelle sind die Größen von Arbeitsspeicher mit den entsprechenden Größen von Auslagerungsspeicher aufgeführt (vorausgesetzt, **memfs**-Dateisysteme sind nicht vorhanden):

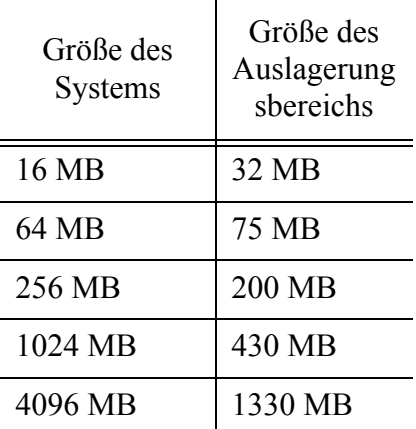

Falls Sie einen größeren Teil des Arbeitsspeichers für bestimmte Zwecke reservieren, wird während der Installation ein größerer Auslagerungsbereich berechnet als notwendig. Sie haben dann aber die Möglichkeit, noch während der Installation im Fenster ``Customize Filesystems and Slices'' einen anderen Wert für die Größe des Auslagerungsbereichs einzustellen.

## <span id="page-64-0"></span>**Konfigurieren des Abzugsbereichs für Systeme mit großem Arbeitsspeicher**

Sie können auf Systemen mit einem beliebig großen Arbeitsspeicher, auch auf solchen mit mehr als 4 GB, normale oder selektive Abzüge durchführen. Bei einem normalen Speicherabzug können Sie das Speicherabbild unter Verwendung des Befehls **crash**(1M) analysieren.

Bei einem schweren Systemfehler sind die relevanten Informationen normalerweise in den Kernel-Seiten zu finden. Auf Systemen mit großem Arbeitsspeicher ist es ratsam, einen selektiven Speicherabzug zu erstellen, d.h. nur die dem Kernel zugeordneten Seiten zu speichern. Der Speicherabzug läuft dadurch schneller ab und ist auch kleiner. Einige Informationen (Benutzerseiten) gehen allerdings verloren. Ein selektiver

Speicherabzug wird zum Zeitpunkt eines schweren Systemfehlers erstellt. Sie müssen allerdings beim Systemstart angeben, dass Sie einen selektiven Abzug wünschen. Setzen Sie den einstellbaren Kernel-Parameter **SYSDUMP\_SELECTIVE** auf 1, um einen selektiven Abzug zu erhalten. Informationen zu diesem Vorgang finden Sie unter *Ändern einstellbarer Parameter mit dem System-Tuner* in der Online-Dokumentation (**http://localhost:8458**).

Ein selektiver Abzug is dann sinnvoll, wenn Ihr System mit einem großen Arbeitsspeicher ausgestattet ist, oder wenn der Speicherplatz auf der Festplatte anderweitig benötigt wird und der Abzugsbereich so klein wie möglich sein muss, um Platz für Dateisysteme zu schaffen.

Anhand der folgenden Angaben können Sie ermitteln, wie groß der Abzugsbereich im Verhältnis zur Größe des Arbeitsspeichers sein sollte:

**vollständiger Speicherabzug** . Der Abzugsbereich sollte die gleiche Größe besitzen wie der Arbeitsspeicher (der Abzug selbst ist normalerweise kleiner).

**selektiver Speicherabzug** . Die Größe des Abzugsbereichs richtet sich nach folgenden Empfehlungen:

• Arbeitsspeicher kleiner oder gleich 32 MB:

## **Abzugsbereich >= 16 MB**

• Arbeitsspeicher größer als 32 MB, aber kleiner als 256 MB:

## **Abzugsbereich >= Arbeitsspeicher geteilt durch 2**

• Arbeitsspeicher ist größer als 256 MB:

## **Abzugsbereich >= 128MB + (Arbeitsspeicher - 256MB) geteilt durch 4**

Beispiel: Eon System mit 16 MB Arbeitsspeicher sollte einen Abzugsbereich von 16 MB haben. Ein System mit 64 MB Arbeitsspeicher sollte einen Abzugsbereich von 32 MB haben. Ein System mit 512MB Arbeitsspeicher sollte einen Abzugsbereich von 192 MB haben. Ein System mit 1GB Arbeitsspeicher sollte einen Abzugsbereich von 320 MB haben.

# **Kapitel 3: Installieren von UnixWare 7**

In diesem Kapitel wird erläutert, wie Sie bei der Installation des UnixWare 7- Betriebssystems auf Ihrem Rechner vorgehen müssen. Es werden vor allem die folgenden Themen erklärt:

- • ["Reagieren auf Prompts" auf Seite 59](#page-66-0)
- • ["Der Installationsprozess" auf Seite 60](#page-67-0)
- • ["Ausführen einer Upgrade-Installation" auf Seite 75](#page-82-0)

# <span id="page-66-0"></span>**Reagieren auf Prompts**

Verwenden Sie während des ersten Abschnitts der Installation (bevor das Laden der Software beginnt) die folgenden Tasten, um auf Informationseingabeaufforderungen zu reagieren:

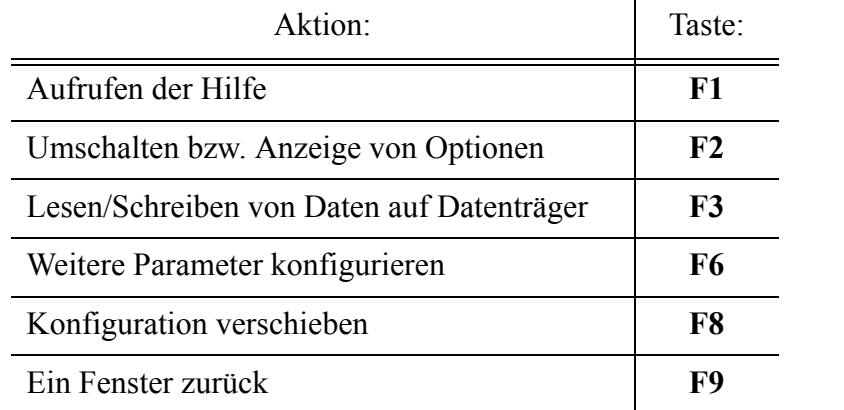

Installieren von UnixWare 7 59

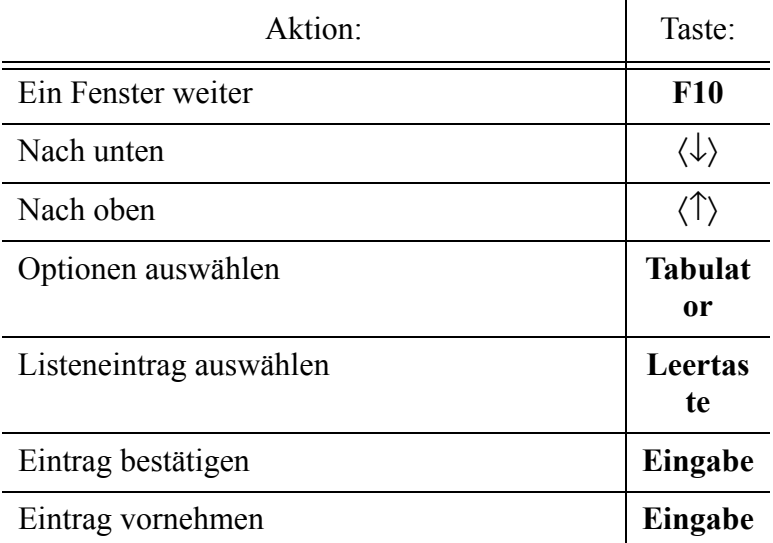

Wenn Sie bei der Eingabe von Daten einen Fehler machen, können Sie Zeichen am Ende einer Zeile löschen, indem Sie entweder die **Rücktaste** oder **Strg + H** drücken.

# <span id="page-67-0"></span>**Der Installationsprozess**

Lesen Sie ["Vor dem Start" auf Seite 19](#page-26-0) und vervollständigen Sie die Checklisten, bevor Sie UnixWare 7 installieren. Informationen zur Lizenz-basierten Standardpaketauswahl für die einzelnen Lizenzarten finden Sie unter ["Software-Lizenzierung" auf Seite 6](#page-13-0).

Gehen Sie für die Installation von UnixWare 7 Version 7.1.3 auf Ihrem System wie folgt vor:

Schritt 1.Bevor Sie mit der Installation beginnen, überprüfen Sie, ob die bereits auf Ihrem System installierten Daten gesichert sind. Während des Installationsvorgangs besteht mehrmals die Möglichkeit, eine Option auszuwählen, durch die alle Daten auf der Festplatte überschrieben werden, also auch Benutzerdaten und SCO-Partitionen.

Schritt 2.Die Art und Weise, wie eine Neuinstallation begonnen wird, hängt davon ab,

ob Sie von CD-ROMs aus oder über das Netzwerk installieren wollen, und ob Ihr System eine bootfähige CD-ROM unterstützt.

- a. **Gehen Sie wie folgt vor, um die Installation von einer Boot-CD-ROM und ohne Disketten vorzunehmen**: Schalten Sie Ihren Computer ein und legen Sie die Basisbetriebssystems-CD 1 (CD Nr. 1) in das CD-ROM-Laufwerk Ihres Computers ein. Falls Ihr System bereits eingeschaltet ist, legen Sie die CD Nr. 1 in das CD-ROM-Laufwerk ein und führen Sie einen Neustart durch.
- b. **So gehen Sie vor, wenn Sie die Installation von den Installationsdisketten und den CD-ROMs aus starten**: Schalten Sie den Computer aus, legen Sie die Diskette ``Installationsdiskette 1/2'' in das Diskettenlaufwerk ein und schalten Sie dann den Computer ein. Nachdem die erste Installationsdiskette geladen ist, werden Sie aufgefordert, die zweite Diskette einzulegen. Entfernen Sie dann die erste Diskette, legen Sie die zweite Diskette ein und drücken Sie auf ``Eingabe''.
- c. **So nehmen Sie die Installation von einem bereits konfigurierten Netzwerk-Server vor**: Schalten Sie den Computer aus, legen Sie die Diskette ``Netzwerkinstallationsdiskette 1/2'' in das Diskettenlaufwerk ein und schalten Sie dann den Computer ein. Nachdem die erste Netzwerkinstallationsdiskette geladen ist, werden Sie aufgefordert, die zweite Diskette einzulegen. Entfernen Sie dann die erste Diskette, legen Sie die zweite Diskette ein und drücken Sie auf ``Eingabe''.

Unabhängig von der Methode, die Sie verwenden, müssen Sie die Systemsprache wählen, sobald Ihr System die Hardware-Informationen und das System-Logo anzeigt. Wählen Sie die gewünschte Sprache aus und drücken Sie dann auf **Eingabe**. Kurz darauf wird das **Willkommen**sfenster angezeigt.

Schritt 3.Im **Willkommensfenster** gehen Sie wie folgt vor:

a. Wenn Sie bei einer früheren Installation vonUnixWare 7 eine Diskette mit Antworten erstellt haben, legen Sie diese ein und drücken Sie **F3**. Um nach dem Laden der Diskette fortzufahren, drücken Sie **F10**.

- b. Falls Sie über keine solche Diskette verfügen, drücken Sie zum Fortfahren auf **F10**.
- Schritt 4.Geben Sie in den folgenden Fenstern die Daten für Zone, Lokale, Tastatur und Lizenzierung entsprechend der Angaben unter ["Installations-Checkliste" auf](#page-41-0)  [Seite 34](#page-41-0) ein.
- Schritt 5.Geben Sie die Lizenzinformationen ein und drücken Sie dann auf **F10** oder drücken Sie auf **F8**, um die Lizenzierung zu verschieben und das System mit einer 60-tägigen Evaluierungslizenz zu installieren. Weitere Informationen hierzu finden Sie unter ["Software-Lizenzierung" auf Seite 6](#page-13-0).

Wenn Sie Lizenzinformationen eingeben, werden Sie danach zur Eingabe von Registrierungsinformationen aufgefordert. Siehe auch ["Registrierung" auf](#page-20-0)  [Seite 13](#page-20-0). Dann haben Sie zwei Möglichkeiten:

- Geben Sie die entsprechenden Informationen ein und drücken Sie dann auf **F10**.
- Drücken Sie auf **F6**, wenn Sie vorhaben, Ihr System über den Volution Manager-Client, der auf einem UnixWare 7-System ausgeführt wird, und einem Volution Manager-Server, der auf UnixWare 7/LKP oder OpenLinux ausgeführt wird, zu verwalten.
- Drücken Sie auf **F8**, um die Eingabe der Registrierungsinformationen bis zum Abschluss der Installation zu verschieben (verwenden Sie dann der **Lizenz-Manager**).
- Schritt 6.Das System fordert Sie auf, die Hardware-Konfigurierungsdaten zu laden. Falls Sie von Ihrem Händler keine HBA-Disketten erhalten haben und die Installation von einer CD-ROM oder einem Netzwerkinstallations-Server vornehmen, wählen Sie **Installation fortsetzen** und drücken Sie auf F10. Wählen Sie anderenfalls **Installieren der HBA-Diskette** und drücken Sie dann auf **F10**. Legen Sie die HBA-Disketten in folgender Reihenfolge ein:
	- 1. Jegliche vom Händler gelieferten HBA-Disketten, die Treiber für Host Bus Adapter für Ihr System enthalten. Entweder Sie haben solche Disketten oder sie haben Sie nicht.
	- 2. Andere von Händler gelieferten Disketten, die andere Treiber enthalten. Diese Disketten sind optional.

3. Die UnixWare 7-HBA-Disketten 1 und 2. Diese Disketten werden für Installationen benötigt, die mit Systemstartdisketten begonnen wurden.

Befolgen Sie die Anweisungen zum Laden aller HBA-Disketten. Die erste Version auf der zuerst geladenen HBA hat Vorrang vor den Versionen auf den nachfolgenden HBA-Disketten. Falls Sie keine HBA-Disketten von Ihrem Händler erhalten haben, laden Sie einfach die UnixWare 7-Disketten.

Nach der Installation aller HBA-Disketten wählen Sie **Installation fortsetzen** und drücken Sie dann auf **F10**.

- Schritt 7.Wenn das DCU-Fenster angezeigt wird, können Sie auswählen, ob Sie das DCU zur Konfiguration von Hardware-Treibern verwenden wollen.
	- Die meisten Host-Adapter und CD-ROM-Geräte werden korrekt automatisch von UnixWare 7 erkannt. Wählen Sie für diese Installationen die Option **DCU nicht eingeben (keine automatische Treiberkonfigurierung)** und drücken Sie auf **F10**.
	- In manchen Fällen müssen Sie das DCU ausführen, um eine für die Installation benötigtes Gerät zu konfigurieren, wie zum Beispiel ein CD-ROM-Laufwerk. Wählen Sie **DCU eingeben (Treiber manuell konfigurieren)** und drücken Sie dann auf **F10**. Informationen zur Verwendung des Gerätekonfigurations-Dienstprogramms finden Sie unter ["Konfigurieren der Installationshardware" auf Seite 104](#page-111-0).

*Es sollten während des Installationsvorgangs nur jene Geräte konfiguriert werden, die für die Installation von UnixWare 7* erforderlich sind. Wenn Sie weitere Peripheriegeräte haben, sollten Sie diese nach der Systeminstallation mit dem DCU konfigurieren.

Nach Auswahl einer der oben genannten Optionen zeigt das System die erkannten bzw. ausgewählten Treiber an, während sie installiert werden.

- Schritt 8.Geben Sie den Knotennamen des Systems ein und drücken Sie dann auf **F10**. Geben Sie *nicht* den vollständigen Knotennamen (mit Domain) ein, da dieser während der Netzwerkkonfiguration angegeben wird.
- Schritt 9.Wählen Sie im Fenster ``Installationsmethode'' eine der folgenden Optionen:

• **Installation von CD-ROM**. Legen Sie die CD-ROM in das Laufwerk ein und drücken Sie dann auf **F10**.

Falls **Installieren von CD-ROM** auf der Liste nicht erscheint, sondern ein CD-ROM-Treiber in Ihrem System anwesend ist, ist das Gerät vielleicht nicht richtig konfiguriert. Wählen Sie **Installation abbrechen und System herunterfahren**, starten Sie die Installation erneut, und führen Sie das DCU interaktiv aus, entsprechend der Beschreibung in Schritt 6.

• **Installation vom TCP-Netzwerk-Server**. Drücken Sie zum Fortfahren auf **F10**.

Befolgen Sie die Anweisungen unter ["Konfigurieren einer TCP-](#page-78-0)[Netzwerkinstallation" auf Seite 71](#page-78-0) Gehen Sie dann zum nächsten Schritt über.

## Schritt 10.

Sie können bis zu zwei gefundene Festplatten konfigurieren.

Wählen Sie über die **Tabulator**taste die zu konfigurierende Festplatte aus, und drücken Sie auf **F2**. Wählen Sie eine der folgenden Optionen aus:

- **Gesamte Festplatte für UNIX verwenden**, wenn die gesamte Festplatte von UnixWare 7 verwendet und alle zuvor abgelegten Daten anderer Partitionen überschrieben werden sollen.
- **Festplattenpartitionen anpassen**, wenn die Partitionstabelle bearbeitet oder bereits vorhandene Partitionen erhalten werden sollen. Geben Sie die Daten aus ["Partitions-Checkliste und -Hinweise" auf](#page-55-1)  [Seite 48](#page-55-1) ein und drücken Sie auf **F10**, wenn Sie fertig sind.
- **Nicht ändern**, wenn die zweite Festplatte nicht bearbeitet werden soll. Diese Option steht für die erste Festplatte Ihres Systems nicht zur Verfügung.

Außerdem haben Sie die Möglichkeit, die Option **Partitionsdaten erneut von Disk laden** zu wählen. Es wird dann die ursprüngliche Festplattenkonfiguration wiederhergestellt.
Sobald alle Optionen für Ihre Festplatte(n) vorgenommen sind, drücken Sie auf **F10**.

Schritt 11

Wählen Sie, ob Sie die Dateisysteme und Unterteilungen anpassen möchten, oder nicht. Eine Beschreibung aller Standardeinstellungen für Dateisysteme finden Sie in den ["Dateisystemhinweise" auf Seite 51.](#page-58-0)

Wählen Sie eine der folgenden Optionen aus. Drücken Sie dann **F10**:

- **Verwenden Sie die Standardgrößen und -typen für Dateisysteme**: Für die meisten Installationen sind die Standardeinstellungen ausreichend.
- **Anpassen der Dateisysteme und Unterteilungen**: Verwenden Sie die Daten aus der ["Dateisystem-Checkliste" auf Seite 50](#page-57-0), um die Dateisystemstabelle zu ändern. Drücken Sie auf **F10**, wenn Sie fertig sind.

#### Schritt 12

Wählen Sie, ob Sie besondere Disk-Vorgänge anpassen möchten, oder nicht.

Durch das Zurücksetzen der Festplattengeometrie werden alle Daten auf Ihrer Festplatte gelöscht, auch die Daten in nicht-UNIX-Partitionen. Diese Option ist standardmäßig deaktiviert und sollte nur in ganz bestimmten Fällen verwendet werden.

Wählen Sie eine der folgenden Optionen aus. Drücken Sie dann **F10**:

### **• Standard-Diskoptionen verwenden**

Standardmäßig wird ein neuer Boot-Sektor auf der primären Festplatte angelegt, und die Überprüfung und das Zurücksetzen der Festplattengeometrie auf der primären und der sekundären Festplatte werden deaktiviert.

### **• Disk-Optionen anpassen**

Wählen Sie die Festplattenoption zu Aktivierung bzw. Deaktivierung, und drücken Sie anschließend **F10**.

### <span id="page-73-0"></span>Schritt 13.

Wählen Sie ein Systemprofil:

- Wenn Sie Standardeinstellungen entsprechend der Lizenz, einen ``Small Footprint''-Server oder alle Pakete installieren wollen, wählen Sie die jeweils gewünschte Option, und drücken Sie**F10**.
- Zum Anpassen Ihrer Konfiguration (zum Hinzufügen oder Entfernen von Diensten und Paketen) markieren Sie **Benutzerdefinierte Installation** und führen Sie den Vorgang ["Sets, Dienste und Pakete](#page-80-0)  [manuell auswählen" auf Seite 73](#page-80-0) durch, bevor Sie zum nächsten Schritt übergehen.

#### <span id="page-73-1"></span>Schritt 14

Falls Sie keine Netzwerkinstallation durchgeführt haben, aber Pakete für den Netzwerkbetrieb ausgewählt haben, versucht das System, einen Netzwerkadapter zu finden.

- Wenn kein oder nur ein Adapter gefunden wird, fahren Sie direkt mit dem nächsten Schritt fort (Schritt 18).
- Wenn mehr als ein Adapter gefunden wird, oder das System einen Adaptertyp nicht mit dem gefundenen Chipset assoziieren kann, werden Sie aufgefordert, entweder den korrekten Adaptertyp anzugeben oder den gewählten Adapter zu ignorieren. Drücken Sie anschließend **F10**.

#### Schritt 15.

Führen Sie eine der folgenden Optionen aus, um einen Adapter zu wählen oder die Konfigurierung zu verschieben:

- **Den weiter oben genannten Adapter verwenden** Wählen Sie diese Option, und drücken Sie **F10**, wenn nur ein Adapter erkannt wurde und dieser verwendet werden soll.
- **Wählen Sie aus den oben angezeigten gefundenen Adaptern aus** Wählen Sie diese Option, und drücken Sie **F10**, wenn mehr als ein Adapter erkannt wurde. Wählen Sie den gewünschten Adapter aus, und drücken Sie **F10**.
- **Wählen Sie aus der Liste der unterstützten Adapter aus** Drücken Sie **Eingabe**, wählen Sie den gewünschten Adapter aus der Liste aus, und drücken Sie **F10**.
- **Netzwerkkonfiguration verschieben.** Wenn Sie diese Option auswählen, wird die Konfiguration für Netzwerkadapter, TCP/IP und NIS bis zum Systemstart verschoben. Verwenden Sie den SCOadmin-**Netzwerkkonfigurations-Manager**, um das Netzwerk zu konfigurieren.

Geben Sie die Parameter für die Konfigurierung der Netzwerkkarten aus der ["Netzwerkadapter-Checkliste" auf Seite 44](#page-51-0) ein und drücken Sie dann auf **F10**. Geben Sie in den nächsten Fenstern die Netzwerkkonfigurierungsdaten aus der ["TCP/IP-Checkliste" auf Seite 45](#page-52-0) und der ["Network Information Server-](#page-53-0)[Checkliste" auf Seite 46](#page-53-0) an.

Es wird empfohlen, die Konfigurierung des Netzwerks *nicht* zu verschieben. Wenn Sie die TCP/IP-Konfigurierung verschieben, wird automatisch auch die NIS-Konfigurierung verschoben.

#### Schritt 16.

In den folgenden Fenstern müssen Datum und Uhrzeit, Sicherheitsstufe und die Daten zu Systembesitzer und **root** (Superuser) entsprechend der Angaben in der ["Allgemeine Installations-Checkliste" auf Seite 35](#page-42-0) gemacht werden.

*Vergessen Sie nicht* das **root**-Kennwort. Ohne **root**-Kennwort muss das System erneut installiert werden.

#### Schritt 17

Lesen Sie Lizenzbestimmungen, wählen Sie **Akzeptieren** und drücken Sie**F10**, um fortzufahren.

#### Schritt 18.

Sie werden zur Fortsetzung der Installation aufgefordert, wobei die Daten der aktiven Partition und (je nach den ausgewählten Festplattenoptionen) eventuell weiterer Partitionen überschrieben werden. Sie haben jetzt die folgenden Möglichkeiten:

• Fortfahren mit der Installation durch Drücken von **F10**.

Der Installationsprozess 67

- Speichern Sie Ihre Installationsantworten auf einer formatierten Diskette, indem Sie auf **F3** drücken. Sie können dadurch die Installation dieses oder eines anderen UnixWare 7-Systems, Version 7.1.3, unter Verwendung derselben Antworten beschleunigen.
- In die einzelnen Installationsschritte zurückkehren und Änderungen vornehmen durch Drücken von **F9**.

#### Schritt 19.

Sie werden zur Installation der Software aufgefordert. Das Laden der Software erfolgt, sobald eventuell erforderliche Schritte zur Einrichtung oder Reparatur der Festplatte abgeschlossen sind. Der Ladevorgang für die Software ist der zeitaufwendigste Teil des Installationsvorgangs. Der Verlauf der Installation lässt sich am entsprechenden Statusbalken ablesen.

Im Anschluss an das Laden der Software wird der Kernel (*/stand/unix*) wiederhergestellt. Dieser Vorgang nimmt mehrere Minuten in Anspruch.

#### Schritt 20

Nach der Wiederherstellung des Kernel erscheint eine entsprechende Meldung. Entfernen Sie jetzt alle Disketten, Magnetbänder und CD-ROMs aus den verschiedenen Laufwerken Ihres Systems, und drücken Sie eine beliebige Taste. Das System wird dann erneut gestartet.

#### Schritt 21.

Geben Sie nach dem Neustart des Systems die Daten zur Konfigurierung der Maus ein.

Nach Auswahl des Maustyps und der Anzahl der Maustasten folgt der Maustest, bei dem durch Bewegen der Maus und Drücken der Tasten die Betriebsbereitschaft der Maus überprüft wird. Überzeugen Sie sich, dass die Maus funktionsbereit ist, indem Sie sie hin-und herbewegen und eine Maustate drücken.

Die Systeminstallation wird im Anschluss an die erfolgreiche Mauskonfiguration fortgesetzt. Falls dabei Probleme aufgetreten sind, kehren Sie noch einmal zur Mauskonfiguration zurück.

Schritt 22.

68 Handbuch "Erste Schritte"

Sie werden aufgefordert, die Updates-CD (CD Nr. 2) einzulegen. Die Standardeinstellungen, die Ihrer Lizenz entsprechen, sind automatisch zur Installation markiert. Sie können diese Standardvorgaben überschreiben, indem Sie die Auswahl von Produkten aufheben oder andere auswählen. Sie können die Installation dieser CD auch auf einen späteren Zeitpunkt verschieben.

#### Schritt 23.

Nach der Installation, bzw. dem Verschieben von CD Nr. 2 werden Sie aufgefordert, die CD "Optionale Dienste" (CD Nr. 3) einzulegen. Wählen Sie die Produkte, die Sie installieren möchten, aus dem Menü aus. Sie können die Installation dieser CD auch auf einen späteren Zeitpunkt verschieben.

#### Schritt 24.

Falls Sie die Linux Kernel Personality von CD Nr. 2 installiert haben, werden Sie jetzt aufgefordert, die OpenLinux 3.1.1 Distribution CD (CD Nr. 4) einzulegen. Drücken Sie nach dem Einlegen auf die **Eingabe**taste. Sie werden gebeten, ein Installationsprofil für OpenLinux 3.1.1 auszuwählen. Eine Beschreibung der Installationsprofile für OpenLinux finden Sie unter ["Installation des Linux Kernel Personality" auf Seite 70](#page-77-0). Wählen Sie ein Profil und drücken Sie dann die Eingabetaste. Die OpenLinux-Software wird von der CD kopiert. Nach der Installation der Software werden Konfigurierungs-Skripts für verschiedene Dienstprogramme und Pakete ausgeführt. Drücken Sie auf **F10**, wenn die Nachricht angezeigt wird, die besagt, dass die Installation der Linux Kernel Personality abgeschlossen ist.

#### Schritt 25

Das System wird automatisch im Mehrbenutzermodus gestartet (falls Sie Software von CD Nr. 2 oder CD Nr. 3 installiert haben, wird zunächst der Kernel neu gebildet). Der grafische Logon-Bildschirm sollte an der Konsole angezeigt werden.

#### Schritt 26

Sie können sich nun beim System anmelden und zusätzliche Pakete von anderen CDs hinzufügen, beispielsweise von der UnixWare 7 Development Kit-CD-ROM, der Skunkware-CD und der Supplementary Linux Software-CD). Eine Liste der Pakete, die sich auf jeder der 7 UnixWare-CDs befinden, finden Sie unter ["Inhalt der CD-ROM" auf Seite 2](#page-9-0). Informationen zu den

ersten Einrichtungsaufgaben, beispielsweise der Installation von Software von den CDs Nr. 2 und 3 finden Sie unter ["Nach der Installation" auf Seite 81.](#page-88-0)

### <span id="page-77-0"></span>**Installation des Linux Kernel Personality**

Gemäß Standard wird die LKP während des UnixWare 7-Installationsvorgangs installiert. Sie können die LKP jedoch deselektionieren, um ihn von der Installation des UnixWare 7-Systems auszuschließen, und ihn dann später manuell installieren.

Die Installations-CD Nr. 1 enthält das Basisbetriebssystem und die Dateien, die für die Unterstützung der LKP notwendig sind. Diese Dateien werden während der Installation automatisch installiert.

Die Updates-CD Nr. 2 enthält das Paket-Set *lxcompat* , das die LKP-Software, sowie *lkpdoc*, die Online-Dokumentation für LKP, enthält.

Falls Sie die LKP nicht als Teil der Installation oder einer Aktualisierung installieren, führen Sie die folgenden Schritte durch, um sie dem laufenden System hinzuzufügen:

Schritt 1.Legen Sie Updates-CD (CD Nr. 2) in das CD-ROM-Laufwerk ein und geben Sie Folgendes ein:

#### **/usr/bin/lkpinstall**

Ein Paketauswahlbildschirm wird angezeigt und Sie können die Pakete auswählen, die Sie installieren möchten. Die entsprechenden LKP-Pakete werden dann installiert.

- Schritt 2.Wenn die Installation der LKP-Pakete abgeschlossen ist, werden Sie aufgefordert, die CD Nr. 2 zu entfernen und die OpenLinux CD (CD Nr. 4) in das CD-ROM-Laufwerk einzulegen. Die CD wird automatisch montiert. Sie werden dann aufgefordert, ein Installationsprofil zu wählen. Folgende Installationsprofile stehen zur Verfügung:
	- **Alle Pakete** (Empfohlen) Hierbei wird alle nicht-kommerzielle Software installiert, die auf der OpenLinux CD zur Verfügung steht.
- 70 Handbuch "Erste Schritte"
- **Web-Server** Installiert solche Pakete, die zur Einrichtung eines Web-Servers geeignet sind.
- **Datei-/Druck-Server**Installiert einen Satz von Paketen, die zur Einrichtung eines dedizierten Datei- und Druck-Servers geeignet sind.
- **Netzwerk-Server** Installiert einen allgemeinen Satz von Diensten, beispielsweise DHCP, NNTP, Sendmail und FTP, zur Erstellung eines grundlegenden Netzwerk-Servers.
- **Minimum-Server** Installiert ein grundlegendes OpenLinux-System. Dieses ist zur Verwendung als Basis für einen hochgradig angepassten Server gedacht.
- Schritt 3.Sobald alle Pakete von der OpenLinux-CD installiert und konfiguriert sind, können Sie die Ergebnisse hier einsehen:

*/linux/var/tmp/lxrpms.log /linux/var/tmp/lxrpms.err*

Für eine optimale Nutzung der LKP benötigen Sie mindestens 128 MB RAM. Für die Installation aller Pakete (die empfohlene Vorgehensweise) des Caldera OpenLinux-Vertriebs (auf einer separaten CD-ROM verfügbar) sind ungefähr 1.5 GB Festplattenspeicherplatz im root-System erforderlich.

Der Protokollierungsvorgang stellt keine Protokolldatensätze für Aktivitäten im Linux-Modus auf Ihrem System zur Verfügung. Weitere Informationen hierzu finden Sie unter ["Aktivieren der Protokollierung" auf Seite 90](#page-97-0).

### **Konfigurieren einer TCP-Netzwerkinstallation**

Führen Sie die folgenden Schritte aus, wenn Sie **Installation vom TCP-Server** in Schritt 9 unter [Seite 63](#page-70-0) zur Installation von Version 7.1.3 von einem bereits konfiguriertem Installations-Server ausgewählt haben:

Der Installationsprozess 71

#### Schritt 1.Wählen Sie im Fenster **Netzwerkinstallationsserver konfigurieren** die Option **Konfigurieren der Netzwerk-Hardware**.

Schritt 2.Das System versucht einen Netzwerkadapter an Ihrem System zu erkennen.

- Wenn kein oder nur ein Adapter gefunden wird, gehen Sie direkt zum Fenster **Adapterauswahl** und fahren Sie mit dem nächsten Schritt fort.
- Wenn mehr als ein Adapter gefunden wird, oder das System einen Adaptertyp nicht mit dem gefundenen Chipset assoziieren kann, werden Sie aufgefordert, entweder den korrekten Adaptertyp anzugeben oder den gewählten Adapter zu ignorieren. Drücken Sie anschließend **F10**.

Wählen Sie im Fenster **Adapterauswahl** einen Netzwerkadapter aus. Die folgenden Optionen sind verfügbar:

- **Den weiter oben genannten Adapter verwenden** Wählen Sie diese Option, und drücken Sie **F10**, wenn nur ein Adapter erkannt wurde und dieser verwendet werden soll.
- **Wählen Sie aus den oben angezeigten gefundenen Adaptern aus** Wählen Sie diese Option, und drücken Sie **F10**, wenn mehr als ein Adapter erkannt wurde. Wählen Sie den gewünschten Adapter aus, und drücken Sie **F10**.
- **Wählen Sie aus der Liste der unterstützten Adapter aus** Drücken Sie die **Eingabe**taste, wählen Sie den gewünschten Adapter aus der Liste aus, und drücken Sie **F10**.
- Schritt 3.Legen Sie die benötigte Diskette mit den Netzwerkdienstprogrammen ein und drücken sie auf **Eingabe**.
- Schritt 4.Geben Sie die Konfigurationsparameter des ausgewählten Adapters entsprechend der Angaben in der ["Netzwerkadapter-Checkliste" auf Seite 44](#page-51-0)  ein. Die für jeden Parameter verfügbaren Werte können durch Drücken von **F2** angezeigt werden. Drücken Sie anschließend **F10**.
- 72 Handbuch "Erste Schritte"
- Schritt 5.Wählen Sie **Netzwerkprotokolle konfigurieren**. Das TCP/IP-Konfigurationsfenster wird angezeigt.
- Schritt 6.Geben Sie die Konfigurierungsparameter aus der ["TCP/IP-Checkliste" auf](#page-52-0)  [Seite 45](#page-52-0) ein. Drücken Sie auf **F10**, wenn Sie fertig sind.
- Schritt 7.Sobald der von Ihnen ausgewählte Netzwerkadapter richtig konfiguriert ist und der Installations-Server auf Ihre Aufforderung reagiert, setzen Sie den Installationsvorgang mit Schritt 10 auf [Seite 64](#page-71-0).

Wenn der Installations-Server nicht angesprochen werden kann, müssen Sie unter Umständen die Protokollparameter neu konfigurieren. Zum Beispiel kann die Angabe einer anderen Server-Adresse erforderlich sein.

### <span id="page-80-0"></span>**Sets, Dienste und Pakete manuell auswählen**

Befolgen Sie diese Anweisungen, wenn Sie **Benutzerdefinierte Installation** in Schritt 13 auf [Seite 66](#page-73-0) gewählt haben.

Schritt 1.Wählen Sie ein Set zur Konfigurierung aus der Liste aus und drücken Sie dann auf **F10**.

> Jedes Set besteht aus mehreren Diensten, die wiederum aus mehreren Paketen bestehen. Jeder Dienst ist auf "teilweise installiert" (PART), "vollständig installiert" (FULL) oder "nicht installiert" (OFF) eingestellt, je nach den Bedingungen der Editions-Lizenz des Betriebssystems, die Sie eingegeben haben.

Schritt 2.Markieren Sie den Dienst, den Sie anpassen möchten und drücken sie dann **F2**. Sie haben die folgenden Möglichkeiten:

#### **Einzelne Pakete auswählen**

Fahren Sie mit Schritt 3 fort.

**Alle Pakete auswählen (FULL)**

Fahren Sie mit Schritt 4 fort.

Der Installationsprozess 73

#### **Kein Paket auswählen (OFF)**

Fahren Sie mit Schritt 4 fort.

Schritt 3.Jedes Paket kann über die Leertaste ausgewählt oder abgewählt werden. Drücken Sie **BildAuf** und **BildAb**, um sich durch die vollständige Paketliste zu bewegen.

> Wenn Sie die Auswahl der Einträge abgeschlossen haben, drücken Sie die **Eingabe**taste.

- Schritt 4.Wiederholen Sie den vorherigen Schritt für jeden der zu konfigurierenden Dienste. Wenn die Konfiguration der Dienste abgeschlossen ist, drücken Sie **F10**.
- Schritt 5.Wählen Sie eine andere Gruppe für die Konfiguration aus, und wiederholen Sie die Schritte 1 bis 4.

Wenn Sie die Konfigurierung der Sets abgeschlossen haben, wählen Sie **Aktuelle Auswahl bestätigen und fortfahren** und drücken Sie F10.

Schritt 6.Ist ein ausgewähltes Paket von einem abgewählten Paket abhängig, werden Sie zur Auswahl einer der folgenden Optionen aufgefordert:

#### **• Abhängigkeiten automatisch lösen**

Hierdurch werden alle benötigten Pakete automatisch ausgewählt. Weiter zu Schritt 7.

### **• Liste der benötigten Pakete anzeigen**

Es werden alle benötigten Pakete angezeigt, so dass Sie die Möglichkeit haben, Abhängigkeiten entweder automatisch oder manuell durch Auswahl anderer Pakete aufzulösen. Folgen Sie den Anweisungen auf dem Bildschirm. Für jedes Paket werden eventuelle Abhängigkeiten angezeigt. Drücken Sie anschließend **F9**, und wählen Sie aus, ob Abhängigkeiten automatisch oder manuell durch Auswahl der Pakete gelöst werden sollen.

#### **• Zurück zur Auswahl der Dienste und Pakete**

Über diese Option kann die Auswahl manuell geändert werden. Falls

Sie sich für diese Option entscheiden, gehen Sie zu Schritt 1 zurück.

Schritt 7.Nach der Auflösung aller Abhängigkeiten können Sie den Installationsvorgang mit Schritt 14 auf [Seite 66](#page-73-1) fortsetzen.

## **Ausführen einer Upgrade-Installation**

Verwenden Sie den **Upgrade-Assistenten**, um von einem UnixWare 7 Version 7.1.1 oder einem Open UNIX 8 Version 8.0.0-System auf UnixWare 7 Version 7.1.3 zu aktualisieren.

### **So funktioniert der Upgrade-Assistent**

Beim Aktualisieren Ihres Systems, ordnet der **Upgrade-Assistent** die vorgegebenen Software-Auswahl-Optionen Ihrer Basislizenz und der zuvor installierten Software zu. Falls Sie während des Upgrade-Vorgang alle Standard-Auswahl-Optionen akzeptieren, wird Ihr System die gesamten verfügbaren Software-Upgrades, die sich auf Ihre Installation beziehen, enthalten.

Sie können diese Standard-Auswahl-Optionen ändern, indem Sie ungewünschte Software deselektieren oder Software hinzufügen, die Sie zuvor nicht installiert haben, und zwar während der Software-Auswahl-Phase des **Upgrade-Assistenten**.

Um richtiges Funktionieren und Kompatibilität Ihres aktualisierten Systems zu gewährleisten, aktualisiert der **Upgrade-Assistent** stets Komponenten von der Updates-CD-ROM auf, wenn sich diese schon zuvor auf Ihrem System befanden. Die X11-Pakete werden beispielsweise automatisch aktualisiert (und zwar ohne dass diese Möglichkeit rückgängig gemacht werden kann), wenn Sie den **Upgrade-Assistenten** zur Installation von Version 7.1.3

Außerdem wird das **UpdateSet**-Paket automatisch installiert, wenn Sie den **Upgrade-Assistenten** ausführen. Dies geschieht auch bei nachfolgenden Aufrufen, falls der Assistent feststellt, daß das Paket neu angewendet werden muss.

Alle sich auf Ihrem System befindenden Host Bus Adapter ( HBA s) werden ebenfalls aktualisiert, wenn auf der Updates-CD-ROM neuere Versionen festgestellt werden.

Falls der **Upgrade-Assistent** bereits zur Aktualisierung des Systems verwendet wurde, können Sie zusätzliche Software von der Updates-CD Nr. 2 auf Ihrem Version 7.1.3- System installieren und die bereits existierende Software erneut installieren. Legen Sie dazu die CD Nr. 2 in das primäre CD-Laufwerk ein und geben Sie Folgendes ein:

### **pkgadd -d cdrom1**

Mit dem oben genannten Befehl wird eine Liste aller installierbarer Pakete auf der CD angezeigt. Sie können auch das **SCOadmin-Anwendungsinstallationsprogramm** zur Installation der Pakete von der Updates-CD verwenden.

### **Der Upgrade-Vorgang**

So aktualisieren Sie Ihr System unter Verwendung der Updates-CD (CD Nr. 2):

- Schritt 1.Geben Sie **pkginfo -l uli** ein, um zu bestimmen, ob die neuste Version des **Upgrade-Assistenten bereits installiert ist** bereits installiert ist. Bei der neusten Version finden Sie **update713** in der **PSTAMP**-Variablen der **pkginfo**-Ausgabe. Falls die neuste Version nicht installier ist, installieren Sie sie von der Updates-CD (CD Nr. 2) von Version 7.1.3 oder von einem bereits konfigurierten Netzwerkinstallations-Server.
	- a. So installieren Sie von der CD: Legen Sie die CD in das Laufwerk ein und geben Sie **pkgadd -d cdrom1 uli** ein.
	- b. So installieren Sie von einem bereits konfigurierten Netzwerkinstallations-Server: Geben sie **pkginstall -s** *Server* **uli** ein, wobei *Server* der Knotenname oder die IP-Adresse des Installations-Servers ist.

Schritt 2.Starten Sie den **Upgrade-Assistenten**.

• Geben Sie dazu entweder **scoadmin upgrade wizard** oder den Kurzbefehl **scoadmin upg** in die Befehlszeile ein.

- Sie können dazu auch das SCOadmin-Startfenster verwenden, indem Sie zunächst **Software\_Management** und dann **UpgradeAssistent** auswählen.
- Schritt 3.Das Eröffnungsfenster wird angezeigt. Verwenden Sie die folgenden Schaltflächen, um zum **Upgrade-Assistenten** zu navigieren und Hilfe zu bekommen:

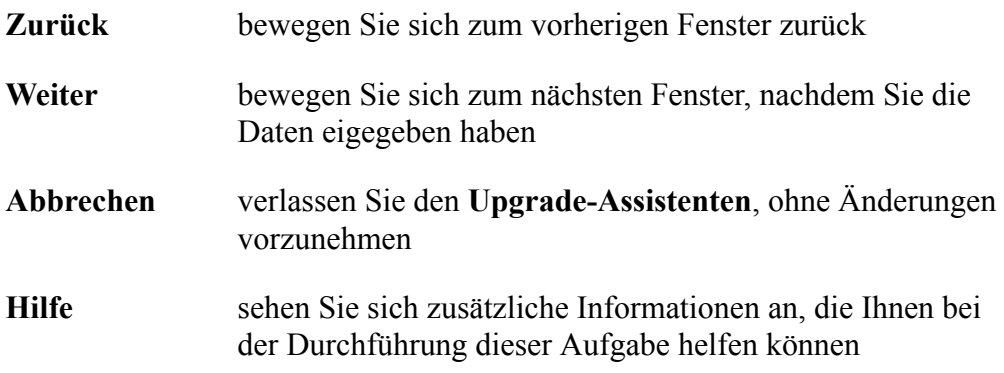

Klicken Sie zum Fortfahren auf **Weiter**.

- Schritt 4.Lesen Sie die Software-Lizenzvereinbarung und klicken Sie auf **Annehmen**, wenn Sie deren Bedingungen zustimmen.
- Schritt 5.Der **Upgrade-Assistent** versucht, den Typ der auf Ihrem System derzeit installierten Lizenz festzustellen. Falls Ihre aktuellen Lizenzdaten nicht gefunden werden können, müssen Sie die **Lizenznummer**, den **Lizenzcode** und die **Lizenzdaten** Ihrer *ursprünglichen* Editionslizenz (der Lizenz, mit der Sie bereits Version 7.1.1 bzw. Version 8.0.0 installiert haben) eingeben. Klicken Sie nach der Eingabe der erforderlichen Daten auf **Weiter**. Führen Sie den Lizenz-Manager aus, wenn Sie zur Eingabe dieser Daten aufgefordert werden (siehe auch ["Starten des Lizenz-Managers" auf Seite 91\)](#page-98-0). Verwenden sie den Befehl **Lizenz-Ansicht**, um die Lizenzinformationen der aktuellen Edition einzusehen.
- Schritt 6.Falls Sie ein Open UNIX 8 Version 8.0.0-System aktualisieren, gehen ie zu Schritt 7. Falls Sie ein Version 7.1.1-System aktualisieren, geben Sie Ihre Aktualisierungs-**Lizenznummer**, den **Lizenzcode** und die **Lizenzdaten** ein. Klicken Sie dann auf **Weiter**.
- Schritt 7.Falls Ihr System mit mehreren CD-ROM-Laufwerken ausgerüstet ist, wählen Sie das Laufwerk aus, von dem die Installation durchgeführt werden soll. Klicken Sie dann auf **Weiter**.
- Schritt 8.Legen Sie die Updates-CD (CD Nr. 2) in das angegebene CD-ROM-Laufwerk ein und klicken Sie dann auf **Weiter**.

Die CD-ROM wird überprüft und gelesen. Dann wird das UpdateSet installiert. Nach der Installation des UpdateSets werde sie aufgefordert, einen Systemneustart durchzuführen.

<span id="page-85-0"></span>Schritt 9.Ds Software-Auswahlfenster für diese CD-ROM wird angezeigt.

Standard-Auswahl-Optionen sind für den Upgrade, der auf Folgendem basiert bereits ausgewählt:

- zuvor installierte Software auf Ihrem System
- Ihre Lizenz-Edition

Sie haben folgende Möglichkeiten:

- Fügen Sie eine Komponente zur Installationsliste hinzu, indem Sie die gewünschte Komponente aus der "Verfügbare Pakete"-Liste auswählen. Klicken Sie im Anschluss auf **Hinzufügen**.
- Entfernen Sie eine Komponente aus der Installationsliste, indem Sie die gewünschte Komponente aus der "Verfügbare Pakete"-Liste auswählen. Klicken Sie im Anschluss auf **Entfernen**.
- Um Details über Pakete abzurufen, wählen Sie das Paket aus und klicken sie im Anschluss auf **Details**. Die angezeigten Informationen enthalten Paketplatz, Inode-Anforderungen und Abhängigkeitslisten.

Klicken Sie auf **Weiter**, sobald Sie die Software ausgewählt haben.

#### Schritt 10.

Die ausgewählte Software wird angezeigt. Klicken Sie zur Installation dieser Software auf **Weiter** oder auf **Zurück**, um zurückzugehen und die Auswahl-

78 Handbuch "Erste Schritte"

Optionen zu ändern.

Nachdem Sie auf **Weiter** geklickt haben, können Sie nicht zum Software-Auswahl-Fenster für diese CD-ROM zurückkehren. Überzeugen Sie sich, dass die ausgewählte Software auch die Software ist, die Sie installieren möchten.

Schritt 11.

Jedes Paket wird auf Ihr System installiert. Falls das Paket erfordert, dass der Benutzer Daten eingibt, folgen Sie den Aufforderungen und geben Sie die notwendigen Daten ein. Nachdem der **Upgrade-Assistent** alle Pakete geladen hat, gehen Sie zum nächsten Schritt über.

Falls Sie sich entscheiden, nicht-vorgegebene Pakete hinzuzufügen, die durch die Basislizenz Ihrer Edition nicht aktiviert werden, wird die Software mit einer 60-tägigen Evaluierungslizenz installiert. Nehmen Sie mit Ihrem Händler Kontakt auf, um eine vollständige Lizenz zu kaufen, falls Sie sich entscheiden, diese Software weiterhin zu verwenden. Verwenden Sie danach den **Lizenz-Manager**, um die neue Lizenz zu aktivieren. Siehe ["Lizenz-](#page-14-0)[Editionen" auf Seite 7](#page-14-0) und ["Verwendung des Lizenz-Managers:" auf Seite 91](#page-98-1).

Schritt 12

Legen Sie die Optionale Dienste-CD (CD Nr. 3) in das CD-ROM-Laufwerk ein und klicken Sie dann auf **Weiter**. Die CD-ROM wird überprüft und gelesen.

#### Schritt 13.

Falls Sie die Linux Kernel Personality zur Installation ausgewählt haben, werden sie aufgefordert. die OpenLinux CD Nr. 4 einzulegen. Informationen zur Wahl eines Linux-Installationsprofils finden Sie unter ["Installation des](#page-77-0)  [Linux Kernel Personality" auf Seite 70](#page-77-0). Nach der Installation dieser CD wird mit dem nächsten Schritt fortgefahren.

#### Schritt 14

Wählen Sie die Software wie in Schritt 9 unter [Seite 78](#page-85-0) aus. Klicken Sie im Anschluss auf **Weiter**.

#### Schritt 15.

Klicken Sie auf **Zurück**, um die Software-Auswahl zu ändern. Klicken Sie auf **Weiter** , um die ausgewählte Software von der Optionale-Dienste-CD zu installieren. Sie werden bei der Installation jeder Anwendung zur Eingabe der entsprechenden Informationen aufgefordert (beispielsweise der Lizenz und der Konfigurierungsinformationen).

#### Schritt 16.

Klicken Sie auf **Beenden**, um den **Upgrade-Assistenten** zu beenden.

Der Assistent informiert Sie darüber, ob es notwendig ist, Ihr System neu zu starten, so dass die Änderungen, die Sie vorgenommen haben, in Kraft treten können.

Nachdem Sie Ihr System aktualisiert haben, sollten Sie *sofort* die Notfalldatenträger neu erstellen. Anweisungen hierzu finden Sie unter *Installation und Lizenzierung* in der Online-Hilfe auf **http://localhost:8458**.

# <span id="page-88-0"></span>**Kapitel 4: Nach der Installation**

Nach der Installation von UnixWare 7 sollten Sie diese Anweisungen befolgen:

- Die Erstellung von Notfalldatenträgern wird auf **http://localhost:8458** unter *Sichern und Wiederherstellen* beschrieben.
- Falls Sie die Linux Kernel Personality (LKP) installiert haben, konfigurieren Sie Ihr System für die Verwendung der LKP. Informationen dazu finden Sie in der Online-Dokumentation unter **Linux Kernel Personality**. Diese Dokumentation wird mit dem **lxcompat**-Set auf der Updates-CD (CD Nr. 2) installiert. Dort befindet sich das **lkpdoc**-Paket.
- • ["Konfigurieren zusätzlicher Hardware" auf Seite 82.](#page-89-0)
- • ["Konfiguration und Verwaltung des Systems" auf Seite 84](#page-91-0).
- • ["Auswahl des Desktops" auf Seite 86](#page-93-0)
- • ["Konfiguration und Verwendung von DocView" auf Seite 88](#page-95-0)
- • ["Aktualisierte Informationen über Ihr System erhalten" auf Seite 89](#page-96-0)
- • ["Überprüfen der Installation der Pakete" auf Seite 89](#page-96-1)
- • ["Unterstützung von Systemen mit großem physischen Arbeitsspeicher" auf](#page-97-1)  [Seite 90](#page-97-1)
- • ["Aktivieren der Protokollierung" auf Seite 90](#page-97-2)
- Falls Sie über zusätzliche Produkt- oder Funktionslizenzen verfügen, die Sie während der Installation oder der Aktualisierung nicht eingegeben haben, finden Sie unter ["Verwendung des Lizenz-Managers:" auf Seite 91](#page-98-1) entsprechende Informationen zur Verwendung des Lizenz-Managers. Dort können Sie nachlesen, wie diese Daten eingegeben werden und wie Sie Ihre Produkte registrieren können.

Die vollständige Dokumentation für alle diese Aufgaben finden Sie in DocView auf **http://localhost:8458**. In diesem Kapitel erhalten Sie eine kurze Einführung in diese Setup-Aufgaben. Weitere Informationen finden Sie in der Online-Hilfe.

## <span id="page-89-0"></span>**Konfigurieren zusätzlicher Hardware**

UnixWare 7 verfügt über die Manager-Anwendungen aus SCOadmin sowie eine Reihe weiterer Dienstprogramme, mit denen Sie zusätzliche Hardware installieren und konfigurieren können.

### **Audio**

Mit dem **Audiokonfigurations-Manager** können Sie Soundkarten hinzufügen und konfigurieren. Mit dem Dienstprogramm **scosound**(X1) können Sie Sounddateien abspielen und aufnehmen. Weitere Informationen finden Sie unter *Konfigurieren von Soundkarten* unter *Hardware* in der Online-Dokumentation.

### **Drucker**

Mit dem **Drucker-Setup-Manager** können Sie die folgenden Aufgaben durchführen:

- Hinzufügen, Ändern, Kopieren oder Entfernen lokaler und entfernter Drucker
- Festlegen des Standarddruckers
- Aktivieren bzw. Deaktivieren eines Druckers
- Einrichten des Druckers, so dass dieser Druckaufträge annimmt bzw. ablehnt

Weitere Informationen finden Sie unter *Verwalten des Druckdienstes* unter *Hardware* in der Online-Dokumentation.

82 Handbuch "Erste Schritte"

### **Netzwerk**

Verwenden Sie den **Netzwerkkonfigurations-Manager** zur Konfiguration von LAN-Netzwerkadapter-Treibern, WAN-Hardware und LAN-bzw. WAN-Protokollen. Weitere Informationen finden Sie unter *Konfigurieren von Netzwerk-Adaptern* unter *Networking* in der Online-Dokumentation.

### **Video**

Verwenden Sie den **Videokonfigurations-Manager** Ändern Sie die Zeile folgendermaßen:

- Hinzufügen und Entfernen von Grafikadaptern
- Hinzufügen und Entfernen von Bildschirmen
- Ändern der Auflösung und des Grafikmodus

Weitere Informationen finden Sie unter *Konfigurieren von Video-Adaptern und Monitoren* unter *Hardware* in der Online-Dokumentation.

### **Modems**

Verwenden Sie den **Modem-Manager**, um serielle Modems zu Ihrem System hinzuzufügen.PCMCIA werden mit Hilfe des Gerätekonfigurations-Dienstprogramms (DCU) konfiguriert. ISDN-Busadapter werden mit dem **Netzwerkkonfigurations-Manager** konfiguriert. Weitere Informationen finden Sie unter *Hinzufügen und Konfigurieren von Modems* unter *Hardware* in der Online-Dokumentation.

### **Serielle Verbindungen**

Verwenden Sie zum Konfigurieren individueller serieller Ports an COM1 bis COM4 den **COM-Port-Manager.** Weitere Informationen finden Sie unter *Konfigurieren von seriellen Ports* unter *Hardware* in der Online-Dokumentation.

Konfigurieren zusätzlicher Hardware 83

### **Massenspeicher**

Verwenden Sie das Gerätekonfigurations-Dienstprogramm (DCU), um Unterstützung für Magnetband-, CD-ROM-und Festplattenlaufwerke hinzuzufügen, die während des Installationsvorgangs nicht automatisch erkannt wurden. Weitere Informationen finden Sie auf der **DCU**(1M)-Manual-Seite *Verwenden des Gerätekonfigurations-Dienstprogramms* unter *Hardware* in der Online-Hilfe und ["Installieren der Hardware"](#page-110-0)  [auf Seite 103](#page-110-0).

## <span id="page-91-0"></span>**Konfiguration und Verwaltung des Systems**

Anleitungen zur Konfiguration und Verwaltung von Linux Kernel Personality finden Sie unter*Sytemverwaltung* unter *Linux Kernel Personality* in der Online-Hilfe.

Die Manager-Anwendungen aus SCOadmin sind die wichtigsten Werkzeuge für die Verwaltung von UnixWare 7. Mit den SCOadmin-Managern können Sie die folgenden Systemfunktionen konfigurieren und verwalten: Verwenden Sie die Suchfunktion in der Online-Hilfe auf **http://localhost:8458**, um die unten genannten Abschnitte zu finden.

### **Benutzer und Gruppen**

Mit dem **Benutzer-Manager** können Sie die folgenden Aufgaben durchführen:

- Hinzufügen, Ändern und Entfernen von Benutzern und Benutzergruppen
- Ändern der Lokale eines Benutzers
- Einstellen von Fernzugriffsrechten
- Ändern der Systemstandardvorgaben für Benutzer und Benutzergruppen

Siehe auch *Verwalten von Benutzerkonten* unter *Benutzer und Gruppen* in der Online-Dokumentation.

### **Dateisysteme**

Verwenden Sie den **Dateisystem-Manager**, um Dateisysteme hinzuzufügen, zu ändern und zu entfernen. Siehe auch *Verwalten von Dateisystemen* unter *Dateisysteme* in der Online-Dokumentation.

### **FTP**

Mit dem **FTP-Server-Manager** können Sie die folgenden Aufgaben durchführen:

- Aktivieren von anonymen **ftp**-Sitzungen
- Überwachung des Zugriffs auf Ihren **ftp**-Server und seiner Dateien und Verzeichnisse
- Überprüfen von **ftp**-Protokolldateien

Siehe *Verwaltung von File Transfer Protocol (FTP)-Servern* unter *Networking* in der Online-Dokumentation.

### **Namen-Dienst**

Mit dem **DNS-Manager** können Sie die folgenden Aufgaben durchführen:

- Konfigurieren eines Hosts als Namen-Server
- Ändern der Konfigurationsdateien einer Zone
- Definieren von Ressourcendatensätzen und anderen Konfigurationsdaten

Siehe *Verwaltung von Domain Name System (DNS)-Servern* unter *Netzwerk* in der Online-Dokumentation.

### **E-Mail**

Verwenden Sie den **E-Mail-Manager**, um das E-Mail-System Ihres Computers zu konfigurieren. Siehe *Konfigurieren von E-Mail und Nachrichtendienst* unter *E-Mailund Nachrichtendienste* in der Online-Dokumentation.

### **Netzwerkprotokolle**

Verwenden Sie den **Netzwerkkonfigurations-Manager** für folgende Aufgaben:

- Hinzufügen, Ändern und Entfernen von Netzwerkprotokollen (TCP/IP und PPP)
- Hinzufügen, Ändern und Entfernen von Netzwerk-Hardware

Siehe *Konfigurieren von LAN-Verbindungen* und *Konfigurieren von WAN-Verbindungen* unter *Netzwerk* in der Online-Dokumentation.

Mit den anderen Manager-Anwendungen aus SCOadmin können Sie weitere Funktionen zu Netzwerkbetrieb, Systemsicherheit, Prozessverwaltung usw. konfigurieren. Allgemeine Informationen zur Verwendung von SCOadmin finden Sie unter *Systemverwaltung mit SCOadmin* unter *Desktops* in der Online-Dokumentation.

## <span id="page-93-0"></span>**Auswahl des Desktops**

Standardmäßig zeigt UnixWare 7 das grafische Login-Programm **dtgreet** an, wenn das System in den Mehrbenutzerbetrieb hochgefahren wird. Um einen Desktop auszuwählen, öffnen Sie das Menü **Sitzung** und wählen Sie eine der folgenden Optionen:

### **CDE-Desktop**

Dies ist der bevorzugte Desktop für UnixWare 7. Er entspricht den Richtlinien des "Desktop-Umgebung"-Standards und bietet die folgenden Funktionen:

- praktische und einfach zu verwendende Werkzeugleiste
- Kalender- und Hilfe-Anwendungen
- Zugriff auf alle Manager-Anwendungen aus SCOadmin sowie auf die Konfigurationswerkzeuge vom Desktop aus
- Grafischer Login-Dialog

Standardmäßig ist dieser Desktop aktiviert.

Weitere Informationen zum CDE-Desktop erhalten Sie, wenn Sie auf dem CDE-Desktop das Bedienfeld über dem **Hilfe**-Symbol öffnen und auf **CDE-Hilfe** klicken.

### **Panorama-Desktop**

Dieser Desktop basiert auf **pmwm** Version 2.0 und bietet die folgenden Funktionen:

- Standardmäßige Funktionsleiste
- Panorama-Fenster
- Optionen-Editor auf dem Desktop
- Root-Menü
- Kalender, E-Mail und Login-Clients

Weitere Informationen finden Sie auf der Manual-Seite **pmwm**(X1).

### **Failsafe-Sitzung**

Dieser Desktop kann verwendet werden, auch wenn die CDE-Desktop-Konfigurationsdateien beschädigt sind. Er entspricht einem einfachen CDE-Desktop ohne benutzerdefinierte Elemente.

Auswahl des Desktops 87

## <span id="page-95-0"></span>**Konfiguration und Verwendung von DocView**

DocView ist standardmäßig in allen Systemprofilen mit Ausnahme von "Small Footprint" aktiviert. Hier finden Sie die gesamte Online-Dokumentation, die in diesem Buch erwähnt wird: **http://localhost:8458**. DocView ersetzt den SCOhelp-Browser, der in früheren Versionen verwendet wurde. Weitere Informationen zu DocView finden Sie im Abschnitt *Version 7.1.3* unter *Neue Funktionen und Hinweise* in der Online-Dokumentation.

 DocView verwendet eine Suchmaschine, die auf **htdig** basiert. Nach der Installation aller Software und Dokumentation müssen Sie mit Hilfe des Befehls **/usr/lib/docview/ conf/rundig** den Suchindex erstellen. Dieser Vorgang kann eine Stunde oder länger dauern, je nachdem, wieviel Dokumentation installiert ist. Es wird empfohlen, diesen Befehl auszuführen, wenn die Systemlast minimal ist.

Um den DocView-Server zu starten oder um herauszufinden, ob dieser bereits in Betrieb ist, verwenden Sie den Befehl **/etc/docview**. Bei den meisten Installationen wird DocView standardmäßig beim Hochfahren des Systems gestartet.

Gehen Sie folgendermaßen vor, um die Dokumentation auf DocView einzusehen:

- Öffnen Sie auf Ihrem Desktop ein **xterm**-Fenster und geben Sie den Befehl **docview** ein.
- Wenn Sie den CDE-Desktop verwenden, doppelklicken Sie auf das **Hilfe**-Symbol.
- Wenn Sie den Panorama-Desktop verwenden, doppelklicken Sie auf das **Hilfe**-Symbol.
- Zeigen Sie mit einem Browser auf **http://localhost:8458**. Auch ein Browser, der unter LKP ausgeführt wird, ist hierzu geeignet. Browser auf anderen Systemen Ihres Netzwerks können sich wie folgt mit dem DocView-Server verbinden**http://** *Sysname***:8458**, wobei *Sysname* der vollständige Knotenname Ihres Systems ist, zum Beispiel **meinsystem.meinnetz.com.**

• Wenn Sie eine Manager-Anwendung aus SCOadmin verwenden, markieren Sie das Element, zu dem Sie die Hilfe aufrufen möchten, und drücken Sie **F1**. Sie können auch auf die Hilfe-Schaltfläche (wenn vorhanden) klicken.

Weitere Informationen zum Konfigurieren und der Verwendung der erweiterten Funktionen von DocView finden Sie unter *Desktops* in der Online-Dokumentation.

## <span id="page-96-0"></span>**Aktualisierte Informationen über Ihr System erhalten**

Informationen zu UnixWare 7-Systemen finden Sie auf diesen beiden Websites:

- Die Support-Bibliothek (**http://www.sco.com/support**) enthält technische Artikel zu UnixWare 7 und zeigt Lösungen zu häufig auftretenden Problemen auf. Sie können nach Produktname, Schlüsselwort und Artikelnummer suchen.
- Die Dokumentationssite *Letzte Neuigkeiten*enthält Informationen über bekannte Software- und Hardwarebeschränkungen, die nach der Veröffentlichung von UnixWare 7 bekannt wurden. *Letzte Neuigkeiten* finden Sie nicht auf der Dokumentations-Website, sonder unter **http://www.sco.com/support/docs**.

## <span id="page-96-1"></span>**Überprüfen der Installation der Pakete**

Bei der Installation auf Ihr System oder dem Aufschichten neuer Pakete, führen Sie den Befehl **pkgchk**(1M) aus, um zu überprüfen, ob die Paketinstallation richtig ausgeführt wurde.

Aufgrund der Interaktion verschiedener Pakete auf Ihrem System sieht man normalerweise beim Ausführen dieses Befehls eine Reihe von Fehlermeldungen. Sie sollten sich eine Notiz über die gefundenen Fehlermeldungen machen, doch versuchen Sie *nicht*, diese Fehler mit **pkgchk -f** zu beseitigen. Dieser Befehl wir derzeit nicht unterstützt und kann zum System-Fehlschlag bzw. fehlgeschlagenen -Neustart führen. Derzeit kann dies nicht vermieden werden.

## <span id="page-97-1"></span>**Unterstützung von Systemen mit großem physischen Arbeitsspeicher**

Für alle Rechner, die Arbeitsspeicher bei oder über Adresse 4G (2^32) aufweisen, ist die Unterstützung von großem physischen Arbeitsspeicher erforderlich. Mit der Einstellung **ENABLE\_4GB\_MEM=YES** in */stand/boot* kann Arbeitsspeicher oberhalb 4 GB erkannt werden. Mit Hilfe von Systemoptimierungs-Programmen kann der physikalische Speicher in "dedizierte" und "allgemeine" Segmente unterteilt werden.

Informationen zum Konfigurieren von LPM-Unterstützung finden Sie unter *Verwalten von Systemen mit großem physischen Arbeitsspeicher* in der Online-Dokumentation auf **http://localhost:8458/en/SM\_perform/CTOC-MngSysPerf.html**.

## <span id="page-97-2"></span><span id="page-97-0"></span>**Aktivieren der Protokollierung**

Auch wenn Sie das Software-Paket für Protokollierung installieren, ist die Protokollierung an sich standardmäßig deaktiviert.

Sie müssen die Protokollierung manuell aktivieren. Melden Sie sich als **root**-Benutzer an und führen Sie den Befehl **auditon** aus. Schalten Sie vor dem Herunterfahren des Systems die Protokollierung durch Ausführen des Befehls **auditoff** wieder aus. Ist die Protokollierung beim Systemstart aktiv, dauert der Startvorgang sehr lange.

Wenn Sie wollen, dass die Protokollierung automatisch ein- und ausgeschaltet wird, bearbeiten Sie die Datei */etc/rc2.d/S02audit* und entfernen die Kommentierung vor den Zeilen mit den Befehlen **auditon** und **auditoff**.

Der Protokollierungsvorgang stellt keine Protokolldatensätze für Aktivitäten im Linux Kernel Personality (LKP)-Modus auf Ihrem System zur Verfügung. Weitere Informationen finden Sie auf der Manual-Seite **Protokollierung**(1M).

# <span id="page-98-3"></span><span id="page-98-1"></span>**Kapitel 5: Verwendung des Lizenz-Managers:**

Verwenden Sie den **Lizenz-Manager** zum Lizenzieren und Registrieren von zusätzlichen Produkten, die Sie nach der Systemeinrichtung installieren. Viele zusätzliche Produkte fordern Sie während der Installation zur Eingabe einer Lizenz auf. Manche Produkte (beipielsweise die Fähigkeit, mehr Speicherplatz oder die Aktivierungslizenz für den SCO Update Service zu unterstützen) werden jedoch nicht installiert, sondern einfach durch Eingabe einer neuen Lizenz aktiviert.

In diesem Kapitel lernen Sie die Grundlagen der Verwendung des Lizenz-Managers kennen, so dass Sie ihn gleich nach der Installation verwenden können. Weitere Informationen finden Sie in der Online-Hilfe auf **http://localhost:8458**. Klicken Sie dazu auf *Installation und Lizenzierung*.

- • ["Starten des Lizenz-Managers" auf Seite 91](#page-98-2)
- • ["Lizenzieren von Produkten" auf Seite 92](#page-99-0)
- • ["Registrieren von Produkten" auf Seite 93](#page-100-0)
- • ["Behebung von Problemen bei der Produktlizenzierung und -registrierung" auf](#page-102-0)  [Seite 95](#page-102-0)

## <span id="page-98-2"></span><span id="page-98-0"></span>**Starten des Lizenz-Managers**

Melden Sie sich als **root** (oder Eigentümer) an und starten den **Lizenz-Manager** auf eine der folgenden Arten:

• Geben Sie an der Befehlszeile **scoadmin** ein oder starten Sie SCOadmin aus dem CDE- oder dem Panorama-Desktop). Wählen Sie **Lizenz-Manager** aus dem Menü "SCOadmin".

Verwendung des Lizenz-Managers: 91

• Geben Sie auf der Befehlszeile den Befehl **scoadmin license** ein.

Der Befehl **scoadmin** erkennt nur die Schreibweise "license", nicht die Schreibweise "licence" an

Beim Start des **Lizenz-Managers** zeigt das Fenster die zur Zeit auf Ihrem System installierten Produkte an.

## <span id="page-99-0"></span>**Lizenzieren von Produkten**

So geben Sie im Hauptbildschirm des **Lizenz-Manager**s eine neue Produktlizenz ein:

- 1. Wählen Sie **Lizenz**–**Hinzufügen** aus dem Menü "Befehl".
- 2. Geben Sie Ihre Lizenzinformationen ein:
	- **Lizenznummer**
	- **Lizenzcode**
	- **Lizenzdaten** (werden nicht mit jeder Lizenz bereitgestellt)
- 3. Klicken Sie auf **Lizenzieren**.

Der Hauptbildschirm des Lizenz-Managers zeigt nun Ihre neue Lizenz an und die dazugehörige Software sollte nun aktiviert sein. (Eine Ausnahme dazu bildet die SCO Update Service-Lizenz. Vor der Registrierung und der Eingabe des Registrierungsschlüssels in den **Lizenz-Manager** ist diese nicht aktiviert.)

Registrieren Sie alle Ihre Produkte. Ihr System erinnert Sie an nicht-registrierte Software. Um festzustellen, welche Produkte lizenziert oder registriert wurden, benutzen Sie den Menübefehl **Ansicht** im **Lizenz-Manager**. Siehe ["Registrieren von](#page-100-0)  [Produkten" auf Seite 93.](#page-100-0)

### **Entfernen von Produktlizenzen**

Markieren Sie das lizenzierte Produkt, dessen Lizenz Sie entfernen möchten, im Hauptbildschirm von Lizenz-Manager und wählen Sie dann **Lizenz**–**Entfernen** aus dem Menü "Befehl". Durch das Entfernen einer Produktlizenz ist das Produkt auf dem System nicht länger funktionstüchtig.

## <span id="page-100-0"></span>**Registrieren von Produkten**

Die Vorteile der Registrierung Ihrer installierten Software werden im Abschnitt ["Registrierung" auf Seite 13](#page-20-0) behandelt. Führen Sie zum Registrieren eines installierten Produkts die folgenden Schritte durch.

Beachten Sie, dass Sie Ihre UnixWare 7 Editions-Lizenz registrieren müssen, bevor Sie andere Produkte auf Ihrem System registrieren können. Falls Sie über die Aktivierungslizenz für SCO Update verfügen, können Sie statt dessen diese Lizenz registrieren. Dann wird Ihre Editions-Lizenz automatisch mit dem SCO Update Service registriert. Weitere Informationen zu Prodzktlizenzen finden Sie unter ["Software-](#page-13-0)[Lizenzierung" auf Seite 6](#page-13-0).

- 1. Starten des Lizenz-Managers, siehe ["Verwendung des Lizenz-Managers:" auf](#page-98-3)  [Seite 91](#page-98-3) Der Lizenz-Manager zeigt eine Liste der installierten Lizenzen an.
- 2. Führen Sie einen der folgenden Schritte durch, um das Registrierungsfenster anzuzeigen:
	- Doppelklicken Sie auf die Lizenz, die Sie registrieren möchten.
	- Markieren Sie die zu registrierende Lizenz und wählen Sie **Lizenz Registrieren** aus dem Menü.
	- Markieren Sie die zu registrierende Lizenz und klicken Sie auf das Registrierungssysmbol.
- 3. Der **Lizenz-Manager** zeigt die Registrierungssperre für die Lizenz an, die Sie im letzten Schritt ausgewählt haben. Auch wird an die Anmeldungen, die in der Datei

*/var/sadm/install/default* angegeben sind, die die Registrierungssperre hat, gesendet.

Die **Betreff:**-Zeile der Mail enthält die Seriennummer (die **Lizenznummer** aus dem Registrierungsfenster des Lizenz-Managers). Der Text der Mail enthält die URL der Registrierungs-Website, zusammen mit einer Anfrage, die die Registrierungssperre der Lizenz enthält. Gehen Sie zu der Registrierungs-Website (dies wird im nächsten Schritt beschrieben), um den Registrierungsschlüssel zu erhalten. Diesen müssen Sie dann in das Registrierungsfenster des Lizenz-Managers eingeben. Es wird empfohlen, dass Sie das Registrierungsfenster geöffnet lassen, während Sie den Registrierungsschlüssel von der Registrierungs-Website abrufen.

- 4. Verwenden Sie eine der folgenden Methoden, um auf die Registrierungs-Website zu gelangen:
	- Falls Ihr E-Mail-Leseprogramm über Web-Zugang verfügt, lesen Sie Ihre Mail und suchen Sie die Nachricht heraus, die die Seriennummer Ihrer Lizenz enthält. Klicken Sie auf die URL in der Nachricht, um direkt zur Registrierungs-Website geleitet zu werden. Dadurch wird auch Ihre Registrierungssperre automatisch in das Registrierungsformular eingetragen. *Für die Registrierung mehrerer Produkte empfehlen wir die E-Mail-Methode.*
	- Öffnen Sie ein Browser-Fenster und gehen Sie zu **http://www.sco.com/ support/registration**. Befolgen Sie die Anweisungen zur Erstellung eines Benutzerkontos (oder melden Sie sich bei Ihrem existierenden Konto an). Wählen Sie dann die Produkte, die Sie registrieren möchten. Füllen Sie das Produktregistrierungsformular aus. Verwenden Sie Ihre Maus oder entsprechende Tastaturbefehle, um die Registrierungssperre für das Produkt, das Sie lizenzieren aus dem Lizenz-Manager oder der E-Mail in das Produktregistrierungsformular zu übertragen. Alternativ können Sie die Schaltfläche **Durchsuchen** zur Auswahl der Datei */var/netls/reginfo.db* von Ihrem lokalen System verwenden. Laden Sie diese auf die Website. Diese Datei einthält die Registrierungssperre des Produktes, auf das Sie zuletzt unter Verwendung von **Lizenz-Registrieren** im **Lizenz-Manager** zugegriffen haben.

Nachdem Sie das Registrierungsformular fertig ausgefüllt haben, wird Ihr Registrierungsschlüssel automatisch generiert und auf dem Bildschirm angezeigt.

5. Wenn das Fenster "Registrierungssperre" für das entsprechende Produkt noch geöffnet ist, geben Sie den Registrierungsschlüssel in das entsprechende Feld in diesem Fenster ein. Wählen Sie anderenfalls das Produkt, für das Sie gerade den Registrierungsschlüssel erworben haben aus und klicken Sie dann auf **Lizenz**– **Registrieren**. Geben Sie den Registrierungsschlüssel in das entsprechende Feld ein und klicken Sie dann auf **OK**.

Die Registrierung des Produkts ist nun abgeschlossen.

Wenn Sie eine Aktivierungslizenz für SCO Update registriert haben, ist die Update-Lizenz nun aktiviert und Sie können damit beginnen, den SCO Update Service zum Abrufen von Software-Updates über das Internet zu verwenden.

Sobald alle auf dem System installierten Produkte registriert sind, werden keine Aufforderungen zur Registrierung mehr angezeigt.

**Hinweis**: Die Software generiert mit jeder Installation des Betriebssystems eine neue Systemkennung. Wenn Sie Ihr System neu installieren müssen Sie den Registrierungsprozess wiederholen und einen neuen Registrierungsschlüssel abrufen.

## <span id="page-102-0"></span>**Behebung von Problemen bei der Produktlizenzierung und -registrierung**

Folgende Probleme können beim Lizenzieren und Registrieren von Produkten auftreten:

- • ["Der Lizenz-Manager akzeptiert den Registrierungsschlüssel nicht" auf Seite 96](#page-103-0)
- • ["Der Lizenz-Manager akzeptiert die Lizenzdaten nicht" auf Seite 96](#page-103-1)
- • ["Abgelaufene Lizenz" auf Seite 97](#page-104-0)

Behebung von Problemen bei der Produktlizenzierung und -registrierung 95

- • ["Es konnten keine Benutzerlizenzen auf diesem Rechner gefunden werden" auf](#page-105-0)  [Seite 98](#page-105-0)
- • ["Lizenzpolitik-Manager existiert nicht mehr" auf Seite 99](#page-106-0)

Beachten Sie auch, dass TCP/IP konfiguriert sein und ausgeführt werden muss, damit der Lizenz-Manager ausgeführt werden kann. Falls Sie während der Installation die Netzwerkeinrichtung verschoben haben, geben Sie an der Shell-Eingabeaufforderung **scoadmin network** als **root** ein, um den Netzwerkkonfigurations-Manager zu starten, eine Netzwerkkarte zu konfigurieren und TCP/IP zu starten.

### <span id="page-103-0"></span>**Der Lizenz-Manager akzeptiert den Registrierungsschlüssel nicht**

Ist der Registrierungsschlüssel ungültig oder wurde inkorrekt eingegeben, erscheint eine Fehlermeldung. Prüfen Sie, ob Sie den Schlüssel richtig eingegeben haben und nicht aus Versehen die Systemkennung eingetippt haben. Erscheint die Fehlermeldung weiterhin, wenden Sie sich an ein Registrierungsbüro und prüfen Sie, ob der Schlüssel korrekt ist.

### <span id="page-103-1"></span>**Der Lizenz-Manager akzeptiert die Lizenzdaten nicht**

Überzeugen Sie sich, dass Sie die Lizenzinformationen korrekt eingegeben haben. Manchmal sind die Zeichen auf der Lizenz schwierig zu lesen.

Falls Sie eine neue Editions-Lizenz oder eine SCO Update-Lizenz eingeben, ist es auch wichtig, dass die Rückruf- und Registrierungsangaben genau übereinstimmen. Diese Angaben finden Sie im Lizenzdatenteil der Lizenzinformationen nach den Buchstaben "k" und "q". Wenn die Zeichen nach diesen Buchstaben nicht übereinstimmen, wird die neue Lizenz nicht akzeptiert. Wenden Sie sich an die Organisation, die Ihnen die Lizenz zur Verfügung gestellt hat. Halten Sie Ihre existierenden Lizenzinformationen bereit, so dass Ihnen eine neue Lizenz ausgestellt werden kann.

### **Managerdaemon zur Lizenzpolitik (ifor\_pmd) wurde beendet**

Wenn der Managerdaemon zur Lizenzpolitik beendet wird, erscheint u.U. die folgende Meldung:

Der Managerdaemon zur Lizenzpolitik (ifor\_pmd) wurde beendet und neu gestartet. Das ist normal, wenn eine Lizenz mit dem Lizenz-Manager entfernt wurde. Wenn dies nicht der Fall ist, dann kann ein Problem vorliegen, das zu ungewollten Ergebnissen führen kann. Benachrichtigen Sie Ihren Serviceanbieter, wenn Sie vermuten, daß ein Problem vorliegt.

Oder Sie sehen u.U. diese Meldung:

Es konnten keine Benutzerlizenzen auf diesem Rechner gefunden werden. Bitte starten Sie Ihr System im Einzelbenutzermodus und korrigieren Sie dies. Lizenzierte Software wird solange nicht funktionieren, bis Benutzerlizenzen installiert werden. Der Managerdaemon zur Lizenzpolitik (ifor\_pmd) konnte nicht starten. Der Grund dafür ist normalerweise ein Nur-Lese-Dateisystem, ungenügende Benutzerlizenzen oder eine beschädigte Image-Datei (/ etc/ifor\_pmd). Sollte dies nicht der Fall sein, wenden Sie sich an Ihren Caldera-Serviceanbieter.

Der Managerdaemon zur Lizenzpolitik ist ein im Hintergrund laufender Prozess, der Lizenzierungsvorgänge auf dem System überwacht. Verwenden Sie auf Ihrem System eine Evaluations-Lizenz, die abgelaufen ist, wird diese Meldung angezeigt. Fordern Sie vom Softwarehändler eine gültige Lizenz für Ihre Software an. Haben Sie keine Evaluations-Lizenz, schlagen Sie unter ["Lizenzpolitik-Manager existiert nicht mehr"](#page-106-0)  [auf Seite 99](#page-106-0) nach.

### <span id="page-104-0"></span>**Abgelaufene Lizenz**

Zeigt der **Lizenz-Manager** an, dass die Lizenz für Ihr Betriebssytem abgelaufen ist, überprüfen Sie die Systemuhr mit Hilfe des folgenden Befehls **date**(1). Falls das Datum falsch ist, sollten Sie sich als **root** (oder Eigentümer) anmelden und folgenden Befehl eingeben:

setclk

Dadurch wird die Systemzeit auf den Stand der batteriebetriebenen Hardware-Uhr (CMOS) gebracht. Ist das Datum immer noch falsch, verwenden Sie diese Form des **date**-Befehls, um die Systemuhr zu aktualisieren.

date MMTTSSmmJJ

wobei *MMTTSSmmJJ* die korrekte Zeit im Format Monat-Tag-Stunde-Minute-Jahr ist. So sieht beispielsweise der richtige Eintrag für 9:31 Uhr am 31. August 1997 folgendermaßen aus:

0831093197

Nachdem Sie die Uhrzeit entsprechend geändert haben, starten Sie das System neu, rufen den **Lizenz-Manager** auf und überprüfen, ob der Lizenzeintrag von "Abgelaufen" auf "Ja" geändert wurde. Die Lizenz für das Betriebssystem sollte jetzt entsprechend den angegebenen Optionen voll funktionsfähig sein.

### **Überprüfen des Ablaufdatums der Produktlizenz**

Die Informationen über das Verfallsdatum von Lizenzen werden im Hauptfenster des **Lizenz-Managers** unter **Status** angezeigt. Falls Sie eine Lizenz mit einem Ablaufdatum haben, wird folgender Eintrag angezeigt: **Gültig bis** *Datum*.

### <span id="page-105-0"></span>**Es konnten keine Benutzerlizenzen auf diesem Rechner gefunden werden**

Folgende Meldung erscheint u.U. beim Systemstart:

Es konnten keine Benutzerlizenzen auf diesem Rechner gefunden werden. Bitte starten Sie Ihr System im Einzelbenutzermodus und korrigieren Sie dies. Lizenzierte Software wird solange nicht funktionieren, bis Benutzerlizenzen installiert werden. Der Managerdaemon zur Lizenzpolitik (ifor\_pmd) konnte nicht starten. Der Grund dafür ist normalerweise ein Nur-Lese-Dateisystem, ungenügende Benutzerlizenzen oder eine beschädigte Image-Datei (/

98 Handbuch "Erste Schritte"

etc/ifor pmd). Sollte dies nicht der Fall sein, wenden Sie sich an Ihren Serviceanbieter.

Diese Fehlermeldung wird normalerweise von einer Systemuhr verursacht, deren Datum vom aktuellen Datum stark abweicht. Außerdem können zu wenig Benutzerlizenzen vorhanden oder der Managerdaemon zur Lizenzpolitik (**/etc/ ifor pmd**) beschädigt worden sein. Weitere Informationen hierzu finden Sie unter ["Lizenzpolitik-Manager existiert nicht mehr" auf Seite 99](#page-106-0).

### <span id="page-106-0"></span>**Lizenzpolitik-Manager existiert nicht mehr**

Falls eine Anwendung ein Lizenz-Problem anzeigt und Sie der Meinung sind, daß dies nicht korrekt ist, ist es möglich, dass entweder der Managerdaemon zur Lizenzpolitik **/ etc/ifor\_pmd** angehalten oder nicht wieder gestartet wurde, oder dass eine Datei, die vom Lizenzpolitik-Manager zur Authentifizierung benötigt wird, fehlt oder beschädigt worden ist.

Sie werden dabei evtl. abgemeldet und können sich nicht wieder anmelden, um das Problem zu beheben. Außerdem können weitere Fehlermeldungen erscheinen. Sollte das der Fall sein, schalten Sie das System ab, und starten Sie es neu. Erscheinen die Fehlermeldungen weiterhin beim Systemstart, gehen Sie folgendermaßen vor.

Folgende Quellen können für Beschädigungen oder Fehlfunktionen verantwortlich sein:

- • ["Das Binärprogramm /etc/ifor\\_pmd ist beschädigt oder fehlt" auf Seite 99](#page-106-1)
- • ["Wichtige Dateien oder Verzeichnisse fehlen" auf Seite 100](#page-107-0)
- • ["Das montierte Root-Dateisystem ist schreibgeschützt" auf Seite 101](#page-108-0)
- • ["Es gibt keine Benutzerlizenzen, oder es sind keine weiteren Lizenzen vorhanden"](#page-108-1)  [auf Seite 101](#page-108-1)

### <span id="page-106-1"></span>**Das Binärprogramm /etc/ifor\_pmd ist beschädigt oder fehlt**

Der Lizenzpolitik-Manager (**/etc/ifor\_pmd**) muss vorhanden sein und laufen, damit Ihr

System richtig funktioniert. Falls die Datei */etc/ifor\_pmd* fehlt, müssen Sie sie von einem Backup wiederherstellen.

### <span id="page-107-0"></span>**Wichtige Dateien oder Verzeichnisse fehlen**

Das Verzeichnis */pmd* bzw. sein Inhalt, die Named Streams Pipes *IPCCT\_pipe*, *PMDCT\_pipe*, *LST\_pipe*, und die Datei *ifor\_pmd.pid* sind beschädigt oder fehlen.

Falls */pmd* existiert, jedoch nicht die enthaltenen Dateien, können Sie sie wiederherstellen, indem Sie **/etc/ifor\_pmd** anhalten und erneut starten. Gehen Sie dazu folgendermaßen vor:

1. Geben Sie folgenden Befehl ein:

ps -ef | egrep -e ifor\_ -e sco\_ | grep -v egrep

worauf Zeilen ähnlich den folgenden ausgegeben werden:

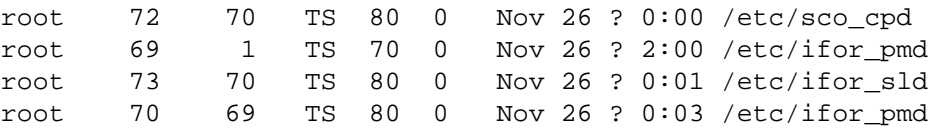

Die angezeigten Zahlen können von System zu System unterschiedlich sein, mit der Ausnahme, dass bei einem Eintrag im dritten Feld (Kennung des übergeordneten Prozesses) eine "1" stehen sollte. Dies ist die "übergeordnete" Kopie von *ifor pmd*, der andere Eintrag ist der "untergeordnete" Eintrag, dessen übergeordnete Prozesskennung mit der Prozesskennung im übergeordneten Eintrag im zweiten Feld übereinstimmen sollte.

2. Killen Sie den untergeordneten Prozess für **ifor\_pmd**. Im Beispiel sieht der Befehl so aus:

#### **kill 70**

- 3. Führen Sie danach den Befehl **ps** erneut aus. Sie sollten sehen, dass ein neuer untergeordneter Prozess **ifor\_pmd** läuft.
- 4. Prüfen Sie den Inhalt von */pmd*. Sie sollten vier Dateien sehen:

100 Handbuch "Erste Schritte"
```
IPCCT_pipePM
DCT pipe
LST_pipe
ifor_pmd.pid
```
Falls die Lizenzierungsprobleme fortbestehen, beenden Sie alle untergeordneten Prozesse, die als Ergebnis des ersten Schritts ausgegeben wurden und entfernen Sie den Inhalt von */pmd*. Geben Sie dann Folgendes ein:

**/etc/ifor\_pmd**

#### **Das montierte Root-Dateisystem ist schreibgeschützt**

<span id="page-108-2"></span>Dies hat sich häufig als Ursache für Lizenzpolitik-Manager-verwandte Fehler herausgestellt. In solch einem Fall werden Fehler beim Lizenzpolitik-Manager viele Schreibfehler auf dem mit den entsprechenden Fehlermeldungen auslösen.

Sie können überprüfen, ob das Root-Dateisystem schreibgeschützt montiert ist, indem Sie den **Dateisystem-Manager** starten. Der **Zugriffsmodus** wird im Hauptfenster angezeigt. Wenn dies der Fall ist, ändern Sie die Mount-Konfiguration zu Lesen-Schreiben.

#### <span id="page-108-1"></span>**Es gibt keine Benutzerlizenzen, oder es sind keine weiteren Lizenzen vorhanden**

Bestimmen Sie zuerst, wieviele Benutzer am System angemeldet sind. Ein Benutzer ist definiert als eindeutige physikalische Tastatur oder als Login über das Netzwerk. Gibt es tatsächlich nicht genug Lizenzen im System, ist die einzige Möglichkeit, die Fehlermeldung zu vermeiden, weitere Benutzerlizenzen hinzuzufügen, indem Sie ein entsprechendes Produkt erwerben.

<span id="page-108-0"></span>Wurde die Anzahl möglicher angemeldeter Benutzer nicht überschritten, kann die Lizenzdatenbank selbst beschädigt worden sein. Befolgen Sie die folgenden Anweisungen, um die Benutzerlizenzen erneut auf das System anzuwenden. Dabei wird davon ausgegangen, dass die Benutzerlizenzen nur durch den UnixWare 7-Lizenz- und Authentizitätsnachweis bereitgestellt werden. Falls Sie bereits weitere Benutzer mit

einem Benutzerlizenz-Produkt lizenziert haben, führen Sie den Vorgang *zuerst* mit diesem Produkt aus.

- 1. Verwenden Sie den folgenden Befehl **wall**(1M) um alle Benutzer aufzufordern, sich vom System abzumelden.
- 2. Rufen Sie den **Lizenz-Manager** auf wenn alle Benutzer abgemeldet sind. Verwenden Sie den Menübefehl **Ansicht**, um alle Lizenzinformationen für IhreUnixWare 7 Editionslizenz und aller weiteren Benutzerlizenzpakete aufzuzeichnen.
- 3. Falls zusätzliche Benutzerlizenzpakete installiert sind, entfernen Sie diese, indem Sie jedes einzeln markieren und **Lizenz**–**Entfernen** aus dem Befehlsmenü wählen.
- 4. Markieren Sie nach dem Entfernen aller Lizenzpakete die Editionslizenz *UnixWare 7* und wählen Sie **Lizenz**–**Entfernen** aus dem Befehlsmenü.
- 5. Führen Sie den UnixWare 7-Lizenzierungsvorgang erneut aus, indem Sie **Lizenz Hinzufügen** aus dem Befehlsmenü wählen. Geben Sie die Lizenzdaten für UnixWare 7 erneut ein.
- 6. Wenden Sie alle Benutzerlizenzpakete erneut an, indem Sie **Lizenz**–**Hinzufügen** aus dem Befehlsmenü wählen. Geben Sie Ihre Benutzerlizenzdaten erneut ein.
- 7. Führen Sie den Befehl **grep** aus (dieser wird unter ["Wichtige Dateien oder](#page-107-0)  [Verzeichnisse fehlen" auf Seite 100](#page-107-0) besprochen), um zu Überprüfen, ob der Poitikmanagerdaemon ausgeführt wird. Sollten nicht zwei Versionen des Prozesses */etc/ifor\_pmd* laufen, führen Sie folgenden Befehl aus, um den Lizenzpolitik-Manager neu zu starten:

#### <span id="page-109-0"></span>**/etc/ifor\_pmd**

Wiederholen Sie den Befehl **grep**, um sicherzustellen, dass zwei Versionen von *ifor\_pmd* laufen.

8. Fordern Sie die Benutzer auf, sich wieder anzumelden.

# **Anhang A: Installieren der Hardware**

Dieser Anhang behandelt Folgendes:

- • ["Unterstützte Hardware" auf Seite 103](#page-110-0)
- • ["Hardwarekompatibilität" auf Seite 104](#page-111-0)
- • ["Konfigurieren der Installationshardware" auf Seite 104](#page-111-1)

## <span id="page-110-0"></span>**Unterstützte Hardware**

SCO bemüht sich laufend, die Unterstützung für zusätzliche Hardware auszubauen. Sehen Sie auf den Webseiten zu kompatibler Hardware **http://www.sco.com/chwp** nach, ob die Hardware, die Sie zur Zeit verwenden, von Version 7.1.3 unterstützt wird. Falls Sie einen aktualisierten oder neuen Treiber herunterladen müssen, erfahren Sie auf dieser Site, wo Sie diesen bekommen können.

Informationen zu Hardwarebeschränkungen und Lösungsvorschläge finden Sie in der Support-Bibliothek unter **http://www.sco.com/support** und auf der Dokumentationssite *Letzte Neuigkeiten* für Version 7.1.3 unter **http:// www.caldera.com/support/docs**.

In der Online-Dokumentation für Version 7.1.3, die lokal unter **http://localhost:8458** angeboten wird, wird in Abschnitt *Neue Funktionen und Hinweise* Unterstützung für neue Hardware zur Zeit des Produkt-Releases aufgelistet.

## <span id="page-111-0"></span>**Hardwarekompatibilität**

Die Hardware, die in der Dokumentation für UnixWare 7 beschrieben wurde, wurde getestet, es sei denn, es werden andere Angaben gemacht. Da jedoch die Hersteller von kompatiblen Rechnern oder Peripheriegeräten die Konfiguration, den Funktionsumfang und die Firmware jederzeit ändern können, wird keine Garantie gegeben.

Um zu bestimmen, ob die Hardware-Komponenten mit Ihrem Rechner kompatibel sind, müssen Sie die Prozessorart (beispielsweise Pentium II, Pentium III, AMD) und die Busarchitektur (ISA, EISA, MCA oder PCI) kennen. Außerdem sollten Sie den Typ des Festplatten-Controllers kennen.

Achten Sie beim Hinzufügen von Adaptern darauf, dass Sie die Schalter- bzw. Software-Einstellungen entsprechend den Empfehlungen des Herstellers vornehmen. Manche Hardwarekomponenten benötigen bestimmte Schalter- bzw. Software-Einstellungen, damit sie mit UnixWare 7 verwendet werden können. Falls Ihre Hardware nicht unter Verwendung der werksseitigen Einstellungen mit UnixWare 7 verwendet werden kann, wenden Sie sich and den Hersteller und bitten Sie um Informationen zu den richtigen Einstellungen. Hardware-Kompatibilitätsprobleme, die The SCO Group bekannt sind, finden Sie innerhalb der Ressourcen des Abschnitts ["Unterstützte Hardware" auf Seite 103](#page-110-0) aufgelistet.

## <span id="page-111-1"></span>**Konfigurieren der Installationshardware**

UnixWare 7 bestimmt die korrekten Einstellungen für EISA-, MCA- und PCI-Komponenten automatisch, die für die Installation des Systems benötigt werden. Falls Sie ein ISA-Gerät benutzen, oder die Geräte auf Ihrem System Hardware-Konflikte wie doppelt vergebene Interrupt-Vektoren aufweisen, müssen Sie das Gerätekonfigurations-Dienstprogramm (DCU) starten. Wählen Sie dazu **Das DCU interaktiv ausführen** während der Installation.

Sie können das DCU auch nach der Installation öffnen und weitere Hardware-Geräte konfigurieren, die während der Installation nicht benötigt wurden. Geben Sie an der Shell-Eingabeaufforderung **dcu** als **root** ein. Weitere Informationen finden Sie auf der Manual-Seite **dcu**(1M).

UnixWare 7 verfügt über mehrere Manager-Anwendungen, die nach der Systeminstallation für die Konfiguration von Netzwerkgeräten, Modems, Druckern, Sound- und Videokarten verwendet werden können. Siehe ["Nach der Installation" auf](#page-88-0)  [Seite 81](#page-88-0).

Das DCU ähnelt in Bezug auf Cursor-Bewegungen, Eingabe von Daten und Aktivierung von Hilfe-Funktionen den Installationsfenstern.

Im Rest des Kapitels wird Folgendes beschrieben:

- • ["Ansehen der Hardware-Gerätekonfiguration" auf Seite 105](#page-112-0) (zur Überprüfung aller gefundenen und konfigurierten Hardware des Systems)
- • ["Ändern der Hardware-Gerätekonfiguration" auf Seite 107](#page-114-0)(zur Lösung von Interrupt-, E/A- und Speicherkonflikten zwischen Geräten)
- • ["Ansehen und Aktivieren von Software-Gerätetreibern" auf Seite 108](#page-115-0)
- • ["Hinzufügen eines neuen Controllers für einen Gerätetreiber" auf Seite 110](#page-117-0)

Während einer Neuinstallation kann das DCU nur einmal für Änderungen verwendet werden. Gehen Sie wie folgt vor, wenn Sie nach Anwendung von Änderungen und Beenden des DCU noch weitere Änderungen vornehmen möchten: Nehmen Sie die Installation erneut vor.

### <span id="page-112-1"></span><span id="page-112-0"></span>**Ansehen der Hardware-Gerätekonfiguration**

Wählen Sie zum Ansehen der aktuell auf Ihrem System gefundenen Hardware **Hardware-Gerätekonfiguration** aus dem Hauptmenü des DCU. Das Fenster "Hardware-Gerätekonfiguration" wird angezeigt. In diesem Fenster werden die Hardware-Parameter aller auf Ihrem System konfigurierten Geräte angezeigt. Für nicht benötigte Parameterwerte erscheint ein Bindestrich.

Es werden folgende Felder angezeigt:

**Konfigurationsstatus** Zeigt an, ob ein bestimmter Hardware-Controller im Kernel konfiguriert ist (**J**) oder nicht (**N**).

<span id="page-113-4"></span>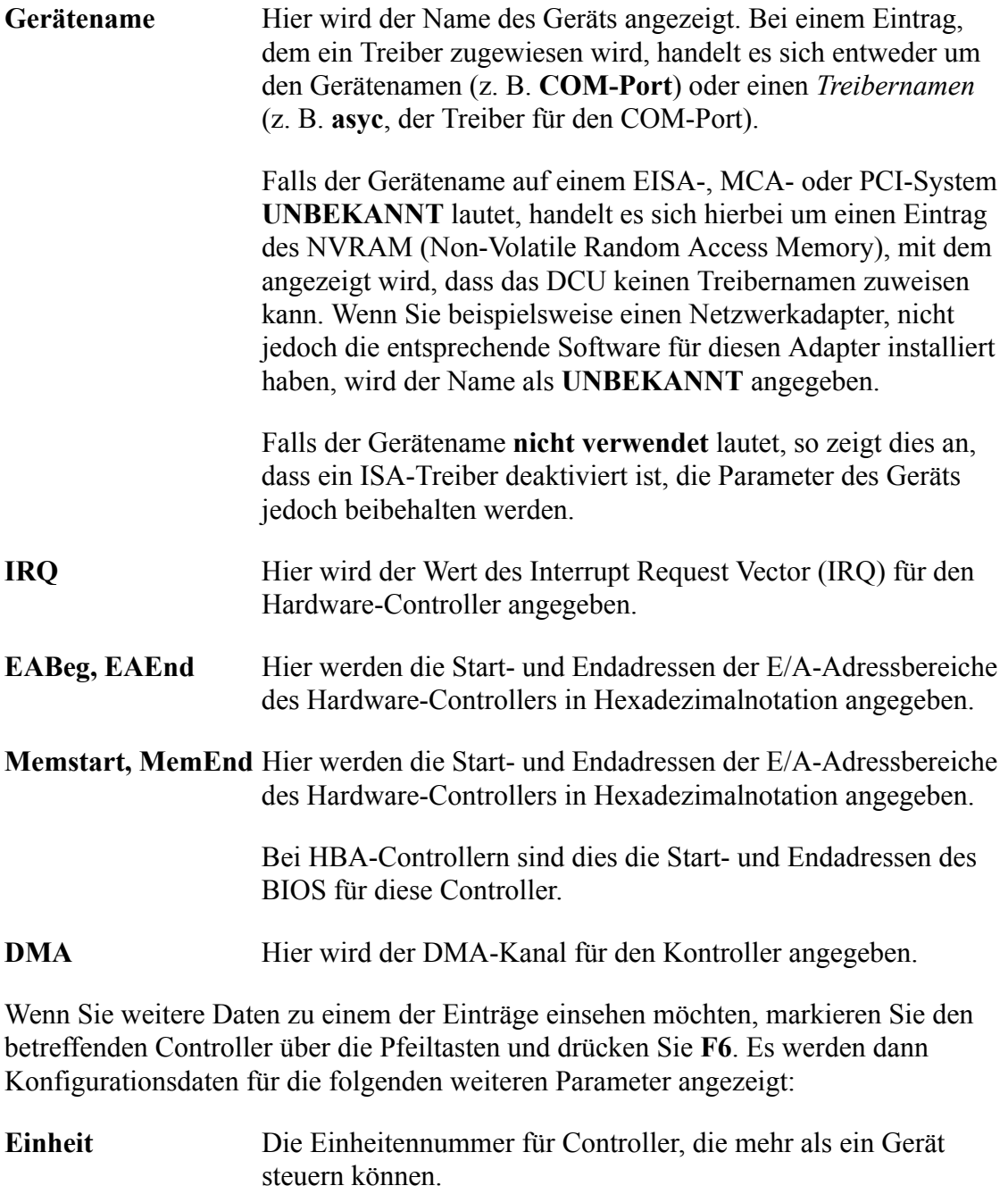

<span id="page-113-3"></span><span id="page-113-2"></span><span id="page-113-1"></span><span id="page-113-0"></span>**IPL** Wenn ein Gerät mit Prioritätseinstellungen arbeitet, kann über

<span id="page-114-3"></span><span id="page-114-2"></span><span id="page-114-1"></span>diesen Parameter die Interrupt-Prioritätsstufe eingestellt werden.

**ITYPE** Dieser Parameter stellt den IRQ-Sharing-Typ ein.

**BindCPU** Die CPU, mit der das Gerät verbunden ist.

Weitere Informationen zu diesen Parametern finden Sie unter ["Checkliste für](#page-48-0)  [Installations-Hardware" auf Seite 41.](#page-48-0)

## <span id="page-114-0"></span>**Ändern der Hardware-Gerätekonfiguration**

Gehen Sie folgendermaßen vor, um einen Treiberparameter für ein bestimmtes Gerät zu ändern:

- 1. Wählen Sie **Hardware-Gerätekonfiguration** aus dem Hauptmenü des DCU. Das Fenster "Hardware-Gerätekonfiguration" wird angezeigt.
- 2. Stellen Sie den Cursor in das Feld, dessen Eintrag geändert werden soll.

Wählen Sie den betreffenden Treiber aus, und drücken Sie **F6**, um das Fenster für weitere Parameter zu öffnen.

- 3. Parameter können folgendermaßen geändert werden:
	- Direkte Eingabe von Text.
	- Auswählen verschiedener Optionen durch Drücken von **F2**. Drücken Sie **Eingabe**, wenn die gewünschte Option ausgewählt ist.
	- Durch Drücken von **F2** erscheint eine Auswahlliste, in der ein Eintrag markiert werden kann. Drücken Sie **Eingabe**, wenn die gewünschte Option ausgewählt ist.

Achten Sie darauf, dass Werte für IRQ, E/A- oder Speicheradressbereiche nicht doppelt vergeben werden bzw. sich nicht überschneiden.

Einzige Ausnahme von dieser Regel sind Geräte, die Interrupt-Vektoren gemeinsam nutzen können. In solchen Fällen *muss* das Gerät für die Verwendung der richtigen ITYPE- und IPL-Werte konfiguriert sein, da das System sonst unter

Umständen nicht ordnungsgemäß gestartet werden kann.

Einträge für die Tastatur sollten nicht geändert werden. Eine solche Änderung kann sich direkt auf den Systembetrieb auswirken.

- 4. Um zum DCU-Hauptmenü zurückzukehren, müssen Sie **F10** drücken.
- 5. Falls erforderlich, sollten Sie die Software-Gerätetreiber überprüfen und aktivieren (siehe ["Ansehen und Aktivieren von Software-Gerätetreibern" auf Seite 108](#page-115-0)) und einen neuen Controller hinzufügen (siehe ["Hinzufügen eines neuen Controllers für](#page-117-0)  [einen Gerätetreiber" auf Seite 110](#page-117-0)).
- 6. Sobald alle erforderlichen Änderungen vorgenommen sind, wählen Sie **Änderungen anwenden & DCU beenden**, um Ihre Änderungen zu speichern.

### <span id="page-115-1"></span><span id="page-115-0"></span>**Ansehen und Aktivieren von Software-Gerätetreibern**

Die folgenden Schritte ermöglichen Ansicht oder Aktivierung der auf Ihrem System installierten Gerätetreiber.

- 1. Wählen Sie aus dem DCU-Hauptmenü die Option **Software-Gerätetreiber** aus.
- 2. Wählen Sie die Treiberkategorie. Falls Sie nicht sicher sind, welcher Kategorie der gewünschte Treiber angehört, wählen Sie **Alle Software-Gerätetreiber**.

Das Fenster "Software-Gerätetreiber" wird für die ausgewählte Treiberkategorie angezeigt. In diesem Fenster gibt es drei Felder:

- **Aktiv/Inaktiv** Wenn in diesem Feld ein Sternchen erscheint (\*), kann der Treiber verwendet werden, vorausgesetzt, die entsprechende Hardware ist installiert und aktiviert. Wenn das Feld leer ist, ist der Treiber nicht aktiv und unterstützt kein Gerät.
- **Treiber** In diesem Feld steht der Name des Treibers.

**Namen der unterstützten Geräte** Hier werden alle Hardware-Controller

aufgeführt, die vom Gerätetreiber unterstützt werden (falls vorhanden).

Viele Gerätetreiber unterstützen mehrere Controller. Das Fenster "Software-Gerätetreiber" führt die von jedem Gerätetreiber unterstützten Controller auf. Wenn ein Gerätetreiber nicht aktiv ist, kann das UnixWare 7-System auf keinen der vom Treiber unterstützten Controller zugreifen.

3. Um einen bestimmten Gerätetreiber anzusehen, bewegen Sie den Cursor dorthin und drücken Sie **F6**. Es werden Treiberdaten angezeigt. Eine Beschreibung der Felder finden Sie unter ["Ändern der Hardware-Gerätekonfiguration" auf](#page-114-0)  [Seite 107](#page-114-0).

Drücken Sie **Eingabe**, um zum Fenster "Software-Gerätetreiber" zurückzukehren.

4. Um eine Gerätetreiber zu aktivieren, bewegen Sie den Cursor in das Statusfeld des Gerätetreibers und drücken Sie die **Leertaste**.

Wenn Sie einen neuen Controller hinzufügen wollen, muss der Gerätetreiber für diesen Controller aktiv sein.

- 5. Falls Sie als Administrator bereits Erfahrung mit der Installation des UnixWare 7- Systems haben und genau wissen, dass einige der Treiber von den HBA-Disketten auf Ihrem System nicht benötigt werden, können Sie die Installations-Software anweisen, diese Gerätetreiber nicht zu installieren. Entfernen Sie dazu das Sternchen neben dem jeweiligen Gerätetreiber.
- 6. Um die Änderungen anzuwenden und zum Fenster "Software-Gerätetreiber" zurückzukehren, drücken Sie **F10** und anschließend **Eingabe**.

### <span id="page-117-1"></span><span id="page-117-0"></span>**Hinzufügen eines neuen Controllers für einen Gerätetreiber**

- 1. Wählen Sie aus dem DCU-Hauptmenü die Option **Software-Gerätetreiber** aus.
- 2. Wählen Sie die Treiberkategorie. Falls Sie nicht sicher sind, welcher Kategorie der gewünschte Treiber angehört, wählen Sie **Alle Software-Gerätetreiber**.

Das Fenster "Software-Gerätetreiber" wird für die ausgewählte Treiberkategorie angezeigt.

3. Wählen Sie den gewünschten Gerätetreiber aus.

Falls der Gerätetreiber nicht aktiviert ist, drücken Sie die **Leertaste**.

4. Drücken Sie **F5**, um einen neuen Treiber hinzuzufügen.

Das Fenster "Neue Hardware-Konfiguration" wird angezeigt. Es können auch Standardvorgaben angezeigt werden. In diesem Fenster finden Sie die Werte aus der ["Checkliste für Installations-Hardware" auf Seite 41.](#page-48-0)

5. Geben Sie die korrekten Konfigurationsparameter für den neuen Controller ein.

Nach Eingabe dieser Werte können Sie die folgenden Aufgaben durchführen:

- Drücken Sie **F8**, um die Konfiguration eines neuen Controllers abzubrechen.
- Drücken Sie **F4**, um zu überprüfen, ob in den einzelnen Feldern die richtigen Werte eingegeben wurden, bevor Sie die Änderungen anwenden.

Wird eine Fehlermeldung angezeigt, muss der betreffende Parameterwert erneut eingegeben werden. Verläuft der Test erfolgreich, oder wird die Meldung

Treiber unterstützt die Prüffunktion nicht angezeigt, drücken Sie **Eingabe**, um fortzufahren.

• Um die Änderungen anzuwenden und zum Fenster "Software-Gerätetreiber" zurückzukehren, drücken Sie **F10** und anschließend **Eingabe**.

Nach dem Hinzufügen eines neuen Controllers (siehe ["Ansehen der Hardware-](#page-112-0)[Gerätekonfiguration" auf Seite 105\)](#page-112-0) und überprüfen Sie, ob die neuen Hardware-Parameter mit den Parametern der bereits vorhandenen Hardware-Controller in Konflikt stehen.

Symbols [/dev/dump 53](#page-60-0) [/dev/swap 52](#page-59-0) [/dev/volprivate 54](#page-61-0) [/etc/ifor\\_pmd 99](#page-106-0) [/home und /home2 53](#page-60-1) [/pmd directory 100](#page-107-1) [/stand-Dateisystem 52](#page-59-1) [/tmp 54](#page-61-1) [/var 53](#page-60-2) [/var/tmp 54](#page-61-2)

#### A

[abgelaufene Lizenz 97](#page-104-0) [Abhängigkeiten, Lösen von 74](#page-81-0) Abzugsbereich [definiert 53](#page-60-0) [Konfigurieren für Systeme mit](#page-64-0) [großem Arbeitsspeicher 57,](#page-64-0) [58](#page-65-0) [aktive Partition 49](#page-56-0) [Aktualisieren Ihres Systems 19](#page-26-0) [Alternativsektorbereich 54](#page-61-3) Ansicht [Lizenzstatus 92](#page-99-0) [Registrierungsstatus 92](#page-99-0) Antwortdiskette [Laden 61](#page-68-0) [speichern 40,](#page-47-0) [68](#page-75-0) [Architektur 22](#page-29-0) Auslagerungsbereich [definiert 52](#page-59-0) [Konfigurieren für Systeme mit](#page-62-0) großem Arbeitsspeicher 55

#### B

[Basis-RAM-Adresse 44](#page-51-0) [Benutzerdateisysteme 53](#page-60-1) [Benutzer-Manager 84](#page-91-0) BesitzerSiehe [Systembesitzer 40](#page-47-1) [bfs 52](#page-59-2) [BindCPU 43,](#page-50-0) [107](#page-114-1) [Boot-Dateisystem 52](#page-59-1) [Boot-Diskette 29](#page-36-0) [Boot-Sektor 65](#page-72-0) [Broadcast-Adresse 45](#page-52-0)

#### C

[CDE-Desktop 86](#page-93-0) Checklisten [allgemein 35](#page-42-0) [Dateisysteme 50,](#page-57-0) [54](#page-61-4) [Hardware 41,](#page-48-1) [43](#page-50-1) [Netzwerk 43](#page-50-2) [Netzwerkadapter 44](#page-51-1) [NIS 46](#page-53-0) [Partitionen 48,](#page-55-0) [50](#page-57-1) [TCP/IP 45](#page-52-1) COLASiehe [Lizenz- und Authentizität](#page-98-0)[snachweis \(Certificate of License and Au](#page-98-0)thenticity, COLA) 91 [COM-Port-Manager 83](#page-90-0)

#### D

Dateisysteme [/ 52](#page-59-3) [/dev/dump 53](#page-60-0) [/dev/swap 52](#page-59-0) [/dev/volprivate 54](#page-61-0) [/home 53](#page-60-1) [/home2 53](#page-60-1) [/stand 52](#page-59-1) [/tmp 54](#page-61-1) [/var 53](#page-60-2) [/var/tmp 54](#page-61-2)

[Alternativsektorbereich 54](#page-61-3) [ALTS-TABELLE 54](#page-61-3) [Auslagern 52](#page-59-0) [Benutzer 53](#page-60-1) [Checkliste 50,](#page-57-0) [54](#page-61-4) [Installation 53](#page-60-2) [Konfigurieren 65](#page-72-1) [Privates Volume 54](#page-61-0) [root 52](#page-59-3) [Systemabzug 53](#page-60-0) [Systemstart 52](#page-59-1) [temporär 54](#page-61-1) [Dateisystem-Manager 85](#page-92-0) [DCU\\\*\(A>>Ändern der Hardware-Kon](#page-114-2)figuration 107 [DCU\\\*\(A>>Ändern der Software-Geräte](#page-115-1)treiber 108 [DCU\\\*\(A>>Ansehen der Hardware-Kon](#page-112-1)figuration 105 [DCU\\\*\(A>>Ansehen der Software-](#page-115-1)Gerätetreiber 108 [DCU\\\*\(A>>Hinzufügen eines neuen](#page-117-1) Controllers 110 [DCU\\\*\(A>>während der Installation](#page-70-0) eingeben 63 Der Sharing-Typ des Interrupt-VektorsSiehe [ITYPE 42](#page-49-0) Desktops [Auswahl 86,](#page-93-1) [87](#page-94-0) [CDE 86](#page-93-0) [Failsafe 87](#page-94-1) [Panorama 87](#page-94-2) [Dienste 73](#page-80-0) Disketten [Antwortdiskette 40](#page-47-0) [für die Netzwerkinstallation 29,](#page-36-0) [31](#page-38-0) [Host Bus-Adapter 20,](#page-27-0) [62](#page-69-0)

[Magic 29](#page-36-1) [Netzwerkinstallation 72](#page-79-0) [Netzwerkinstallations-Dienste 29](#page-36-1) [Systemstart 29](#page-36-0) [Disk-Optionen 65](#page-72-2) [DMA-Kanal 43,](#page-50-3) [44,](#page-51-2) [106](#page-113-0) [DNS\\\*\(A>>alternativer Namen-Server 46](#page-53-1) [DNS\\\*\(A>>bevorzugter Namen-Server](#page-53-2) 46 [DNS-Manager 85](#page-92-1) Dokumentation [Ihre Vorschläge viii](#page-7-0) DomänennamensystemSiehe [DNS 46](#page-53-2) DomänennameSiehe [DNS 46](#page-53-3) [DOS-Partition 49](#page-56-1) Drucker [Konfigurieren 82](#page-89-0) [Drucker-Setup-Manager 82](#page-89-0)

#### E

[E/A-Basisadresse 44](#page-51-3) [E/A-Endadresse 42,](#page-49-1) [106](#page-113-1) [E/A-Startadresse 42,](#page-49-2) [106](#page-113-1) [E-Mail-Manager 86](#page-93-2) entfernen [Produktlizenzen 93](#page-100-0) [Es konnten keine Benutzerlizenzen auf](#page-104-1) [diesem Rechner gefunden werden 97,](#page-104-1) [98](#page-105-0) [Evaluierungslizenz 7,](#page-14-0) [97](#page-104-2)

#### F

[Failsafe-Desktop 87](#page-94-1) Festplatten [Boot-Sektor 65](#page-72-0) [Festplattengeometrie 65](#page-72-3) [Konfigurieren 64](#page-71-0) [Partitionieren 48](#page-55-0)

[Scannen der Festplatte 65](#page-72-0) [Festplattengeometrie 65](#page-72-3) Festplattengröße [Systemanforderungen 23](#page-30-0) [FTP-Server-Manager 85](#page-92-2)

#### G

Gerätekonfigurations-Dienstprogramm Siehe [DCU 63](#page-70-0) [Großer physischer Arbeitsspeicher 90](#page-97-0)

#### H

Hardware [Ändern der Hardware-Konfiguration](#page-114-2) 107 [Ändern der Software-Gerätetreiber](#page-115-1) 108 [Ansehen der Hardware-Konfiguration](#page-112-1) 105 [automatische Erkennung 63](#page-70-1) [BindCPU 43,](#page-50-0) [107](#page-114-1) [DMA-Kanal 43,](#page-50-3) [44,](#page-51-2) [106](#page-113-0) [E/A-Endadresse 42,](#page-49-1) [106](#page-113-1) [E/A-Startadresse 42,](#page-49-2) [106](#page-113-1) [Endadresse des Speichers 43,](#page-50-4) [106](#page-113-2) [Gerätename 41](#page-48-2) [Hinzufügen von Controllern 110](#page-117-1) [Installations-Checkliste 41,](#page-48-1) [43](#page-50-1) [Installieren 25,](#page-32-0) [27](#page-34-0) [IPL 41,](#page-48-3) [106](#page-113-3) [IRQ 42,](#page-49-3) [106](#page-113-4) [ITYPE 42,](#page-49-0) [107](#page-114-3) [Konfigurieren 25,](#page-32-0) [27](#page-34-0) [Konfigurierungs-Manager 82](#page-89-1) [manuell konfigurieren 63](#page-70-0) [Nummer der Einheit 41](#page-48-4) [Startadresse des Speichers 43,](#page-50-5) [106](#page-113-2)

[Treibername 41](#page-48-5) [überprüfen 20](#page-27-1) [HBA\\\*\(A>>Disketten 20](#page-27-0) [HBA\\\*\(A>>Laden von Diskette 62](#page-69-0)

#### I

[ifor\\_pmd.pid 100](#page-107-1) Installation [Upgrade-Installation 75](#page-82-0) [Installations-Dateisystem 53](#page-60-2) InstallationSiehe auch [Upgrade-Assistent](#page-82-0) [75](#page-82-0) [Installationsprozess 60,](#page-67-0) [70](#page-77-0) [Auswählen von Netzwerkadaptern 66](#page-73-0) [Dateisystemkonfigurierung 65](#page-72-1) [Disk-Optionen einstellen 65](#page-72-2) [Erkennen von Netzwerkadaptern 66](#page-73-1) [Erkennung von Hardware 63](#page-70-1) [Festplattenkonfigurierung 64](#page-71-0) [Hardware-Konfiguration 63](#page-70-0) [Knotenname des Systems 63](#page-70-2) [Konfigurieren des Netzwerks 67](#page-74-0) [Konfigurieren einer Maus 68](#page-75-1) [Konfigurieren eines Netzwerkadapt](#page-74-1)ers 67 [Laden der HBA-Treiber 62](#page-69-0) [Laden einer Antwortdiskette 61](#page-68-0) [Partitionen konfigurieren 64](#page-71-1) [Wahl des Medientyps 63,](#page-70-3) [64](#page-71-2) [Wählen eines Profils 66](#page-73-2) [Installationsschlüssel, definiert 59](#page-66-0) Installieren [benutzerdefinierte Auswahl von Pa](#page-80-1)keten 73 [Evaluierungs-Software 7](#page-14-0) [Hardware 25,](#page-32-0) [27](#page-34-0) [Reagieren auf Prompts 59](#page-66-0)

[Systemprofile 14](#page-21-0) [installsrv\(1M\) 33](#page-40-0) Interrupt-PrioritätsstufeSiehe [IPL 41](#page-48-3) Interrupt-VektorSiehe [IRQ 42](#page-49-3) [IPCCT\\_pipe 100](#page-107-1) [IPL 41,](#page-48-3) [106](#page-113-3) [IRQ 42,](#page-49-3) [44,](#page-51-4) [106](#page-113-4) [ITYPE 42,](#page-49-0) [107](#page-114-3)

#### K

Kennwörter [root 40,](#page-47-2) [67](#page-74-2) [Systembesitzer 40](#page-47-1) Knotenname des Systems [Eingabe 63](#page-70-2) Konfigurieren [Audiogeräte 82](#page-89-2) [Auswahl der Dienste und Pakete 66,](#page-73-3) [73,](#page-80-1) [75](#page-82-1) [Dateisysteme 65](#page-72-1) [Desktops 86,](#page-93-1) [87](#page-94-0) [Dienste 73](#page-80-0) [Drucker 82](#page-89-0) [Hardware 25,](#page-32-0) [27](#page-34-0) [Maus 68](#page-75-1) [Modems 83](#page-90-1) [Netzwerkadapter 67,](#page-74-1) [72](#page-79-1) [Pakete 74](#page-81-1) [Partitionen 64](#page-71-1) [SCOhelp-Suche 88](#page-95-0) [Serielle Verbindungen 83](#page-90-0) [Sets 73](#page-80-2) [TCP/IP-Netzwerkinstallation 71,](#page-78-0) [73](#page-80-3) [Unterstützung von Systemen mit](#page-97-0) großem physischen Arbeitsspeicher 90

[Kontaktieren Sie Technical Publications](#page-7-1) viii Konten [root 40](#page-47-2) [Systembesitzer 40](#page-47-1)

#### L

Lizenz [Problembehebung 95,](#page-102-0) [102](#page-109-0) Lizenz- und Authentizitätsnachweis (Cer[tificate of License and Authenticity, CO-](#page-108-0)LA) 101 [Lizenzen 6](#page-13-0) [Lizenzen, Evaluierungs- 7](#page-14-0) Lizenzierung [Lizenz- und Authentizitätsnachweis](#page-108-0) (Certificate of License and Authenticity, COLA) 101 [Lizenzcode 36,](#page-43-0) [92](#page-99-1) [Lizenzdaten 36,](#page-43-0) [92](#page-99-2) [Lizenznummer 36,](#page-43-0) [92](#page-99-3) [Produkte 91,](#page-98-0) [92](#page-99-4) Lizenzierungsfehler [keine Benutzerlizenzen gefunden 98,](#page-105-0) [101](#page-108-1) [Lizenz abgelaufen 97](#page-104-0) [Lizenz nicht akzeptiert 96](#page-103-0) [Managerdaemon beendet 97](#page-104-1) [Probleme mit dem Lizenzpolitik-](#page-106-1)Manager 99 [Überprüfen des Ablaufdatums 98](#page-105-1) [Lizenz-Manager 91](#page-98-0) [Problembehebung 95,](#page-102-0) [102](#page-109-0) [LPM 90](#page-97-0) LST pipe 100

M [Magic-Diskette 29](#page-36-1) [Managerdaemon zur Lizenzpolitik 97,](#page-104-1) [99](#page-106-1) [erklärt 97](#page-104-3) [Managerdaemon zur Lizenzpolitik](#page-104-1) (ifor\_pmd) konnte nicht starten. 97 [Managerdaemon zur Lizenzpolitik](#page-104-1) (ifor\_pmd) wurde beendet 97 Maus [Konfigurieren 68](#page-75-1) [Systemanforderungen 23](#page-30-1) [Typen 40](#page-47-3) [memfs 54](#page-61-5) [Migration von einer früheren Version 19](#page-26-0) [Modem-Manager 83](#page-90-1) Modems [Konfigurieren 83](#page-90-1)

#### N

NamendienstSiehe [DNS 46](#page-53-2) Network Information ServiceSiehe [NIS](#page-53-0) [46](#page-53-0) [Netzmaske 45](#page-52-2) Netzwerkadapter [Auswahl 66,](#page-73-0) [72](#page-79-2) [Checkliste 44](#page-51-1) [Erkennen 66,](#page-73-1) [72](#page-79-3) [Konfigurieren 67,](#page-74-1) [72](#page-79-1) Netzwerkinstallation [Auswählen von Netzwerkadaptern 72](#page-79-2) [Disketten 29,](#page-36-0) [31](#page-38-0) [Einlegen von Disketten 72](#page-79-0) [Erkennen von Netzwerkadaptern 72](#page-79-3) [Konfigurieren 64](#page-71-2) [Konfigurieren eines Netzwerkadapt](#page-79-1)ers 72

[Konfigurieren von TCP/IP 71,](#page-78-0) [73](#page-80-4) [Server-Setup 31,](#page-38-1) [33](#page-40-0) [TCP/IP-Server-Adresse 46](#page-53-4) [Netzwerkinstallations-Dienste-Diskette](#page-36-1) 29 [Netzwerkkonfigurations-Manager 83,](#page-90-2) [86](#page-93-3) [NIS\\\*\(A>>Checkliste 46](#page-53-0) [NIS\\\*\(A>>Domäne 47](#page-54-0) [NIS\\\*\(A>>Master-Server 47](#page-54-1) [NIS\\\*\(A>>Slave-Server 47](#page-54-2)  $NIS\*(A\gg Systemtyp 46)$ [Nummer der Einheit 41](#page-48-4)

#### $\Omega$

[Online Data Manager 54](#page-61-0)

#### P

[Pakete 74](#page-81-1) [Panorama-Desktop 87](#page-94-2) Partitionen [aktiv 49](#page-56-0) [Andere 49](#page-56-2) [Checkliste 48,](#page-55-0) [50](#page-57-1) [DOS 49](#page-56-3) [DOS \(vor Version 5.0\) 49](#page-56-1) [Konfigurieren 64](#page-71-1) [System 49](#page-56-4) [Systemanforderungen 23](#page-30-0) [Typen 48](#page-55-1) [UNIX-System 48](#page-55-2) PMDCT pipe 100 Politik-Manager [erneut starten 100](#page-107-2) [Privates Volume 54](#page-61-0) Problembehebung [Lizenzierungsprobleme 95,](#page-102-0) [102](#page-109-0) [Produktregistrierung 96](#page-103-1)

Produkte [Entfernen von Lizenzen 93](#page-100-0) [Lizenzierung 91,](#page-98-0) [92](#page-99-4) [Registrieren 91,](#page-98-0) [93](#page-100-1) Prompts [Reagieren auf 59](#page-66-0) [Protokollierung, Ein- und Ausschalten 90](#page-97-1) [Prozessor 22](#page-29-1)

#### R

[Rahmenformat 46](#page-53-6) [RAM-Größe 44](#page-51-5) RAMSiehe [Arbeitsspeicher 22](#page-29-2) Registrierung [nicht akzeptiert 96](#page-103-1) [Produkte 91,](#page-98-0) [93](#page-100-1) [ROM-Adresse 44](#page-51-6) [Root-Dateisystem 52,](#page-59-3) [101](#page-108-2) [Router 45](#page-52-3)

#### S

[Scannen der Festplatte 65](#page-72-0) [SCO Global Services 15](#page-22-0) [SCO Update Service 12,](#page-19-0) [91,](#page-98-0) [92,](#page-99-5) [93](#page-100-2) SCOadmin [Benutzer-Manager 84](#page-91-0) [COM-Port-Manager 83](#page-90-0) [Dateisystem-Manager 85](#page-92-0) [DNS-Manager 85](#page-92-1) [Drucker-Setup-Manager 82](#page-89-0) [E-Mail-Manager 86](#page-93-2) [FTP-Server-Manager 85](#page-92-2) [Lizenz-Manager 91](#page-98-0) [Modem-Manager 83](#page-90-1) [Netzwerkkonfigurations-Manager 83,](#page-90-2) [86](#page-93-3) [Upgrade-Assistent 76,](#page-83-0) [80](#page-87-0)

[Videokonfigurations-Manager 83](#page-90-3) SCOhelp [Konfigurieren der Suchfunktion 88](#page-95-0) [Start 88](#page-95-1) Serielle Verbindungen [Konfigurieren 83](#page-90-0) [Sets 73](#page-80-2) Sicherheit [Stufen 39](#page-46-0) Small Footprint-Server [definiert 14](#page-21-1) Speicher [Basis-RAM-Adresse 44](#page-51-0) [E/A-Basisadresse 44](#page-51-3) [Endadresse 43,](#page-50-4) [106](#page-113-2) [großer physischer Arbeitsspeicher 55,](#page-62-0) [57,](#page-64-0) [58](#page-65-0) [RAM-Größe 44](#page-51-5) [ROM-Adresse 44](#page-51-6) [Startadresse 43,](#page-50-5) [106](#page-113-2) [Systemanforderungen 22](#page-29-2) [Speicherdateisystem 54](#page-61-5) [Support, kontaktieren 15](#page-22-0) [Systemanforderungen 22,](#page-29-3) [25](#page-32-1) [Architektur 22](#page-29-0) [Festplattengröße 23](#page-30-0) [Maus 23](#page-30-1) [Medien 24](#page-31-0) [Partitionen 23](#page-30-0) [Prozessor 22](#page-29-1) [Speicher 22](#page-29-2) [Video 24](#page-31-1) Systembesitzer [definiert 40](#page-47-1) [Passwort 40](#page-47-1) [System-Partition 49](#page-56-4) Systemprofile

[Auswahl 66](#page-73-2) [Benutzerdefinierte Installation 14](#page-21-2) [definiert 14](#page-21-0) [Lizenz-basierte Standards 14](#page-21-3) [Small Footprint-Server 14](#page-21-1) [Vollständig \(Alle Pakete\) 14](#page-21-4) Systemstart [langsam 90](#page-97-1) [Systemuhr 97](#page-104-0)

#### T

#### TCP/IP

[alternativer Namen-Server 46](#page-53-1) [bevorzugter Namen-Server 46](#page-53-2) [Broadcast-Adresse 45](#page-52-0) [Checkliste 45](#page-52-1) [Domänenname 46](#page-53-3) [Installations-Server 46](#page-53-4) [IP-Adresse 45](#page-52-4) [Konfigurieren der Netzwerkinstalla](#page-78-0)[tion 71,](#page-78-0) [73](#page-80-3) [Netzmaske des Systems 45](#page-52-2) [Rahmenformat 46](#page-53-6) [Standard-Router 45](#page-52-3) Technical Publications [Kontakt viii](#page-7-1) [temporäres Dateisystem 54](#page-61-1)

#### $U$

überprüfen [Unterstützte Hardware 20](#page-27-0) [UdateSet-Paket, Installation 75](#page-82-2) [ufs 52](#page-59-3) [Uhr 97](#page-104-0) UnterteilungenSiehe [Dateisysteme 65](#page-72-1) Upgrade-Assistent [Einführung 75](#page-82-0)

[Konzepte 75](#page-82-3) [Verwenden 76,](#page-83-0) [80](#page-87-0)

Upgrade-InstallationSiehe auch [Upgrade-](#page-82-0)[Assistent 75](#page-82-0)

#### V

[Verity-Suchmaschine 88](#page-95-0) Video [Systemanforderungen 24](#page-31-1) [Videokonfigurations-Manager 83](#page-90-3) [vxfs 52](#page-59-3)

#### W

[Web-Seiten zu kompatibler Hardware 20](#page-27-1)

AU40190P000 November 2002